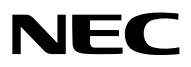

프로젝터

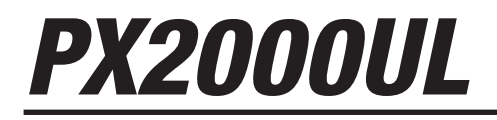

사용자 매뉴얼

최신 버전의 사용자 매뉴얼을 보려면 제품 웹 사이트를 방문하십시오. [https://www.nec-display.com/dl/en/pj\\_manual/lineup.html](https://www.nec-display.com/dl/en/pj_manual/lineup.html)

모델 번호 NP-PX2000UL

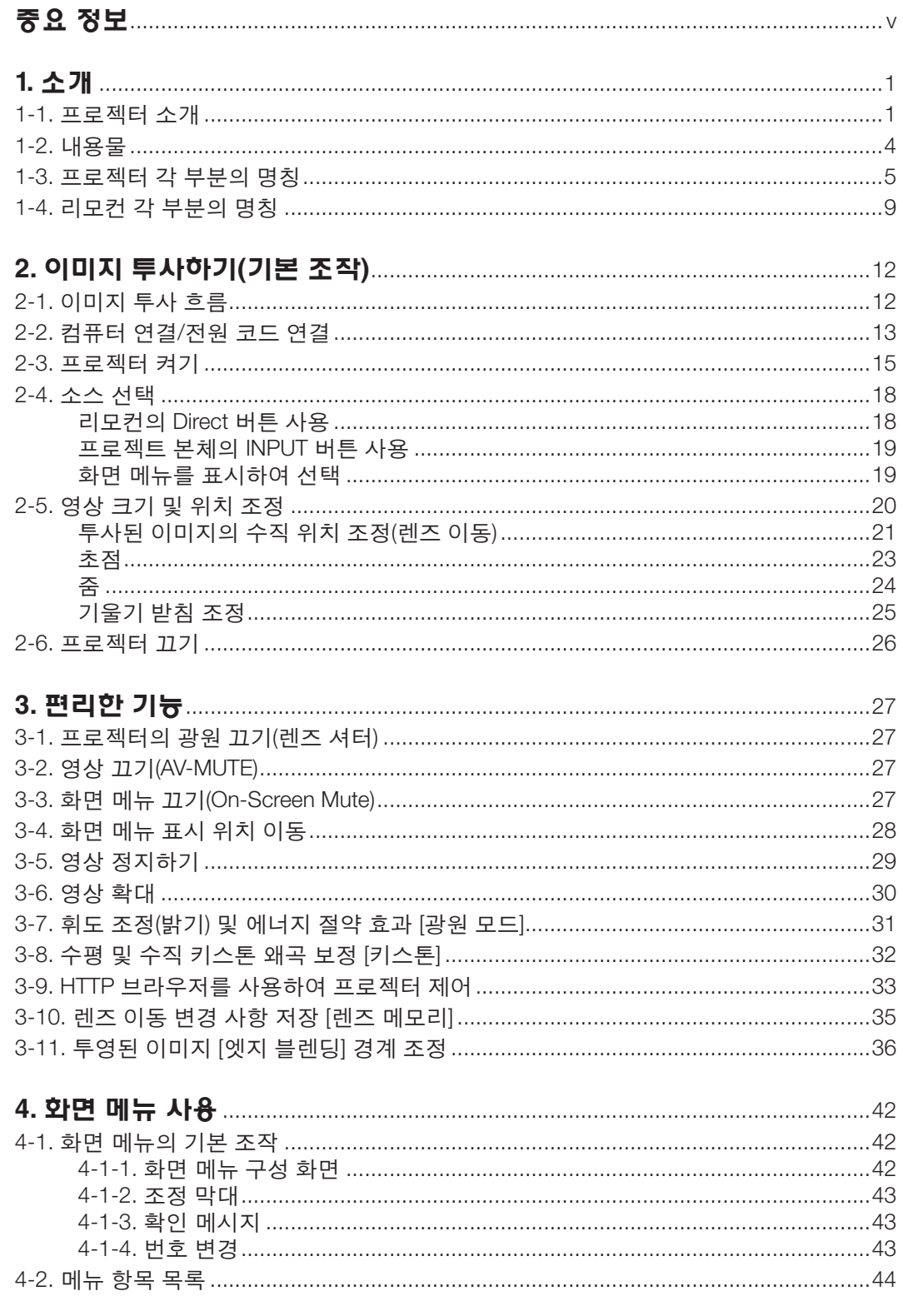

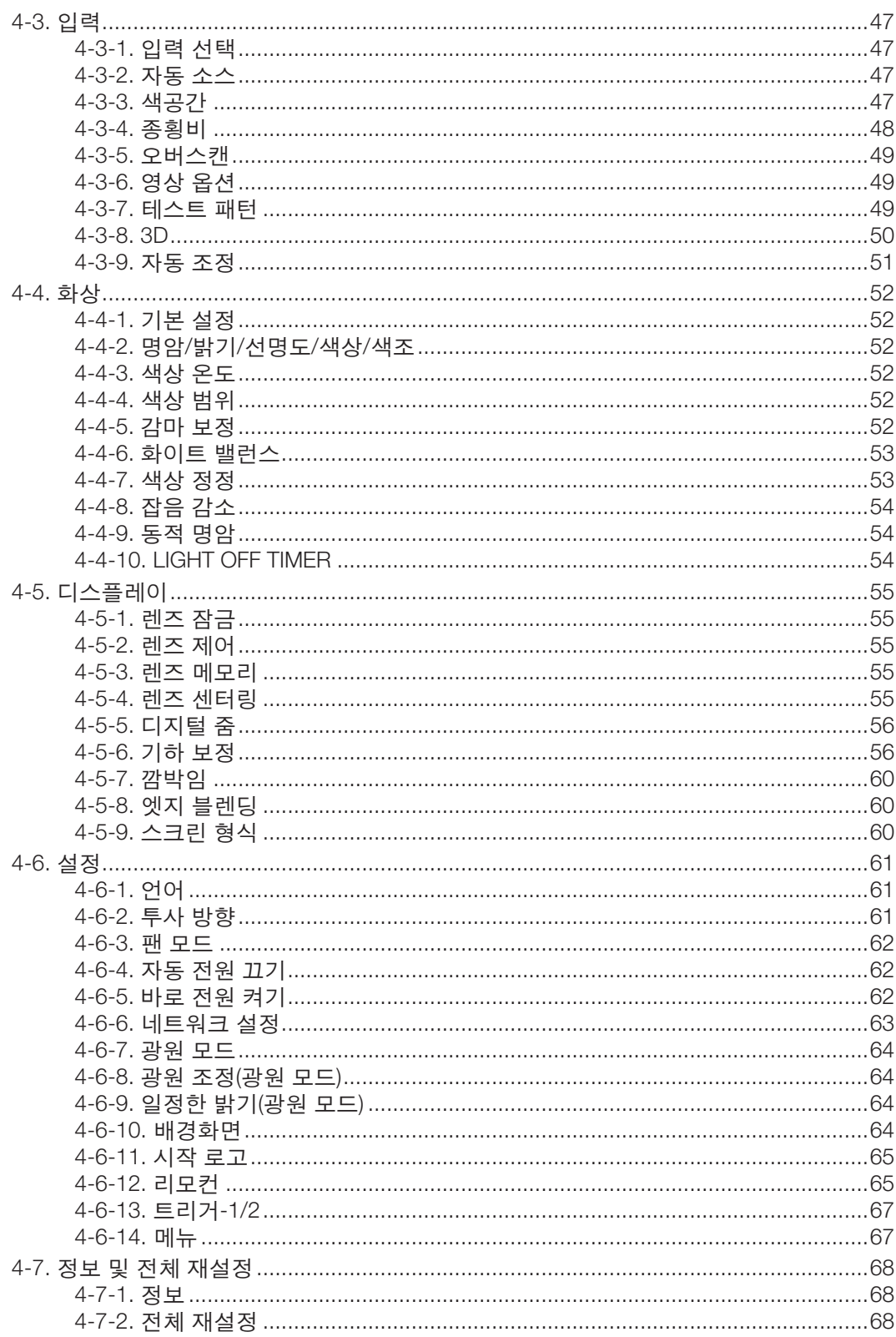

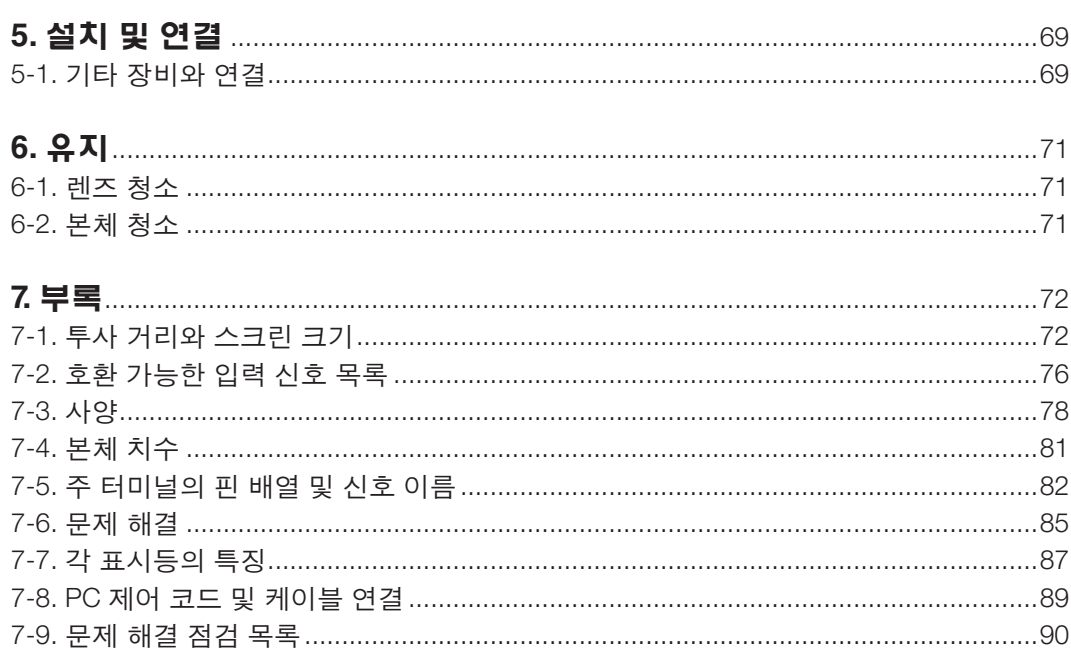

### 목차

- Apple, Mac 및 MacBook은 Apple Inc. 사의 등록 상표로, 미국 및 타 국가에 등록되어 있습니다.
- Microsoft, PowerPoint는 미국과 그 외 해당 국가에 적용되는 Microsoft Corporation의 등록 상표 또는 상표입니다.
- NaViSet는 일본, 미국 및 다른 국가에서 NEC Dispolay Solutions, Ltd.의 상표 또는 등록 상표입니다.
- 용어 HDMI 및 HDMI High-Definition Multimedia Interface 그리고 HDMI 로고는 미국 및 기타 국가에서 사용되는HDMI Licensing Administrator, Inc.의 상표 또는 등록상표입니다.

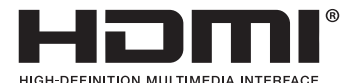

• DisplayPort 및 DisplayPort Compliance 로고는 미국 및 기타 국가에서 Video Electronics Standards Association이 소 유한 상표입니다.

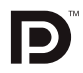

• HDBaseT™ 및 HDBaseT Alliance 로고는 HDBaseT Alliance의 상표입니다.

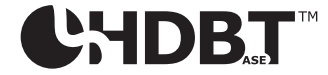

- DLP®, DLP 로고는 미국 및 기타 국가에서 Texas Instruments의 상표 또는 등록 상표입니다.
- PJLink 상표 및 로고는 등록 신청 시 또는 이미 일본, 미국 및 기타 국가 및 지역에 등록된 상표입니다.
- Blu-ray는 Blu-ray Disc Association의 상표입니다.
- CRESTRON 및 CRESTRON ROOMVIEW는 미국 및 기타 국가에서 Crestron Electronics, Inc.의 상표 또는 등록 상표 입니다.
- Ethernet은 Fuji Xerox Co., Ltd의 등록 상표 또는 상표입니다.
- 본 사용자 매뉴얼에서 언급되는 기타 상품 및 기업명은 해당 상표권자의 등록 상표입니다.

#### 참고

- (1) 본 사용자 매뉴얼은 허가 없이 일부 또는 전부를 전재할 수 없습니다.
- (2) 본 사용자 매뉴얼의 내용은 통지 없이 변경될 수 있습니다.
- (3) 본 사용자 매뉴얼은 주의 깊게 작성되었습니다. 하지만, 이상한 부분이나 오탈자를 발견하게 되시면 연락주십시 오.
- (4) 위의 (3)항에도 불구하고, NEC는 프로젝터의 사용으로 인한 이익 손실이나 기타의 손실에 의한 배상 청구에 대해 책임이 없습니다.

# <span id="page-5-0"></span>**중요 정보**

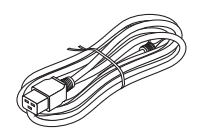

이 프로젝터와 함께 제공된 전원 코드를 사용합니다. 제공된 전원 코드가 해당 국가의 안전 기준 과 해당 지역의 전압 및 전류 요구 사항을 충족시키지 않는 경우, 각각을 만족하는 전원 코드를 사 용하도록 하십시오.

• 사용하는 전원 코드는 해당 국가의 안전 기준에 부합하고 승인을 받은 것이어야 합니다. 전원 코드 규격에 관한 자세한 내용은 [79](#page-97-0)페이지를 참조하십시오.

참고로 아래 나열된 것은 국가별 정격 전압입니다. 적합한 전원 코드를 선택하기 위해 해당 지 역의 정격 전압을 직접 확인하십시오.

AC 200–240V

# **안전 조건**

#### **주의 사항**

NEC 프로젝터를 사용하기 전에 본 매뉴얼을 주의 깊게 읽고 가까운 곳에 보관하여 필요할 때마다 참조하시기 바랍니다.

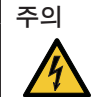

전원을 끌 경우 콘센트 코드도 뽑아주십시오.

가능한 프로젝터에 가까이 있는 전원 콘센트를 사용하십시오.

# 주의

전기 충격이 발생할 수 있으니 프로젝터를 열지 마십시오.

내부에 고전압의 컴포넌트가 들어 있습니다.

서비스는 판매점 직원에게 의뢰하십시오.

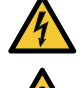

이 표시는 절연하지 않았을 경우 발생할 수 있는 전기적 충격을 경고합니다. 따라서 프로젝터 내부의 부품 을 건드리지 않도록 하시기 바랍니다.

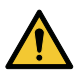

이 표시는 프로젝터의 작동, 관리에 관한 중요 정보를 사용자에게 경고해줍니다. 문제 해결을 위해, 내용을 주의해서 읽으시기 바랍니다.

경고**:** 화재 또는 전기적 충격이 발생할 수 있으니 비가 오는 장소에 두거나 습기에 노출하지 마십시오. 2개의 전기 코드가 완전히 삽입되는 콘센트를 사용하시고 확장 코드에 플러그를 꽂아 사용하지 마십시오.

# $\Lambda$  경고

프로젝터 설치

이 프로젝터는 RG3 제품입니다. 프로젝터는 전문가용이며 안전이 보장되는 위치에 설치해야 합니다. 이러한 이유 로, 전문 서비스 직원이 수행해야 하는 설치 및 렌즈 장치 부착/분리는 판매점에 문의하십시오. 절대로 사용자가 프 로젝터를 직접 설치하지 마십시오. 이로 인해 시각 장애 등이 발생할 수 있습니다.

#### **레이저 안전 주의**

#### 미국

이 제품은 IEC 60825-1 제2판 2007-03 클래스 3R로 분류됩니다. 2007년 6월 24일자 Laser Notice No.50에 따른 편차를 제외하고 레이저 제품에 대한 FDA 성능 표준을 준수합니다.

#### $\overline{\Delta}$  주의 – IEC 60825-1 제2판의 클래스 3R 레이저 제품

레이저 방사 - 직접 눈에 노출되지 않게 하십시오.

#### 기타 지역

이 제품은 IEC 60825-1 제3판 2014-05 및 IEC/EN 62471-5 제1판 2015-06의 1등급으로 분류됩니다.

1등급 레이저 제품 - IEC 60825-1 제3판

#### <u>A 주의 - IEC/EN 62471-5 제1판의 RG3 제품</u>

빔에 직접 노출되는 것은 허용되지 않음, RG3 IEC/EN 62471-5:2015. 작업자는 위험 거리 내에서 빔에 대한 접근을 제어하고 위험 거리 내에서 주변 사람의 눈에 노출되지 않도록 높이 에 제품을 설치해야 합니다.

#### **사용한 제품 폐기하기**

#### 유럽 연합 지역

EU 규제법이 적용되는 각 회원국의 경우 왼쪽과 같은 모양의 기호가 표시된 전기 및 전자 제품은 가정용 폐 기물과 분리하여 폐기해야 합니다. 프로젝터 및 관련 전자 부속품이 이에 포함됩니다. 해당 제품을 폐기할 경우 지역 당국의 지침에 따르거나 제품을 구입한 업체에 문의하십시오.

사용한 제품은 수집을 거친 다음 적절한 방법을 통해 재사용 및 재활용됩니다. 이러한 노력은 우리가 인 간의 건강과 환경에 대한 부정적인 영향뿐만 아니라 폐기물을 최소한으로 줄이는 데 도움이 될 것입니다. 전기 및 전자 제품 표시는 현 유럽 연합 회원국에만 적용됩니다.

유럽 연합 이외 지역 유럽 연합 이외 지역에서 폐전기 및 폐전자 제품을 폐기하고자 하는 경우, 해당 지역 당국에 올바른 폐기 방 법에 대해 문의하시기 바랍니다.

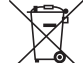

**EU**의 경우**:** 쓰레기통 심벌은 사용한 배터리를 일반 가정 폐기물로 버릴 수 없음을 의미합니다! 법규에 따 라 적절한 처리 및 재활용을 하도록 사용한 배터리의 분리수거 제도가 있습니다.

EU 지침 2006/66/EC에 따라 배터리는 부적절하게 처리해서는 안 됩니다. 배터리는 분리하여 현지 서비스에 따라 수 거되어야 합니다.

#### **중요 안전 지침**

안전 지침은 프로젝터의 긴 수명을 보장하고, 또한 화재, 전기 충격으로부터 프로젝터를 보호하기 위한 것입니다. 유 념해서 읽으시고 위험을 방지하시기 바랍니다.

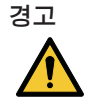

• 프로젝터가 손상되면 냉각 유체가 내부 부품에서 유출될 수 있습니다. 이러한 경우 즉시 프로젝터에 AC 공급을 끄고 해당 대리점에 문의하십시오. 냉각 유체를 만지거나 마시지 마십시오. 냉각 유체를 삼키거나 냉각 유체가 눈에 닿으면 즉시 의료조치 를 취하십시오. 냉각 유체가 손에 닿으면 흐르는 물에 손을 말끔히 헹굽니다.

# ⁄<mark>∆</mark> 주의

- 프로젝터를 설치하려면 판매점에 문의하십시오.
- 프로젝터를 다음과 같은 조건의 장소에 설치하지 마십시오.
	- 불안정한 카트, 스탠드 또는 테이블
	- 욕조나 습기가 많은 방 등, 물기가 많은 곳
	- 직사 광선에 노출된 곳, 히터 또는 열 방출 장비 근처
	- 먼지나 연기, 수증기가 있는 환경
	- 종이나 천 또는 카페트 위
- 프로젝터를 다음과 같은 환경에 설치 및 보관하지 마십시오. 그렇지 않으면 프로젝터가 오작동을 일으킬 수 있습니 다.
	- 강력한 자기장이 있는 곳
	- 부식성 기체가 있는 환경
	- 실외
- 프로젝터를 천장에 설치하고자 할 경우
- 직접 천장에 설치하지 않도록 합니다.
- 정상적인 작동 및 프로젝터의 손상을 방지하기 위해 숙련된 전문가가 설치해야 합니다.
- 천장은 프로젝터를 지탱할 수 있을 정도로 견고해야 하며 설치 시 해당 건물의 규정에도 합당해야 합니다.

경고

- 프로젝터가 작동 중일 때는 동봉된 렌즈 캡 또는 다른 유사 물품으로 렌즈를 덮지 마십시오. 그럴 경우 렌즈에 서 방출되는 빛의 열기 때문에 렌즈 캡이 녹을 수 있습니다.
- 열에 쉽게 영향을 받는 물체를 프로젝터 렌즈 앞에 두지 마십시오. 그럴 경우 렌즈에서 방출되는 빛의 열기에 의 해 물체가 녹을 수 있습니다.

본체에 표시된 아래 그림은 프로젝터 렌즈 앞에 물건을 놓아서는 안 된다는 주의 사항을 의미합니다.

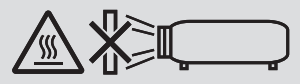

이 프로젝터는 수직 및 수평 각도 360° 범위 내 어떤 각도로도 설치할 수 있지만, 다음과 같이 설치한 상태에서는 광 학 부품의 수명이 단축됩니다.

• 렌즈가 아래로 향하도록 프로젝터를 설치한 경우.

• 세로 방향 설치에서 프로젝터의 흡기구가 아래쪽을 향한 경우.

세로로설치할경우공기흡입구가아래에오도록프로젝터를설치하십시오. 세로설치에대한주의사항을읽어주십시오. 설치에 대해서는 판매점에 문의하십시오.

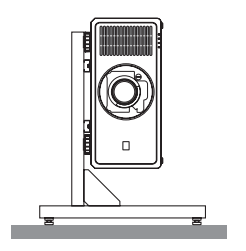

# $\overline{\bf{M}}$  화재 및 전기 충격 예방  $\overline{\bf{M}}$

- 환기가 충분히 되는지 확인하고 프로젝터 내부가 과열되지 않도록 통풍구가 막히지 않았는지 확인하십시오. 프로 젝터와 벽 사이에 충분한 공간을 두십시오. (→ [xviii](#page-18-0)페이지 참조)
- 프로젝터가 켜져 있는 동안 및 프로젝터를 끈 직후에는 뜨거울 수 있으므로 (앞면에서 보았을 때) 뒷면의 배기구에 손을 대지 마십시오. POWER 단추를 눌러 프로젝터의 전원을 끄거나 교류 전원이 정상 프로젝터 동작 중에 차단되 는 경우 프로젝터의 부품에 일시적으로 뜨거워질 수 있습니다.
- 프로젝터를 들 때 주의를 기울이십시오.
- 프로젝터 내부에 종이 클립, 종이 조각 같은 이물질이 들어가지 않도록 하십시오. 프로젝터 내부로 들어간 물체를 꺼내려 하지 마십시오. 금속 줄, 드라이버 같은 금속물을 프로젝터 안으로 삽입하지 마십시오. 프로젝터 안으로 이 물질이 떨어졌을 경우 즉각 전원 케이블을 분리하고 판매점 기사에게 이물질 제거를 의뢰하십시오.
- 프로젝터 위에 어떠한 물건도 올려 놓지 마십시오.
- 심한 뇌우가 치는 동안은 전원 플러그를 건드리지 마십시오. 전기 충격이나 화재가 발생할 수 있습니다.
- 프로젝터는 200-240V AC 50/60Hz에서 작동하도록 설계되었습니다. 따라서 프로젝터를 사용하기 전에 전원이 규 격에 맞는지 확인하십시오.
- 프로젝터를 사용하기 전에 전원 코드 스토퍼를 장착했는지 확인하십시오. 전원 코드 스토퍼에 대한 자세한 내용은 [14](#page-32-0)페이지를 참조하십시오.
- 돋보기나 거울 등 광학 기기를 사용하여 광원을 들여다보지 마십시오. 이로 인해 시력 장애가 생길 수 있습니다.
- 프로젝터를 켤 때, 레이저에서 방출되는 빛의 경로에서 렌즈를 마주보는 사람이 없도록 하십시오. 프로젝터가 켜졌 을 때 렌즈를 들여다보지 마십시오. 눈에 심각한 손상이 올 수 있습니다. 프로젝터를 들여다볼 수 없음을 나타내는 다음 그래픽 기호가 렌즈 장착부 상단의 프로젝터 맨 위에 표시됩니다.

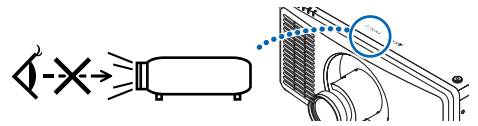

- 프로젝터의 뒤 또는 측면에서 조정을 수행하십시오. 앞쪽에서 조정하면 강한 빛에 눈이 노출되어 시력이 손상될 수 있습니다.
- 렌즈에서 발사되는 빛의 경로가 돋보기 등으로 차단되지 않도록 하십시오. 렌즈에서 나오는 빛은 강렬하므로 빛의 방향을 바꾸는 비정상적인 물건은 화재를 유발하거나 눈을 손상시킬 수도 있습니다.
- 열에 쉽게 영향을 받는 물체를 프로젝터 통풍구 앞에 두지 마십시오.
- 그럴 경우, 배기구에서 배출되는 열기로 인해 물건이 녹거나 손에 화상을 입을 수 있습니다.
- 전원 케이블을 조심해서 다루십시오. 코드가 손상되면 전기 충격이나 화재를 초래할 수 있습니다.
	- 제공된 것 이외에 다른 전원 케이블을 사용하지 마십시오.
	- 케이블을 과도하게 구부리거나 잡아당기지 마십시오.
	- 케이블을 프로젝터 또는 다른 무거운 물체 아래 두지 마십시오.
	- 전원 케이블을 천과 같은 다른 부드러운 물체로 덮지 마십시오.
	- 전원 케이블에 열을 가하지 마십시오.
	- 젖은 손으로 전원 플러그를 만지지 마십시오.
- 다음과 같은 경우에는 프로젝터의 전원을 끄고, 전원 케이블을 분리한 후, 숙련된 판매점 기사가 물체를 제거하도록 합니다.
	- 전원 케이블 또는 플러그가 손상 또는 닳은 경우
	- 프로젝터 내부에 액체가 스며든 경우 또는 비나 물에 노출된 경우
	- 사용자 매뉴얼에 설명된 대로 따라했는데도 프로젝터가 정상적으로 동작하지 않는 경우
	- 프로젝터를 떨어뜨렸거나 본체가 손상된 경우
	- 프로젝터가 성능에 현저한 차이를 보여, 수리가 요망되는 경우
- 프로젝터를 운반할 경우, 운반 전에 전원 케이블과 기타 케이블들을 분리하십시오.
- 본체를 청소하기 전에 프로젝터의 전원을 끄고, 전원 케이블을 분리하십시오.
- 프로젝터를 장시간 사용하지 않을 경우 프로젝터의 전원을 끄고 전원 코드를 빼두십시오.
- 랜 케이블을 사용할 경우 다음을 참조하십시오.
- 안전을 위해, 과잉 전압이 흐를 수 있는 주변 장치 연결용 커넥터에 연결하지 마십시오.
- 오작동하는 프로젝터를 사용하지 마십시오. 감전이나 화재의 원인이 될 뿐만 아니라 시력이 심각하게 손상되거나 화상을 입을 수 있습니다.
- 어린이가 혼자 프로젝터를 작동하지 않게 하십시오. 어린이가 프로젝터를 작동할 경우, 어른이 곁에서 어린이를 지 켜봐야 합니다.
- 프로젝터의 손상 또는 고장이 발견되었을 경우, 즉시 프로젝터의 사용을 중지하고 대리점에 수리를 문의하십시오.
- 절대로 최종 사용자가 분해, 수리 및 개조하지 마십시오. 최종 사용자가 이러한 작업을 수행할 경우 시각 장애 및 화 상과 같은 사용자 안전에 심각한 문제가 생길 수 있습니다.
- 프로젝터의 폐기에 대해서는 대리점에 문의하십시오. 폐기하기 전에 절대 프로젝터를 분해하지 마십시오.

 $\overline{\mathbb{A}}$  주의

- 렌즈 이동 중에는 렌즈 후드에 손을 대지 마십시오. 그렇게 하지 않으면 이동하는 렌즈에 의해 손가락이 끼일 수 있습니다.
- 기울기 받침을 해당 용도 외의 목적으로 사용하지 마십시오. 기울기 받침을 세게 쥐거나 벽에 거는 등 잘못 사용 하면 프로젝터 손상의 원인이 될 수 있습니다.
- 프로젝터를 며칠 동안 계속해서 사용할 경우 팬(Fan) 모드를 [높게]로 선택하십시오. (메뉴에서 [설정] → [팬 모드]  $\rightarrow$   $[$   $\leftarrow$  게 $]$ 를 선택합니다.)
- 프로젝터 전원이 켜져 있을 때 벽면 콘센트 또는 프로젝터에서 전원 코드를 뽑지 마십시오. 프로젝터의 AC IN 단 자 및 전원 코드의 단자 플러그가 손상될 수 있습니다. 프로젝터가 켜져 있을 때 AC 전원공급장치를 끄려면 프로젝터의 주 전원 스위치, 스위치와 차단기가 장착된 전 원 스트립을 사용하십시오.
- 프로젝터를 옮길 때는 반드시 두 명 이상이 운반하도록 하십시오. 프로젝터를 혼자서 운반하는 경우 허리 통증이 생기거나 다른 부상을 입을 수 있습니다.
- 렌즈를 통해 레이저 광선과 같은 강렬한 빛이 들어오면 오작동을 일으킬 수 있습니다.

#### **옵션 렌즈 취급 주의 사항**

- 렌즈 장치의 설치 및 교체는 판매점에 문의하십시오.
- 렌즈가 딸린 프로젝터를 배송할 때는 배송 전에 렌즈를 프로젝터에서 제거하십시오. 렌즈를 프로젝터에서 빼놓을 때는 항상 렌즈 커버에 부착하십시오. 이동 중 취급 부주의 시, 렌즈와 렌즈 이동 메커니즘에 손상을 줄 수 있습니다.
- 프로젝터를 운반할 때는 렌즈 부품을 잡지 마십시오. 그러면 초점 링이 돌아가 프로젝터를 떨어뜨릴 수 있습니다.
- 프로젝터에 렌즈가 장착되지 않은 상태에서 손으로 렌즈 장착구를 잡고 프로젝터를 옮기지 마십시오.
- 장착, 교체에 대해서는 판매점에 문의하십시오. 그리고 렌즈를 청소하려면 프로젝터 전원을 끄고 전원 코드를 빼십 시오. 그렇지 않으면 눈 부상, 감전이나 화상 사고가 발생할 수 있습니다.
- 렌즈 이동 중에는 렌즈 후드에 손을 대지 마십시오. 그렇게 하지 않으면 이동하는 렌즈에 의해 손가락이 끼일 수 있 습니다.

#### **케이블 정보**

주의

라디오 및 텔레비전 수신을 방해하지 않도록 차폐 케이블 또는 페라이트 코어가 부착된 케이블을 사용하십시오. 자세한 내용은 사용자 매뉴얼의 "5. 설치 및 연결"을 참조하십시오.

#### **별매 렌즈 장치의 설치 또는 교체 시 주의사항(렌즈 센터링)**

렌즈 장치를 설치하거나 교체한 후, 리모컨의 CTL 버튼을 누른 상태에서 본체의 HOME 버튼이나 INFO/L-CALIB. 버튼 을 눌러 [렌즈 센터링]을 수행하십시오. (→ [16](#page-34-0), [55](#page-73-0)페이지 참조) [렌즈 센터링]을 실행하면 렌즈 이동의 조정 범위가 보정됩니다. 렌즈 장치의 설치 및 교체는 판매점에 문의하십시오.

#### **리모컨 관련 주의사항**

- 리모컨을 조심해서 다루십시오.
- 리모컨에 물이 묻었을 경우 즉시 털어내고 건조시키십시오.
- 고온 다습한 장소에 두지 않도록 합니다.
- 배터리를 단락, 가열 또는 분해하지 마십시오.
- 배터리를 불 속에 던지지 마십시오.
- 장시간 리모컨을 사용하지 않을 경우 리모컨에서 배터리를 빼낸 후에 보관하십시오.
- 배터리의 극성(+/−) 방향이 올바른지 확인하십시오.
- 새 배터리와 기존의 배터리를 혼용하거나 또는 서로 다른 배터리 유형을 함께 사용하지 않도록 합니다.
- 다 사용한 배터리는 해당 국가의 법규에 따라 폐기하도록 합니다.

#### **광원 모듈**

- 1. 이 프로젝터의 광원은 멀티 레이저 다이오드가 포함된 광원 모듈입니다.
- 2. 이들 레이저 다이오드는 광원 모듈에 봉인되어 있습니다. 광원 모듈 성능에는 유지 보수 또는 서비스가 필요하지 않습니다.
- 3. 최종 사용자가 광원 모듈을 교체해서는 안 됩니다.
- 4. 광원 모듈 교체 및 세부 정보에 대해서는 자격을 갖춘 유통업자에게 연락하시기 바랍니다.
- 내장 광원 모듈에서 방출되는 레이저의 개요:
	- 전파 길이: 450–460nm(파랑), 636–646nm(빨강)
	- 최대 출력: 680W
- 보호 하우징의 방사 패턴:
	- 전파 길이(파랑): 450–460nm
		- 최대 레이저 방사 출력: 0.45mJ
		- 펄스 지속 시간: 0.87ms
		- 반복 주파수: 180Hz
	- 전파 길이(빨강): 636–646nm
	- 최대 레이저 방사 출력: 0.77mJ
	- 펄스 지속 시간: 1.77ms
	- 반복 주파수: 180Hz
- 이 프로젝터에는 레이저 모듈이 장착되어 있습니다. 여기에 명시되어 있는 절차의 제어 또는 조절 이외의 값을 사용 할 경우, 위험한 방사능에 노출될 수 있습니다.

### $\Delta$  주의

• 여기에 명시되지 않은 제어 장치나 조정값을 사용하거나 절차를 수행하면 위험한 방사선에 노출될 수 있습니 다.

#### **라벨 정보**

이 라벨은 아래 표시된 위치에 붙어 있습니다.

#### 미국

클래스 3R의 레이저 제품은 IEC 60825-1 제2판에 부합합니다.

#### 기타 지역

클래스 1의 레이저 제품은 IEC 60825 제3판 및 IEC/EN 62471-5 제1판 2015의 RG3에 부합합니다.

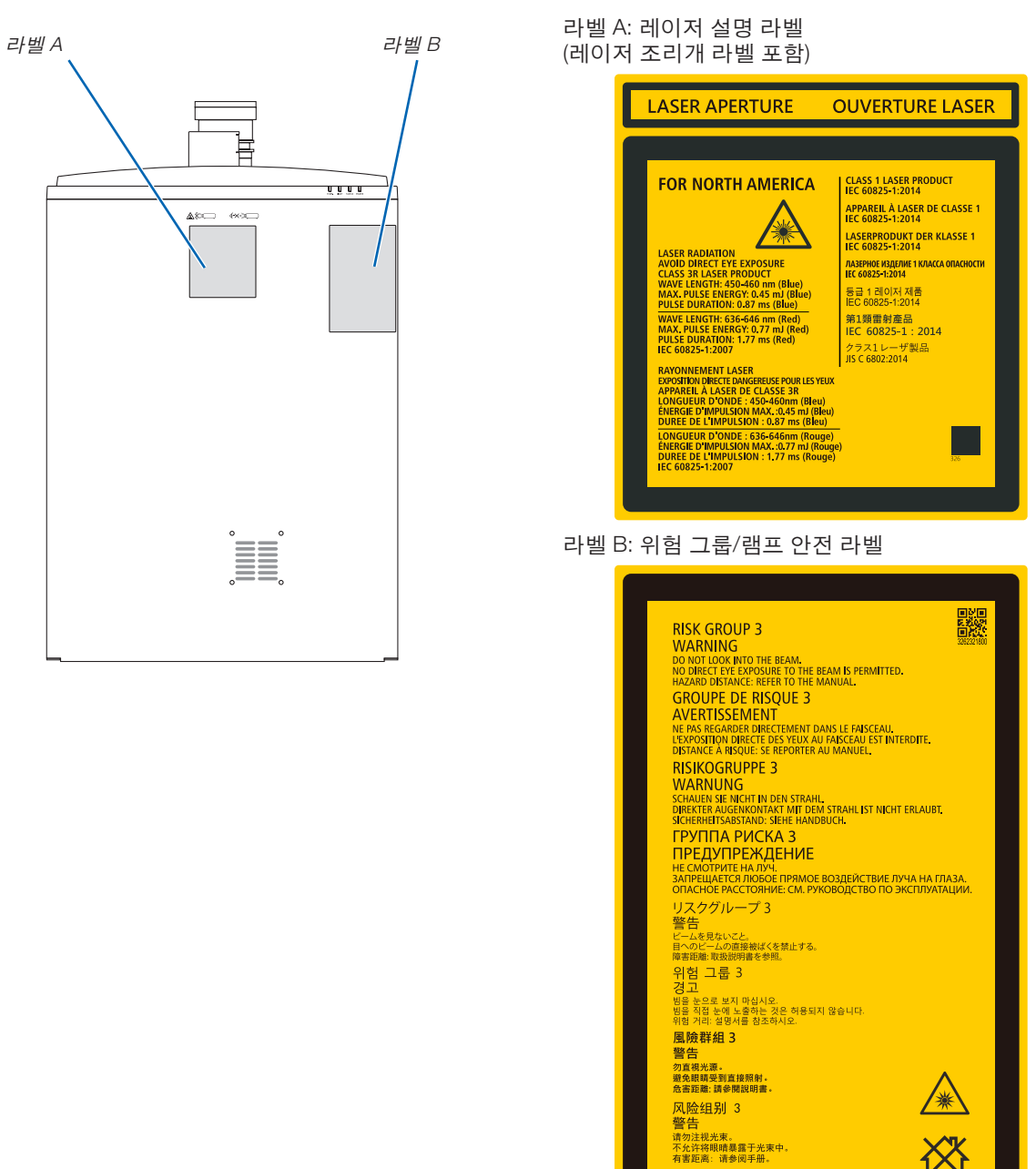

IEC/EN 62471-5:2015

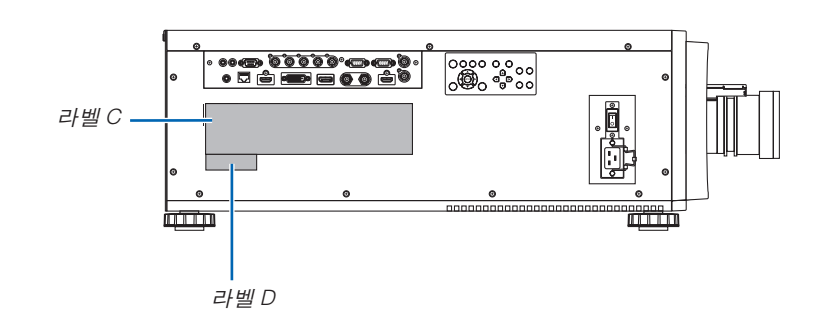

라벨 C: 제조업체의 ID 라벨

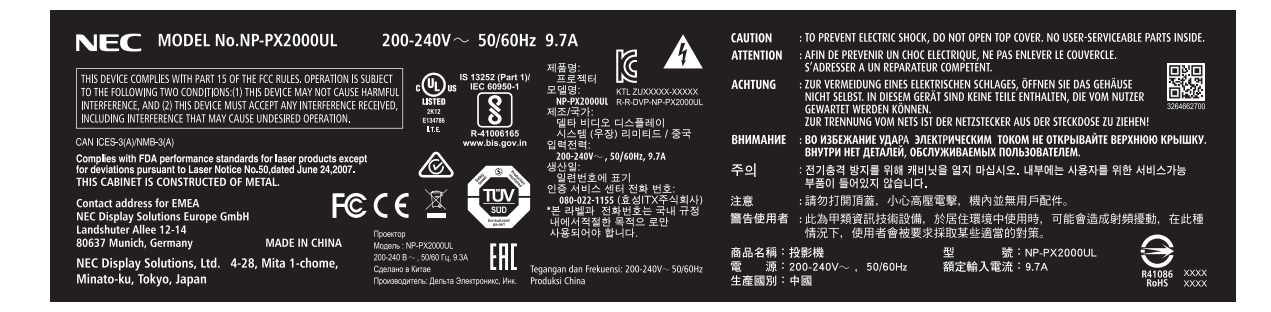

라벨 D: 바코드 라벨 P/N

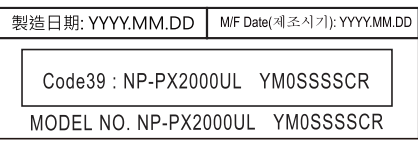

### **레이저 광선 방사 범위**

아래 그림은 레이저 광선의 최대 방사 범위를 보여줍니다. (단위: 도)

### 수평각 H

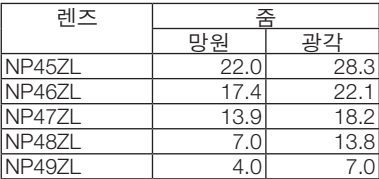

#### 수직각 V

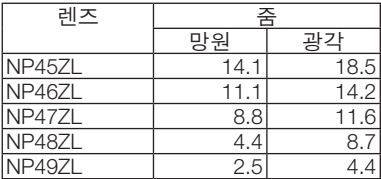

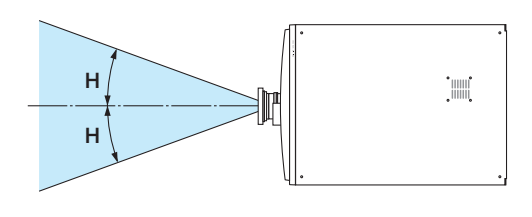

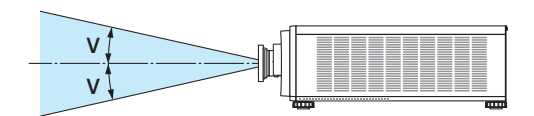

#### **방사 영역(HD: 위험 거리)**

• 아래 표는 IEC/EN 62471-5 제1판 2015의 RG3(Risk Group 3)로 분류된 프로젝터에서 방출되는 광선의 방사 범위를 설명합니다.

• 프로젝터를 설치할 수 있는 거리를 유지하십시오. RG3 영역 안을 사람이 볼 수 없도록 방벽을 설치하십시오. 방벽 설치 위치의 경우 수평 안전 영역을 RG3 영역으로 부터 1m 이상 유지하십시오. 머리 위에 프로젝터를 설치하는 경우, 바닥면과 RG3 영역 사이 거리를 3m 이상 유지 하십시오. 이 프로젝터는 RG3 영역 내에서 눈이 노출되지 않는 높이에 설치해야 합니다.

장비 관리자(운영자)는 보는 사람이 RG3 영역에 들어오는 것을 통제해야 합니다.

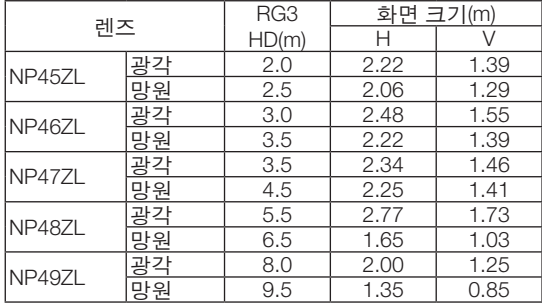

아래 그림은 일반적인 설치 방법의 예입니다. 이 외에도 프로젝터를 비스듬히 설치할 때 같은 방식으로 보안 영역이 필요합니다.

#### 바닥이나 데스크탑에 설치할 때

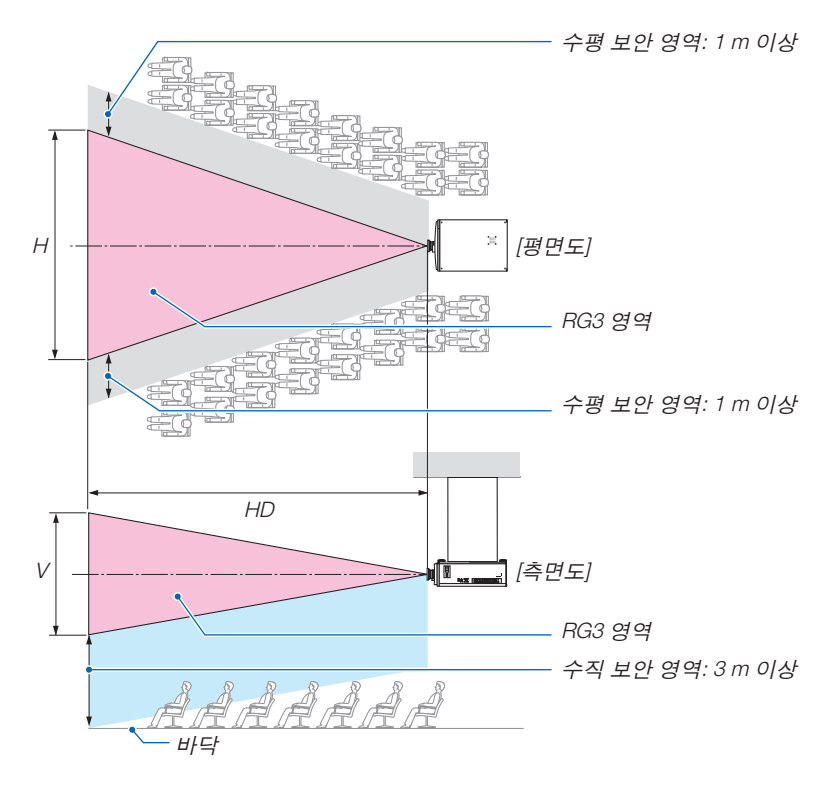

천정에 설치할 때

렌즈 이동을 사용하는 경우 렌즈 이동에 따라 투사된 이미지 이동을 고려하십시오.

위에서 바닥으로 투사할 때.

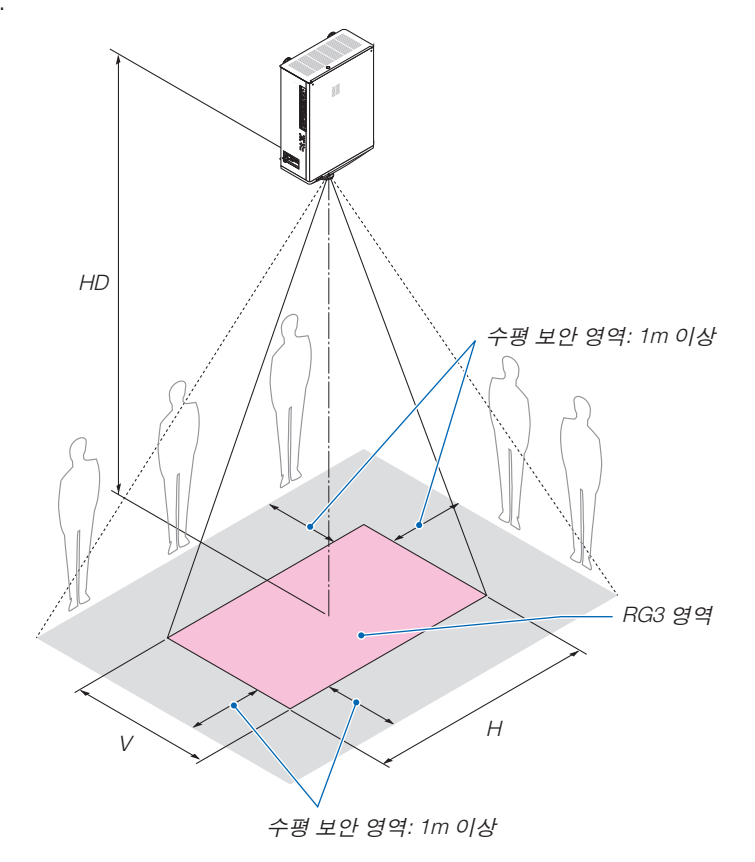

# $\Lambda$ 주의

#### **안전을 위해 모든 예방 조치에 유의하십시오.**

#### 프로젝터 설치

- 이 프로젝터는 RG3 제품입니다. 프로젝터는 전문가용이며 안전이 보장되는 위치에 설치해야 합니다. 이러한 이 유로, 전문 서비스 직원이 수행해야 하는 설치 및 렌즈 장치 부착/분리는 판매점에 문의하십시오. 절대로 사용자 가 프로젝터를 직접 설치하지 마십시오. 이로 인해 시각 장애 등이 발생할 수 있습니다.
- 프로젝터 레이아웃을 계획하려면 설치 매뉴얼에 있는 안전 조치를 취하십시오.
- 위험을 방지하려면 비상시 전원 플러그를 뽑을 수 있는 가까운 거리에 벽면 콘센트를 설치하거나 프로젝터의 전 원 공급을 차단하는 차단기 역할을 하는 장치를 설치하십시오.
- RG3 영역 안을 사람이 볼 수 없도록 안전 조치를 취하십시오.
- 설치 장소를 고려하여 적절한 렌즈와 각 렌즈에 맞는 안전한 보안 영역을 선택하십시오. 전원이 켜진 프로젝트에 서 빛을 조절하려면 적절한 안전 조치를 취하십시오.
- 설치된 렌즈를 기준으로 적절한 안전 영역이 확보된 경우 보안 조치의 유효성을 확인하십시오. 주기적으로 유효 성을 확인하고 확인 결과를 유지하십시오.
- 프로젝터 작동을 시작하기 전에 프로젝터 관리자(운영자)에게 안전에 관한 교육을 실시하십시오.

#### 프로젝터 사용

- 프로젝터의 전원을 켜기 전에 프로젝터 관리자(운영자)에게 검사를 수행하도록 지시하십시오. (프로젝터가 방출 하는 빛에 대한 안전 점검 포함)
- 비상시 프로젝터의 전원을 켤 때마다 프로젝터 관리자(운영자)에게 상황을 통제할 수 있도록 지시하십시오.
- 프로젝터 관리자(운영자)에게 설치 매뉴얼, 사용자 매뉴얼 및 검사 기록을 쉽게 꺼낼 수 있는 장소에 보관하도록 지시하십시오.
- 프로젝터가 각 국가 및 지역의 표준을 준수하는지 확인하도록 지시하십시오.

#### **투사된 원본 영상의 저작권 정보:**

상업적 이익 또는 커피숍이나 호텔 같은 공공 장소에서 대중의 관심을 끌기 위한 목적으로 이 프로젝터를 사용하고 다음과 같은 기능을 사용하여 화면을 압축하거나 확대할 경우 저작권법에 의해 보호되는 저작권 침해 관련 소송이 발 생할 수 있습니다.

이에 해당하는 기능으로는 [종횡비], [키스톤], 확대 기능 및 기타 유사한 기능을 들 수 있습니다.

### $\overline{\bf{1}}$  3D 이미지를 보는 사용자를 위한 건강 주의사항

보기 전에, 3D 안경과 함께 포함된 사용자 매뉴얼 또는 Blu-ray 디스크, 비디오 게임, 컴퓨터 비디오 파일 등과 같은 3D 호환 콘텐츠에 있는 건강 주의사항을 읽으십시오.

부작용을 피하려면 다음에 유의하십시오.

- 3D 이미지 이외의 다른 자료를 보기 위해 3D 안경을 사용하지 마십시오.
- 화면과 사용자 사이의 거리를 2m/7피트 이상으로 유지하십시오. 3D 이미지를 너무 가까이에서 보면 눈이 피로 할 수 있습니다.
- 오랜 시간 동안 3D 이미지를 보지 마십시오. 1시간 마다 시청 후 15분 이상 휴식을 취하십시오.
- 본인이나 가족 구성원이 빛에 민감한 발작 병력이 있는 경우, 3D 이미지를 보기 전에 의사와 상담하십시오.
- 3D 이미지를 볼 때 메스꺼움, 현기증, 울렁임, 두통, 눈의 피로, 흐릿한 시력, 경련 및 마비와 같은 이상 증상이 발 생하면 시청을 중단하십시오. 증상이 계속 지속되면 의사와 상담하십시오.
- 화면 전면에서 3D 이미지를 보십시오. 비스듬히 보면 몸이 피곤하거나 눈의 피로가 발생할 수 있습니다.

**FC** 

#### **FCC 정보(미국에만 해당)**

### $\boldsymbol{\Delta}$  경고

- 연방 통신 위원회(Federal Communications Commission)는 본 매뉴얼에서 NEC Display Solutions of America, Inc.가 지정한 장치를 수정하거나 변경하는 것을 허용하지 않습니다. 이 정부 규정을 준수하지 않으면 이 장비를 작동할 수 있는 권한이 무효화될 수 있습니다.
- 이 장비는 FCC 규칙 Part 15에 따라 테스트되었으며 클래스 A 디지털 장치에 대한 제한을 준수하는 것으로 확인 되었습니다. 이러한 제한은 상업 환경에서 장비가 작동할 때 유해한 간섭에 대한 적절한 보호를 제공하기 위한 것입니다. 이 장비는 무선 주파수 에너지를 생성, 사용 및 방출할 수 있으며, 사용 매뉴얼에 따라 설치 및 사용하 지 않을 경우 무선 통신에 유해한 간섭을 일으킬 수 있습니다. 이 장비를 주거 지역에서 작동하면 유해한 간섭을 일으킬 수 있으며, 이 경우 사용자가 자신의 비용으로 간섭 문제를 해결해야 합니다.

#### **공급자의 적합성 선언**

이 장치는 FCC 규칙 Part 15를 준수합니다. 작동에는 다음 두 가지 조건이 적용됩니다. (1) 이 장치는 유해한 간섭을 유발하지 않을 수 있으며, (2) 이 장치는 원하지 않는 작동을 유발할 수 있는 간섭을 포 함하여 수신된 모든 간섭을 수락해야 합니다.

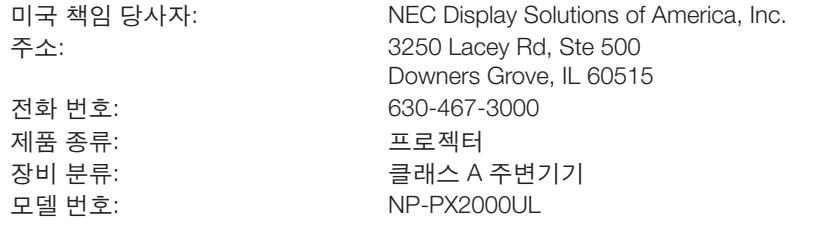

경고 이 기기는 업무용(A급) 전자파적합기기로서 판매자 또는 사용자는 이 점을 주의하시기 바라며, 가정외의 지역에서 사용하는 것을 목적으로 합니다.

#### <span id="page-18-0"></span>**프로젝터 설치를 위한 간극**

아래와 같이 프로젝터와 주위 물체 사이에 충분한 여유 간격을 두십시오. 장치에서 배출되는 고온 공기가 장치로 다시 흡입될 수 있습니다. HVAC에서 나오는 공기가 프로젝터 쪽으로 이동하는 곳에는 프로젝터를 설치하지 마십시오. HVAC에서 나오는 가열된 공기가 프로젝터의 흡입구로 들어갈 수 있습니다. 이러한 일이 발생하면 프로젝터의 내부 온도가 너무 높아져서 과열된 프로젝터가 자동으로 전원을 끕니다.

#### 예 **1 –** 양쪽에 벽이 있는 장소에 프로젝터가 설치된 경우**.**

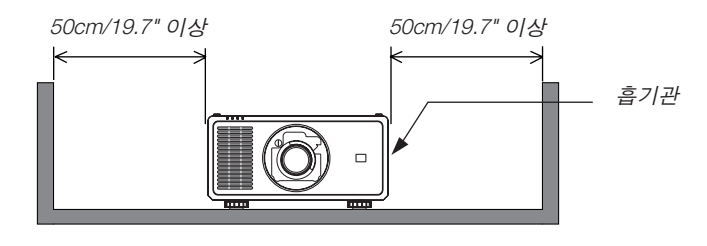

주:

• 그림은 프로젝터의 앞쪽, 뒤쪽 그리고 위에 충분한 공간이 있다고 가정할 경우 프로젝터의 왼쪽과 오른쪽에 필요한 여유 공간을 나타냅니다.

#### 예 **2 –** 뒤쪽에 벽이 있는 장소에 프로젝터가 설치된 경우**.**

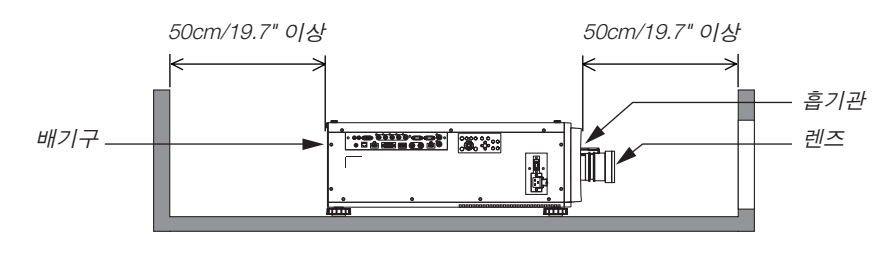

주:

• 그림은 프로젝터의 오른쪽, 왼쪽 그리고 위에 충분한 공간이 있다고 가정하고 프로젝트의 뒤쪽에 필요한 여유 공간 을 나타냅니다.

#### 예 **3 –** 프로젝터 위로 공간이 충분하지 않은 경우**.**

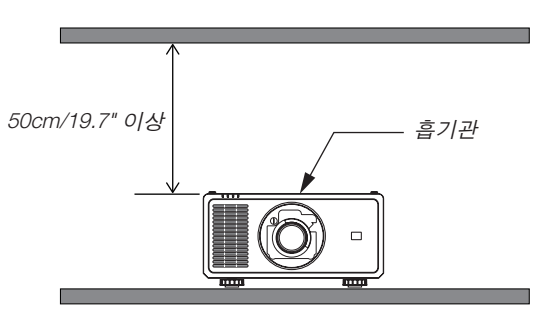

주:

• 그림은 프로젝터의 오른쪽, 왼쪽, 앞쪽 그리고 뒤쪽에 충분한 공간이 있다고 가정하고 프로젝트의 위쪽에 필요한 여 유 공간을 나타냅니다.

# <span id="page-19-0"></span>**1. 소개**

## **1-1. 프로젝터 소개**

이 장에서는 새 프로젝터의 주요 기능 및 작동 방법을 소개합니다.

#### **일반**

#### **•** 고휘도**/**고해상도 단일 칩 **DLP** 프로젝터

이미지 투사 해상도 1920 × 1200픽셀(WUXGA), 종횡비 16:10 및 20,000루멘의 밝기를 실현했습니다.\*1

\*1 밝기:

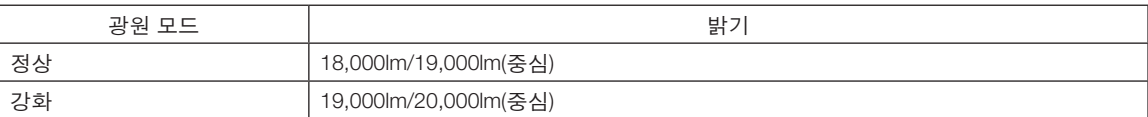

 [강화]는 [정상] 모드보다 사진을 더 밝게 보이게 하는 모드입니다. 자세한 내용은 [31](#page-49-0), [64](#page-82-0)페이지를 참조하십시 오.

#### **•** 탁월한 방진 구조

광학 부품 냉각을 위한 순환 냉각 시스템을 도입했습니다. 이 시스템을 사용하여 광원 내 공기를 냉각 및 순환시킵 니다. 그렇게 되면 광학 부품이 외부 공기에 노출되지 않아, 먼지에 오염되지 않은 상태로 밝기를 유지할 수 있습 니다.\*2

\*2 먼지에 의한 오염을 완벽하게 방지할 수는 없습니다.

#### **광원 · 밝기**

#### **•** 광원 모듈에 긴 수명 레이저 다이오드가 장착되어 있습니다**.**

프로젝터의 레이저 광원을 교체 또는 유지 보수하지 않고 장시간 사용할 수 있기 때문에 저렴하게 사용할 수 있습 니다. 운영 환경에 따라 유지 보수 시간이 단축될 수 있습니다.

#### **•** 밝기 조정 범위는 상당히 넓습니다

일반 광원과 달리 밝기를 30%부터 100%까지 1% 단위로 조정할 수 있습니다.

**• [**일정한 밝기**]** 모드

밝기는 보통 사용하면서 줄어들지만, [일정한 밝기] 모드를 선택하면 프로젝터 내부의 센서가 이를 탐지하고 자동 으로 출력을 조정하여 광원 모듈의 수명 동안 밝기를 일정하게 유지합니다.

하지만 밝기 출력을 최대로 설정할 경우, 밝기는 사용하면서 줄어듭니다.

**설치**

#### **•** 설치 장소에 따라 다양한 옵션 렌즈 선택 가능

이 프로젝터는 5종류의 옵션 렌즈를 지원하여, 다양한 설치 장소와 투사 방법에 맞게 렌즈를 선택할 수 있습니다. 공장 출하 시 렌즈가 장착되어 있지 않습니다. 옵션 렌즈를 별도로 구매하고 판매점에 문의하여 렌즈 장치를 설치 및 교체하십시오.

- 이 프로젝터는 수직 및 수평 각도 **360°** 범위 내 어떤 각도로도 설치할 수 있지만**,** 다음과 같이 설치한 상태에서는 광학 부품의 수명이 단축됩니다**.**
	- 렌즈가 아래로 향하도록 프로젝터를 설치한 경우.
	- 세로 방향 설치에서 프로젝터의 흡기구가 아래쪽을 향한 경우.
- 빠르고 쉬운 조정을 위한 자동 렌즈 조절

프로젝터나 리모컨에 있는 버튼을 사용하여 줌, 초점, 위치(렌즈 이동)를 조정할 수 있습니다.

#### **비디오**

#### **• HDMI, DisplayPort, HDBaseT, SDI** 등과 같은 다양한 입력 단자

프로젝터에는 HDMI(1/2), DisplayPort, HDBaseT, SDI, 컴퓨터, DVI-D, BNC 입력 단자가 있습니다. 프로젝터의 HDMI 입력 단자와 DisplayPort 입력 단자는 HDCP를 지원합니다. HDBaseT는 HDBaseT Alliance가 홍보하고 발전시킨 가전(CE) 및 상용 연동 기술입니다.

#### **•** 여러 대의 프로젝터를 사용하는 멀티 스크린 투사

여러 대의 프로젝터를 정렬하여 큰 화면에 고해상도 이미지를 표시할 수 있습니다. 또한 화면의 경계는 엣지 블렌딩 기능을 사용하여 매끄럽게 처리됩니다.

#### **• HDMI 3D** 형식 지원

이 프로젝터는 XPAND 3D 및 액티브 셔터형 3D 안경을 지원하는 상용 3D 이미터를 사용하여 비디오를 3D로 시청 할 수 있습니다. 이 프로젝터는 DLP® Link 형식의 3D 이미지와도 호환됩니다.

#### **네트워크**

#### **•** 유선 **LAN** 지원

HDBaseT/LAN(RJ-45) 포트 장착. 이 포트에 연결된 유선 LAN을 사용하여 컴퓨터로 프로젝터를 조절할 수 있습니 다.

#### **•** 편리한 유틸리티 소프트웨어**(**사용자 지원 소프트웨어**)**

이 프로젝트는 유틸리티 소프트웨어(NaViSet Administrator 2, ProAssist 등)를 지원합니다.

NaViSet Administrator 2를 사용하면 유선 LAN 연결을 통해 컴퓨터로 프로젝터를 조절할 수 있습니다.

 ProAssist는 네트워크를 통해 컴퓨터에서 프로젝터를 제어하기 위한 소프트웨어입니다. ProAssist의 일부 기능은 프로젝터와 호환되지 않을 수 있습니다.

각 소프트웨어를 다운로드하려면 웹 사이트를 방문하십시오.

URL: <https://www.nec-display.com/dl/en/index.html>

#### **• CRESTRON ROOMVIEW** 호환성

프로젝터는 CRESTRON ROOMVIEW를 지원하므로 네트워크에 연결된 여러 장치를 컴퓨터에서 관리하고 제어할 수 있습니다.

#### **사용자 매뉴얼 개요**

시간을 투자해서 처음부터 순리에 맞게 하는 것이 가장 좋은 시작 방법입니다. 본 사용자 매뉴얼은 각 장의 시작 부분 에 개요가 있습니다. 사용자 매뉴얼을 천천히 읽어 보십시오. 이렇게 함으로써 오히려 나중에 들여야 할 시간을 절약 할 수 있습니다. 해당 사항이 없는 경우, 그 부분은 그냥 지나치셔도 무방합니다.

# <span id="page-22-0"></span>**1-2. 내용물**

다음의 내용물이 빠짐없이 들어있는지 확인하십시오. 내용물이 하나라도 부족한 경우 판매점에 문의하십시오. 프로젝터를 운반해야 할 경우를 대비해 제품 상자 및 포장 부속품을 보관하시기 바랍니다.

프로젝터

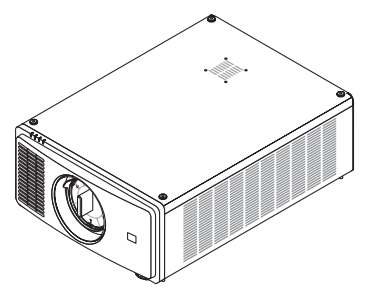

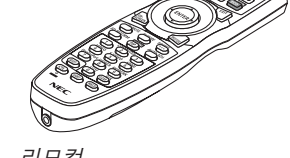

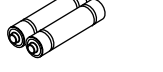

렌즈용 방진 캡(79THE051) 프로젝터는 렌즈 없이 배송됩니다. 렌즈의 유형과 투 사 거리에 대해서는 [72](#page-90-0)페이지를 참조하십시오.

리모컨 (7N901041)

AA 알카라인 배터리(2개)

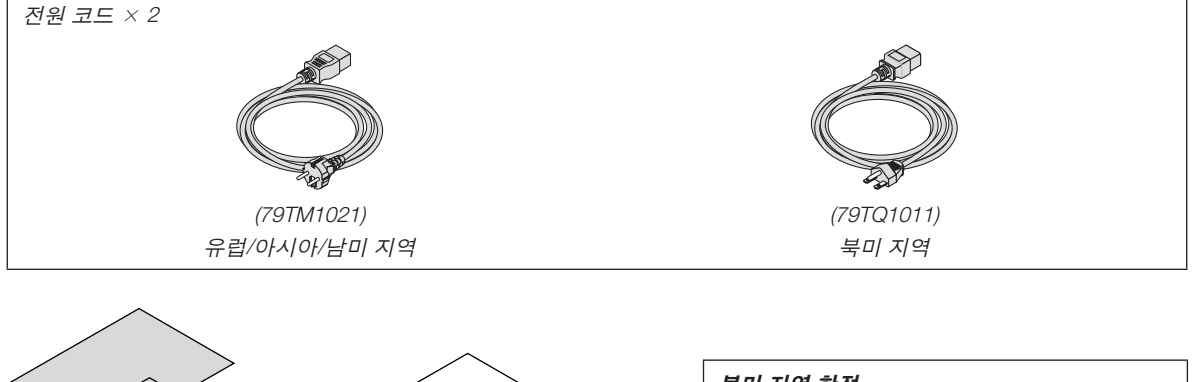

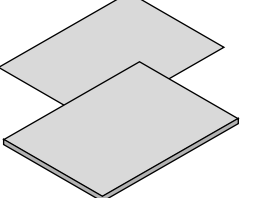

• 중요 정보(7N8R0251)

• 빠른 설정 안내서(7N8R0261)

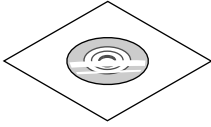

NEC Projector CD-ROM 사용자 매뉴얼(PDF) (7N952971)

북미 지역 한정 한정 보증 유럽 내 고객에게 해당되는 내용**:**  현재 유효한 보증 정책은 당사 웹 사이트에서 확 인할 수 있습니다. <https://www.nec-display-solutions.com>

# <span id="page-23-0"></span>**1-3. 프로젝터 각 부분의 명칭**

### **앞쪽/위(Front/Top)**

렌즈는 별도로 판매됩니다. 아래 설명은 NP47ZL 렌즈가 장착된 경우입니다.

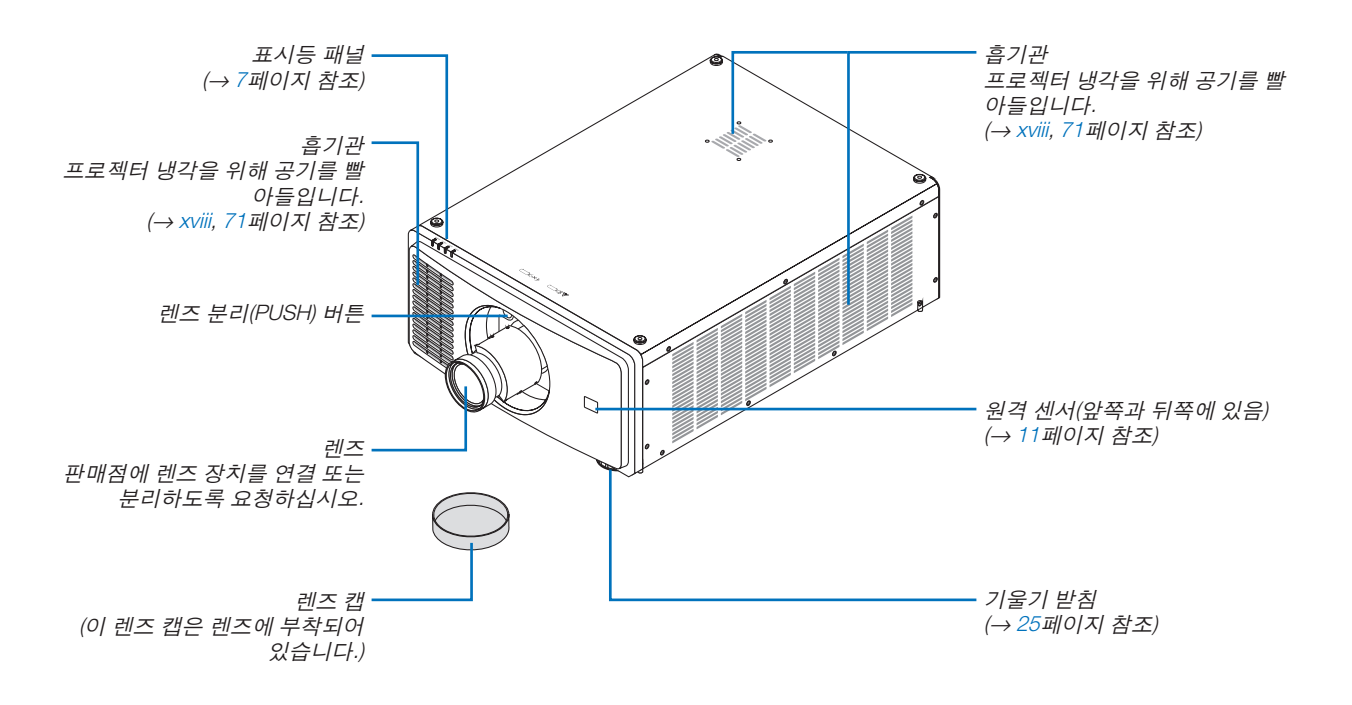

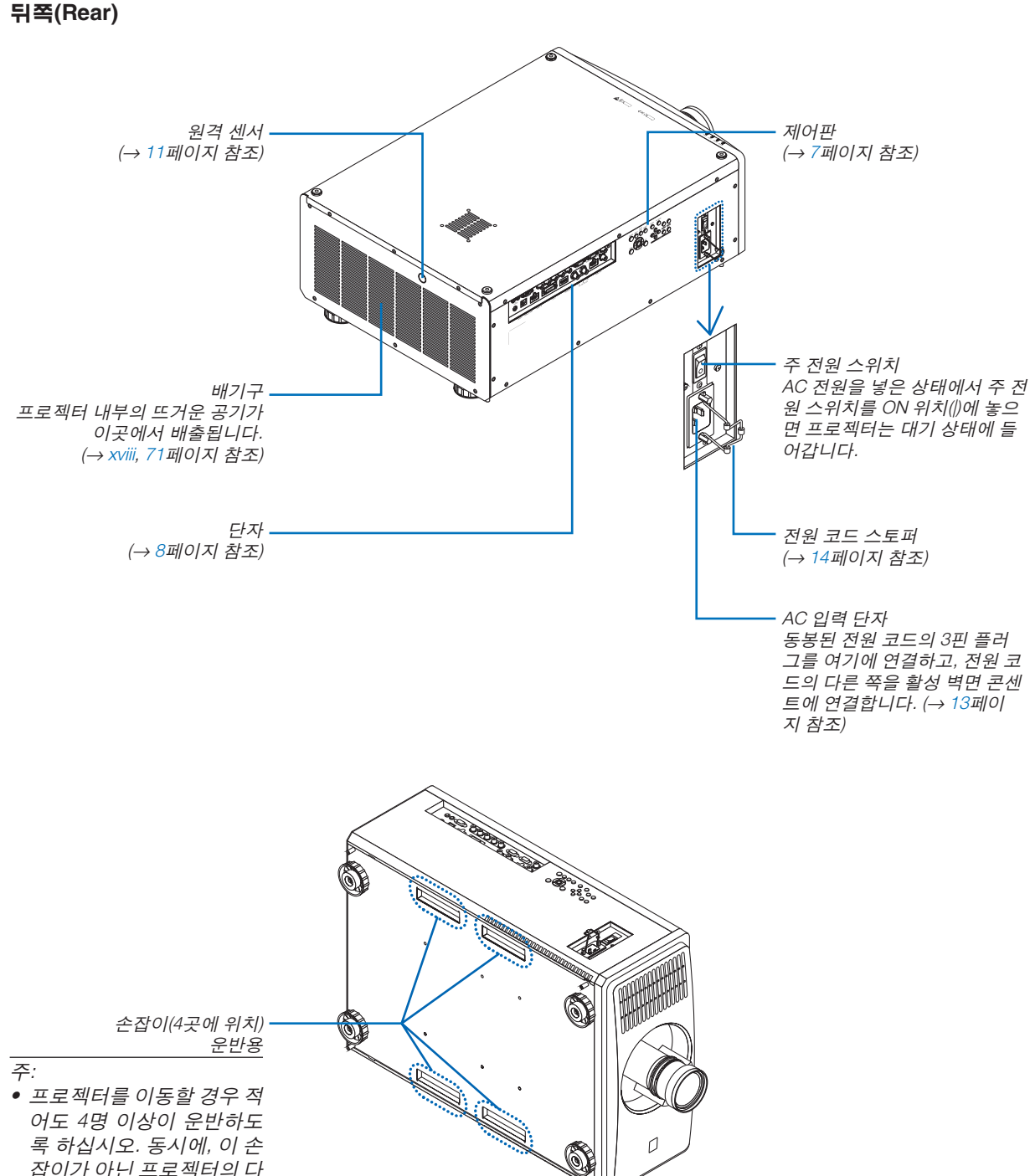

잡이가 아닌 프로젝터의 다 른 부분을 잡지 마십시오. 4 명 미만으로 프로젝터를 운 반하는 경우 허리 통증이 생 기거나 다른 부상을 입을 수 있습니다.

#### <span id="page-25-0"></span>**제어판/표시등 패널**

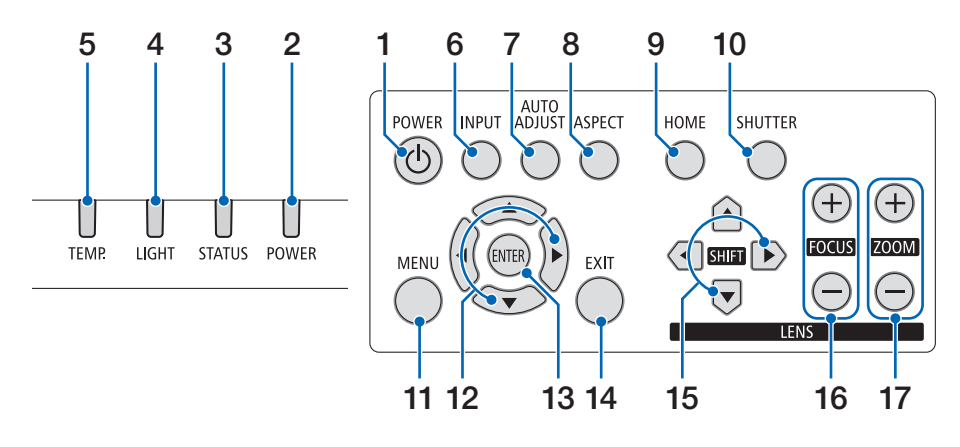

#### **17. ZOOM +/−** 버튼

(→ [24](#page-42-0)페이지 참조)

- **1. (POWER)** 버튼 (→ [16](#page-34-0), [26](#page-44-0)페이지 참조)
- **2. POWER** 표시등
- (→ [16](#page-34-0), [26](#page-44-0), [87](#page-105-0)페이지 참조)
- **3. STATUS** 표시등 (→ [87](#page-105-0)페이지 참조)
- **4. LIGHT** 표시등 (→ [87](#page-105-0)페이지 참조)
- **5. TEMP.** 표시등 (→ [87](#page-105-0)페이지 참조)
- **6. INPUT** 버튼 (→ [19](#page-37-0)페이지 참조)
- **7. AUTO ADJUST** 버튼 (→ [51](#page-69-0)페이지 참조)
- **8. ASPECT** 버튼 (→ [48](#page-66-0)페이지 참조)
- **9. HOME** 버튼 (→ [16](#page-34-0), [22](#page-40-0)페이지 참조)
- **10. SHUTTER** 버튼

(→ [27](#page-45-0)페이지 참조)

**11. MENU** 버튼 (→ [42](#page-60-0)페이지 참조)

### **12.** ▲▼◀▶ 버튼

(→ [42](#page-60-0)페이지 참조)

**13. ENTER** 버튼

(→ [42](#page-60-0)페이지 참조)

**14. EXIT** 버튼

(→ [42](#page-60-0)페이지 참조)

- **15. SHIFT** ▲▼◀▶ 버튼 (→ [21](#page-39-0)페이지 참조)
- **16. FOCUS +/−** 버튼 (→ [23](#page-41-0)페이지 참조)

### <span id="page-26-0"></span>**단자 기능(Terminals Features)**

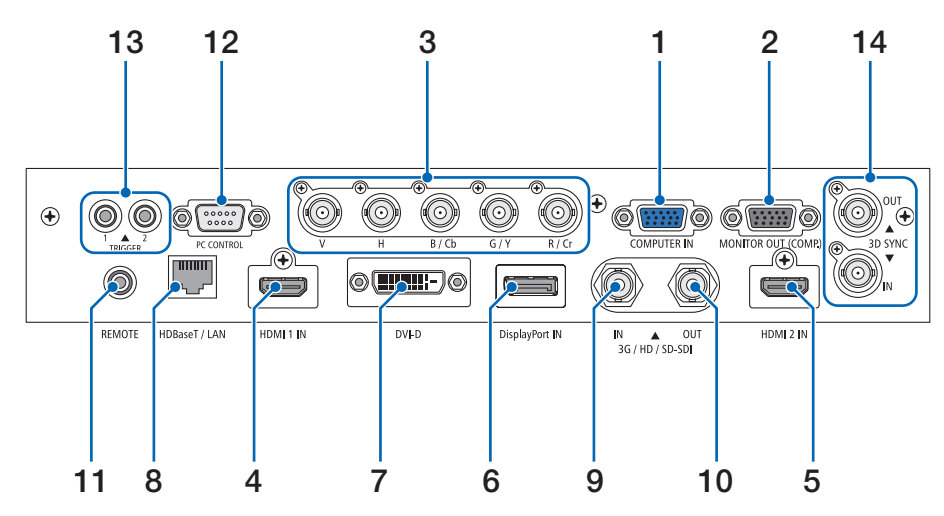

- **1. COMPUTER IN** 단자**(**미니 **D-Sub 15**핀**)**  (→ [69](#page-87-0)페이지 참조)
- **2. MONITOR OUT** 단자**(**미니 **D-Sub 15**핀**)**
- **3. BNC IN [R/Cr/CV, G/Y/Y, B/Cb/C, H, V]** 단자**(BNC**   $\times$  5) (→ [69](#page-87-0)페이지 참조)
- **4. HDMI 1 IN** 단자**(A**형**)** 
	- (→ [13](#page-31-0), [69](#page-87-0)페이지 참조)
- **5. HDMI 2 IN** 단자**(A**형**)**  (→ [13](#page-31-0), [69](#page-87-0)페이지 참조)
- **6. DisplayPort IN** 단자**(DisplayPort 20**핀**)** (→ [69](#page-87-0)페이지 참조)
- **7. DVI-D** 단자 (→ [69](#page-87-0)페이지 참조)
- **8. HDBaseT/LAN** 포트**(RJ-45)**  (→ [69](#page-87-0)페이지 참조)
- **9. 3G/HD/SD-SDI IN** 단자**(BNC)**  (→ [69](#page-87-0)페이지 참조)
- **10. 3G/HD/SD-SDI OUT** 단자**(BNC)**  (→ [69](#page-87-0)페이지 참조)
- **11. REMOTE** 단자**(**스테레오 미니**)**

 $O$  잭은 시중에서 판매되는 리모트 케이블과  $\varnothing$ 3.5 스 테레오 미니 플러그(저항 없음)를 사용하는 프로젝터 의 유선 리모컨용입니다. 시중에서 판매되는 유선 리모컨 케이블을 사용하여 프로젝터와 제공된 리모컨을 연결합니다. (→ [11](#page-29-0)페이지 참조)

주:

- 리모컨 케이블이 REMOTE 단자에 연결되어 있을 때 에는 적외선 리모컨으로 조작할 수 없습니다.
- REMOTE 단자에서 리모컨으로 전원이 공급되지 않 습니다.
- [원격 센서]에서 [HDBaseT]를 선택하고 프로젝터가 HDBaseT를 지원하는 일반 전송 장치에 연결된 경 우, 전송 장치에서 리모컨 신호를 전송하도록 설정 하면 적외선 리모컨이 작동되지 않습니다. 하지만, 전송 장치 전원을 끄면 적외선 방식 리모컨을 사용 할 수 있습니다.

#### **12. PC CONTROL** 포트**(D-Sub 9**핀**)**

 PC 또는 제어 시스템을 연결할 때 이 포트를 사용합 니다. PC와 직렬 통신 프로토콜을 사용하여 프로젝터 를 제어할 수 있습니다. 차폐 RS232C 케이블을 사용 하십시오(시중에서 판매). (→ [83](#page-101-0)페이지 참조)

#### **13. TRIGGER 1/2** 단자**(**스테레오 미니**)**

(→ [84](#page-102-0)페이지 참조)

주:

• 해당 용도 외의 목적으로 TRIGGER 1/2 단자를 사 용하지 마십시오. 유선 리모컨을 TRIGGER 1/2 단 자에 연결하면 리모컨이 손상됩니다.

#### **14. 3D SYNC** 터미널**(Mini DIN 3**핀**)**

(→ [50](#page-68-0)페이지 참조)

## <span id="page-27-0"></span>**1-4. 리모컨 각 부분의 명칭**

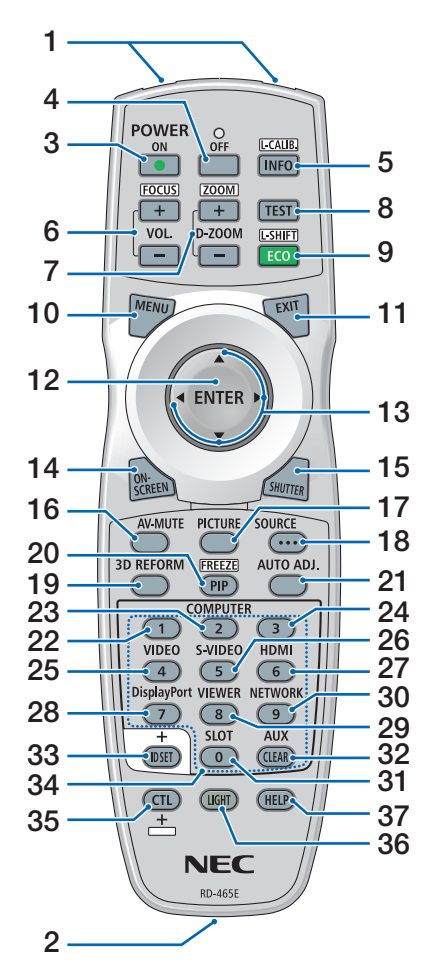

- **1.** 적외선 송신기 (→ [11](#page-29-0)페이지 참조)
- **2.** 원격 잭 유선으로 조작하려면 여기에 일반 리모트케이블을연결하십시오. (→ [11](#page-29-0)페이지 참조)
- **3. POWER ON** 버튼 (→ [16](#page-34-0)페이지 참조)
- **4. POWER OFF** 버튼 (→ [26](#page-44-0)페이지 참조)
- **5. INFO/L-CALIB.** 버튼 화면 메뉴의 [정보] 화면을 표시합 니다. (→ [68](#page-86-0)페이지 참조) CTL 버튼을 동시에 누르면 렌즈 장 치의 [렌즈 센터링]이 수행됩니다. (→ [16](#page-34-0), [22](#page-40-0)페이지 참조)
- (이 프로젝터 시리즈에서는 VOL. **27. HDMI 버튼 6. VOL./FOCUS +/−** 버튼 버튼 기능을 사용할 수 없습니다.) (→ [23](#page-41-0)페이지 참조)
- **7. D-ZOOM/ZOOM +/−** 버튼 (→ [24,](#page-42-0) [30](#page-48-0)페이지 참조)
- **8. TEST** 버튼 (→ [49](#page-67-0)페이지 참조)
- **9. ECO/L-SHIFT** 버튼 (→ [22,](#page-40-0) [31](#page-49-0)페이지 참조)
- **10. MENU** 버튼 (→ [42](#page-60-0)페이지 참조)
- **11. EXIT** 버튼 (→ [42](#page-60-0)페이지 참조)
- **12. ENTER** 버튼 (→ [42](#page-60-0)페이지 참조)
- **13.** ▲▼◀▶ 버튼 (→ [42](#page-60-0)페이지 참조)
- **14. ON-SCREEN** 버튼 (→ [27](#page-45-0)페이지 참조)
- **15. SHUTTER** 버튼 (→ [27](#page-45-0)페이지 참조)
- **16. AV-MUTE 버튼** (→ [27](#page-45-0)페이지 참조)
- **17. PICTURE** 버튼 (→ [52](#page-70-0)페이지 참조)
- **18. SOURCE** 버튼 (→ [19](#page-37-0)페이지 참조)
- **19. 3D REFORM** 버튼 (→ [32](#page-50-0)페이지 참조)
- **20. PIP/FREEZE** 버튼 (→ [29](#page-47-0)페이지 참조)
- **21. AUTO ADJ.** 버튼 현재 투사된 화면을 최적 상태로 자 동 조정합니다.
- **22. COMPUTER 1** 버튼
	- (→ [18](#page-36-0)페이지 참조)
- **23. COMPUTER 2** 버튼 (→ [18](#page-36-0)페이지 참조)
- **24. COMPUTER 3** 버튼

 (이 프로젝터 시리즈에서 사용할 수 없습니다.)

**25. VIDEO** 버튼

 (이 프로젝터 시리즈에서 사용할 수 없습니다.)

- **26. S-VIDEO** 버튼 (이 프로젝터 시리즈에서 사용할 수 없습니다.)
- - (→ [18](#page-36-0)페이지 참조)
- **28. DisplayPort** 버튼 (→ [18](#page-36-0)페이지 참조)
- **29. VIEWER** 버튼 (이 프로젝터 시리즈에서 사용할 수 없습니다.)
- **30. NETWORK** 버튼 (→ [18](#page-36-0)페이지 참조)
- **31. SLOT** 버튼 (이 프로젝터 시리즈에서 사용할 수 없습니다.)
- **32. AUX** 버튼 (→ [18](#page-36-0)페이지 참조)
- **33. ID SET** 버튼 (→ [66](#page-84-0)페이지 참조)
- **34.** 숫자**(0~9/CLEAR)** 버튼 (→ [66](#page-84-0)페이지 참조)
- **35. CTL** 버튼 이 버튼은 컴퓨터의 CTRL 키처럼 다른 버튼과 함께 사용됩니다.
- **36. LIGHT** 버튼 이 버튼은 리모컨 버튼의 백라이트 를 켜는 데 사용됩니다. 10초 동안 아무런 버튼도 누르지 않으면 백라이트가 꺼집니다.
- **37. HELP** 버튼 (→ [68](#page-86-0)페이지 참조)

#### **배터리 설치**

버를 떼어 냅니다.

터리의 양 극(+/−)이 제대로 정 렬되도록 하십시오.

- 1. 분리 버튼을 누르고 배터리 커 2. 새 배터리(AA)를 넣습니다. 배 3. 찰칵 소리가 날 때까지 배터리 커버를 밀어 덮 습니다.
	- 주: • 다른 종류의 배터리, 수명이 다한 배터리와 새 배터리를 섞어 사용하지 마십시오.

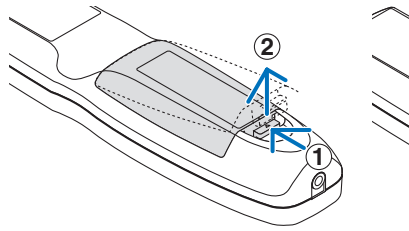

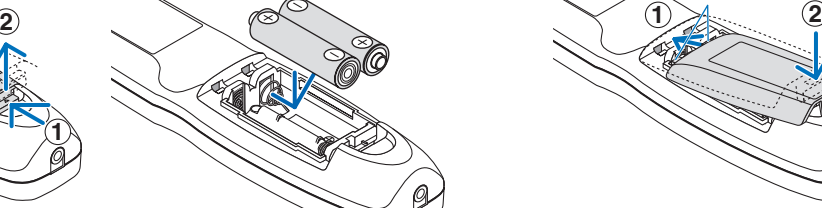

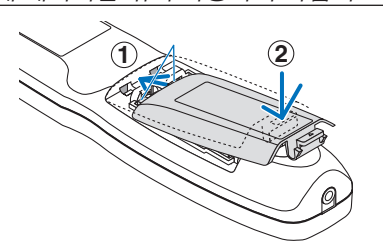

#### **리모컨 관련 주의사항**

- 리모컨을 조심해서 다루십시오.
- 리모컨에 물이 묻었을 경우 즉시 털어내고 건조시키십시오.
- 고온 다습한 장소에 두지 않도록 합니다.
- 배터리를 단락, 가열 또는 분해하지 마십시오.
- 배터리를 불 속에 던지지 마십시오.
- 장시간 리모컨을 사용하지 않을 경우 리모컨에서 배터리를 빼낸 후에 보관하십시오.
- 배터리의 극성(+/−) 방향이 올바른지 확인하십시오.
- 새 배터리와 기존의 배터리를 혼용하거나 또는 서로 다른 배터리 유형을 함께 사용하지 않도록 합니다.
- 다 사용한 배터리는 해당 국가의 법규에 따라 폐기하도록 합니다.
- 두 개 이상의 NEC 프로젝터가 프로젝터에 가까이 설치되어 있는 경우 리모컨을 사용하여 프로젝터의 전원을 켜면 다른 프로젝터의 전원도 갑자기 켜질 수 있습니다.

#### <span id="page-29-0"></span>**무선 리모컨을 위한 작동 범위**

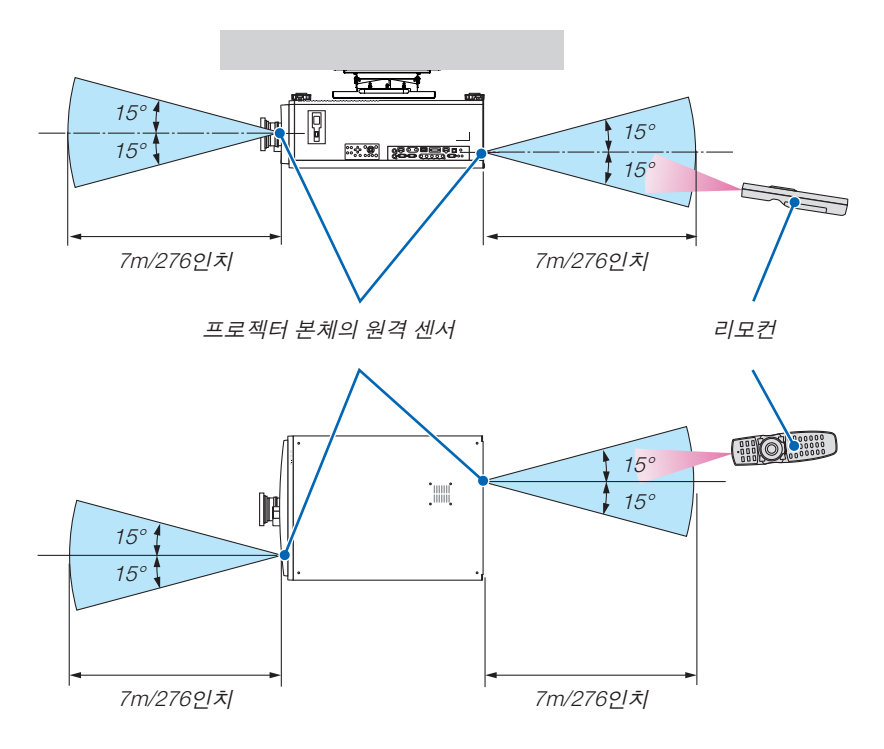

- 적외선 신호가 가시선에 의해 프로젝터 본체에서 원격 센서의 상기 최대 미터 거리와 60도 각도 이내에서 동작합니 다.
- 리모컨과 원격 센서 사이에 장애물이 있거나 프로젝터의 원격 센서 부분이 강한 빛을 받으면 리모컨은 작동하지 않 습니다. 수명이 다 된 배터리도 리모컨 동작불능의 원인이 됩니다.

### **유선 리모컨으로 사용**

리모트 케이블 한쪽 끝을 REMOTE 단자에 연결하고, 다른 끝을 리모컨의 원격 잭에 연결합니다.

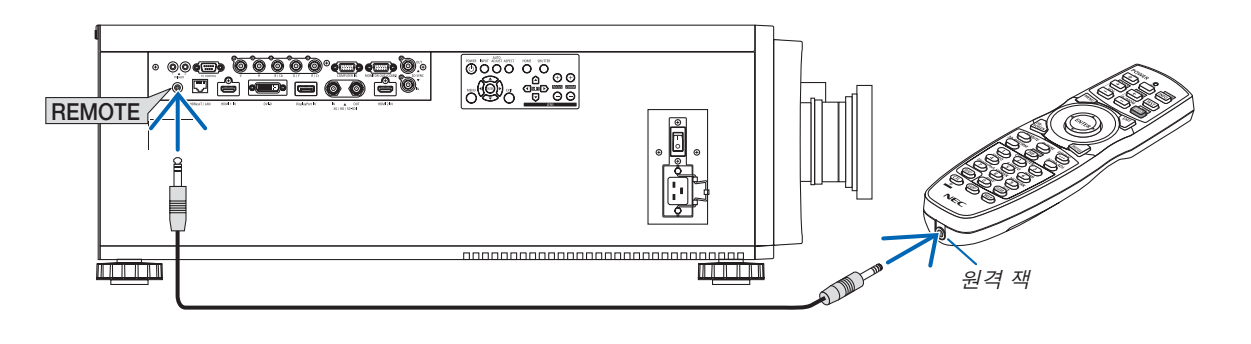

주:

- 리모트 케이블이 REMOTE 단자에 연결되면 리모컨의 적외선 무선 통신이 작동하지 않습니다.
- 원격 잭을 통해 프로젝터에서 리모컨으로 전원이 공급되지 않습니다. 유선 작동 시에도 리모컨에 배터리를 넣어야 합니다.
- 유선 리모컨을 TRIGGER 1/2 단자에 연결하면 리모컨이 손상됩니다.

# <span id="page-30-0"></span>**2. 이미지 투사하기(기본 조작)**

이 장에서는 프로젝터를 켜고 화면에 영상을 투사하는 방법을 설명하였습니다.

# **2-1. 이미지 투사 흐름**

1단계

• 컴퓨터 연결/전원 코드 연결(<sup>→</sup> [13](#page-31-0)페이지 참조)

### 2단계

• 프로젝터 켜기(<sup>→</sup> [15](#page-33-0)페이지 참조)

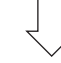

3단계

• 소스 선택(<sup>→</sup> [18](#page-36-0)페이지 참조)

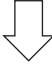

### 4단계

- 영상 크기 및 위치 조정(→ [20](#page-38-0)페이지 참조)
- 키스톤 왜곡 보정 [키스톤](→ [32](#page-50-0), [56](#page-74-0)페이지 참조)

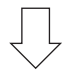

5단계

• 영상 조정

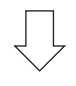

6단계

• 프리젠테이션 하기

7단계

• 프로젝터 끄기(<sup>→</sup> [26](#page-44-0)페이지 참조)

# <span id="page-31-0"></span>**2-2. 컴퓨터 연결/전원 코드 연결**

#### 1. 컴퓨터를 프로젝터에 연결합니다.

이 섹션에서는 컴퓨터에 대한 기본 연결을 보여줍니다. 다른 연결에 대한 내용은 [69](#page-87-0)페이지의 "5-1.다른 장비에 연 결"을 참조하십시오.

컴퓨터의 HDMI 출력 터미널을 본 기기의 HDMI 1 IN 또는 HDMI 2 IN 입력 단자를 연결하십시오.

2. 제공된 전원 코드를 프로젝터에 연결합니다.

# 경고

반드시 접지하도록 하십시오.

화재나 감전 사고를 방지하려면 비가 오는 곳에 두거나 습기에 노출되지 않도록 하십시오.

플러그를 연장 코드에 연결하여 사용하거나 플러그 핀이 완전히 삽입되지 않는 콘센트에 꽂지 마십시오.

# ⁄<u>!\</u> 주의

이 장비는 전원 케이블을 접지한 상태에서 사용하도록 설계되었습니다. 전원 케이블이 접지되지 않으면 감전 사 고가 발생할 수 있습니다. 전원 케이블이 올바르게 접지되어 있는지 확인하십시오.

중요 정보:

- 제공된 전원 코드를 꽂거나 뽑을 때는 주 전원 스위치를 끄기 [O] 위치에 놓으십시오. 그렇지 않으면 프로젝터가 손상될 수 있습니다.
- 3상 전원을 사용하지 마십시오. 사용할 경우 고장의 원인이 될 수 있습니다.

먼저 제공된 전원 코드의 3핀 플러그를 프로젝터의 AC IN 터미널에 연결한 후 제공된 전원 코드의 다른 쪽 플러그 를 벽면 콘센트에 연결합니다. 플러그 컨버터를 사용하지 마십시오.

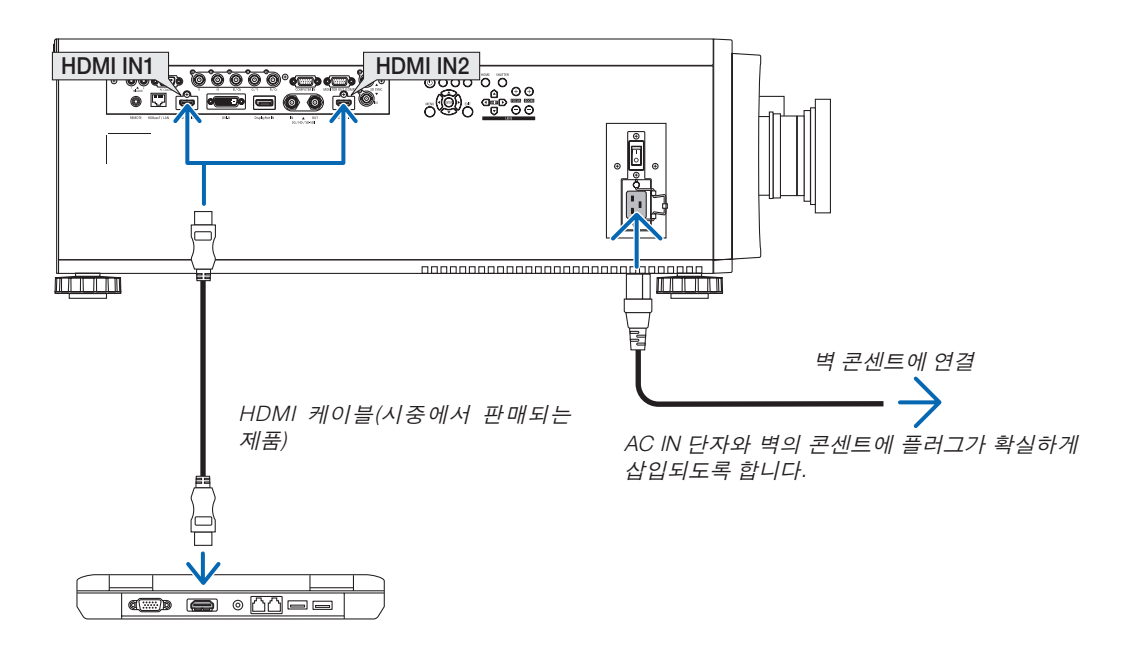

# <span id="page-32-0"></span> $\overline{\mathbb{V}}$  눈이

POWER 버튼을 눌러 프로젝터의 전원을 끄거나 교류 전원이 정상 프로젝터 동작 중에 차단되는 경우 프로젝터의 부품에 일시적으로 뜨거워질 수 있습니다. 프로젝터를 들 때 주의를 기울이십시오.

### **제공된 전원 코드 사용**

해당 국가나 지역에 맞는 전원 코드를 선택합니다.

유럽/아시아/남미 지역 부부 부터 지역

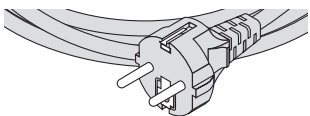

### **전원 코드 스토퍼 사용**

실수로 전원 코드가 프로젝터 AC IN에서 빠지지 않도록 하려면 전원 코드 스토퍼를 부착하여 전원 코드를 고정합니다.

# <u>/!\</u> 주의

• 전원 코드가 느슨해지지 않도록 하려면 전원 코드 스토퍼를 사용해 전원 코드를 고정하기 전에 전원 코드의 모 든 핀이 프로젝터의 AC IN 단자에 완전히 삽입되었는지 확인하십시오. 전원 코드의 접촉이 불량하면 화재나 감 전 사고가 발생할 수 있습니다.

### 전원 코드 스토퍼 부착

1. 전원 코드 스토퍼를 들어올려 전원 코드에 끼웁니다.

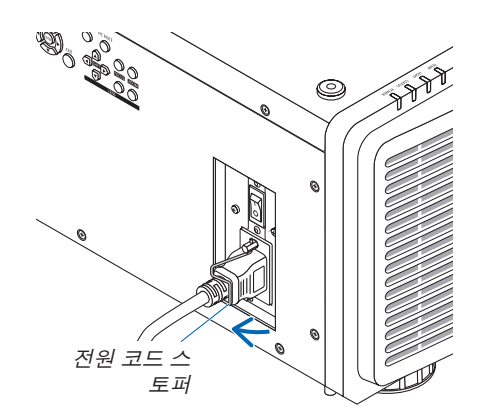

• 스토퍼를 풀려면 스토퍼를 들어올리고 반대쪽에 내려놓습니다.

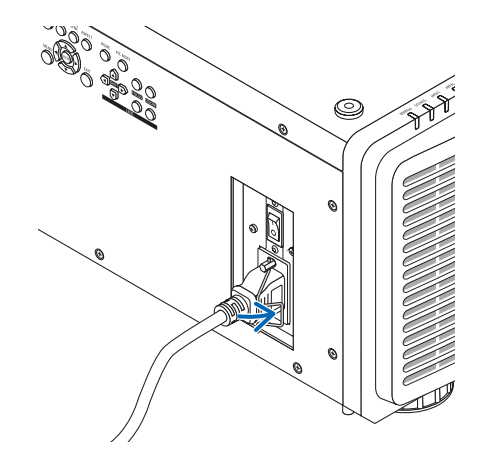

## <span id="page-33-0"></span>**2-3. 프로젝터 켜기**

주:

- 프로젝터에는 2개의 전원 스위치가 있습니다. 하나는 주 전원 스위치이고 다른 하나는 POWER 버튼(리모컨의 POWER ON 및 POWER ON)입니다.
- 프로젝터 켜기:
- 1. 주 전원 스위치를 ON 위치(I)로 누릅니다. 프로젝터가 대기 모드에 들어갑니다.
- 2. POWER 버튼을 누릅니다. 프로젝터를 사용할 준비가 되었습니다.
- 프로젝터 끄기:
- 1. POWER 버튼을 누릅니다. 확인 메시지가 표시됩니다.
- 2. POWER 버튼을 다시 누릅니다. 프로젝터가 대기 모드에 들어갑니다.
- 3. 주 전원 스위치를 OFF 위치(O)로 누릅니다. 프로젝터가 꺼집니다.
- 1. 렌즈 장치에서 렌즈 캡을 제거합니다.
	- 주:

• 프로젝터가 작동 중일 때는 렌즈 캡을 렌즈 위에 두지 마 십시오. 렌즈 캡이 뜨거워지고 뒤틀릴 수 있습니다.

2. 주 전원 스위치를 ON 위치(I)로 누릅니다.

POWER 표시등이 녹색으로 켜집니다. (화면 메뉴에서 [대 기 전력]이 [켜짐]으로 설정되었을 때)

(<sup>→</sup> [63](#page-81-0)페이지 참조)

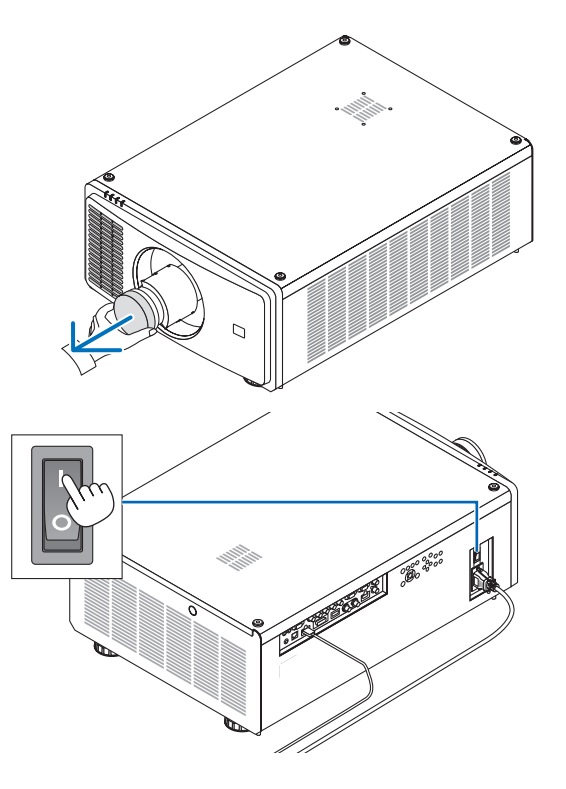

### **2.** 이미지 투사하기**(**기본 조작**)**

<span id="page-34-0"></span>3. 프로젝터 본체의 (POWER) 버튼 또는 리모컨의 POWER ON 버튼을 누르십시오.

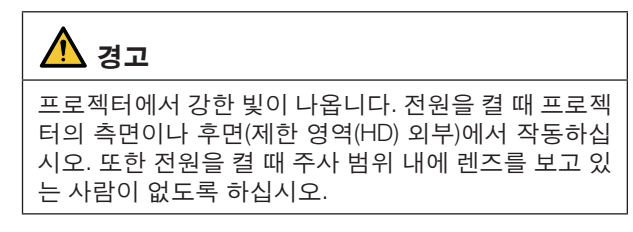

POWER 표시등이 녹색으로 점등하다가 파랑색으로 깜박 이고, 화면에 영상이 투사됩니다.

프로젝터를 켠 후, 컴퓨터나 비디오 소스가 켜졌는지 확인 합니다.

주:

● 입력 신호가 없으면 파랑색 화면([파랑] 배경 화면)이 표시됨 니다(출하 시 기본 메뉴 설정).

#### **렌즈 보정 실시**

렌즈를 설치하거나 교체한 후에는 프로젝터 본체에 있는 HOME 버튼을 2초 이상 누르거나 리모컨에서 CTL 버튼을 누 른 상태에서 INFO/L-CALIB. 버튼을 눌러 [렌즈 센터링]을 수 행하십시오. 렌즈 이동 동작에 문제가 있으면 [렌즈 센터링]도 수행하십시오. 보정을 실시하면 렌즈의 조정 가능 이동 범위 가 교정됩니다. 또한 렌즈 이동 작업 시 오류가 발생하면 [렌 즈 중심 이동]을 수행하십시오. (→ [22](#page-40-0)페이지 참조)

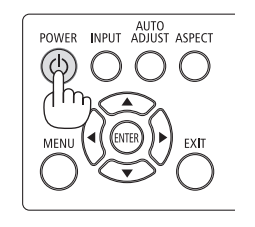

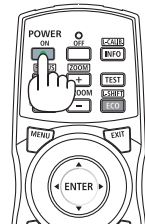

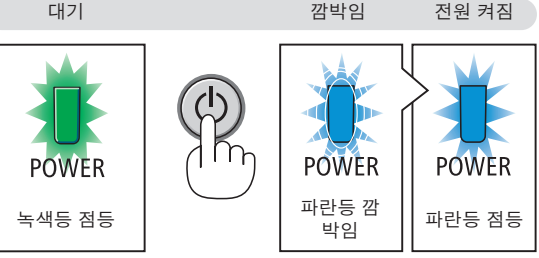

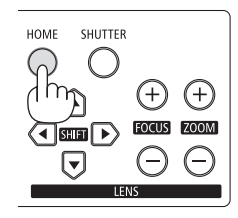

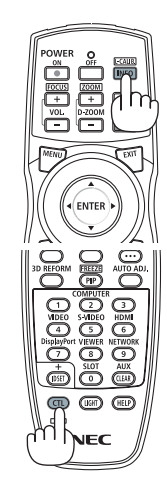

#### **화면 메뉴의 언어 정보**

구입 후 처음 전원을 켜면 화면 메뉴가 영어로 표시됩니다. 화면 메뉴의 디스플레이 언어는 화면 메뉴에서 [설정] → [ 언어]를 선택하여 변경할 수 있습니다.

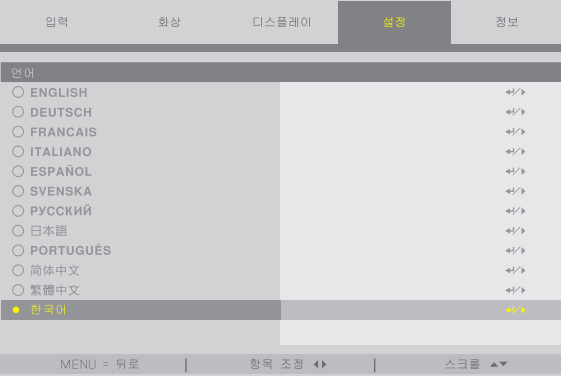

#### 주:

- 다음과 같은 경우에는 프로젝터가 켜지지 않습니다.
	- 프로젝터의 내부 온도가 지나치게 상승하여 프로젝터가 비정상적인 고온을 감지한 경우. 이 경우에는 프로젝터의 내부 구성 부품의 온도가 내려갈 때까지 기다리도록 합니다. 이 경우에는 내부 시스템을 보호하기 위해, 프로젝터 가 켜지지 않습니다.
	- POWER 버튼을 누를 때 STATUS 표시등이 주황색으로 켜지면 [제어판 잠금]이 켜졌음을 의미합니다. 잠금을 해제 하여 취소하십시오. (<sup>→</sup> [67](#page-85-0)페이지 참조)
- POWER 표시등이 짧은 주기로 파랑색으로 깜박이는 동안에는 POWER 버튼을 사용하여 전원을 끌 수 없습니다.
# **2-4. 소스 선택**

### **컴퓨터 또는 비디오 소스 선택**

주:

• 프로젝터에 연결된 컴퓨터나 비디오 소스 장비를 켜십시오.

### **리모컨의 Direct 버튼 사용**

리모컨의 Direct 버튼을 누릅니다. 연결 단자에 따라 입력을 선택하십시오.

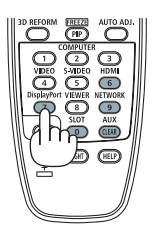

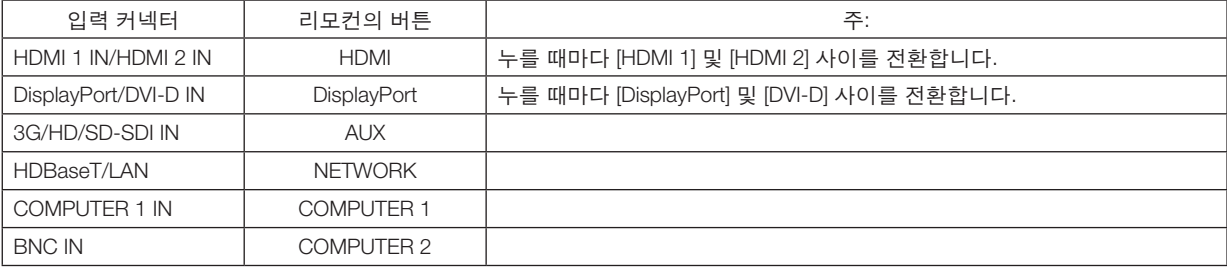

### **프로젝트 본체의 INPUT 버튼 사용**

INPUT 버튼을 1초 이상 누릅니다. 프로젝터가 사용 가능한 입력 소스를 검색하여 표시합니다. 입력 소스는 다음과 같이 변경됩니다.

HDMI 1 → HDMI 2 → COMPUTER → BNC → DVI-D → DisplayPort → SDI → HDBaseT……

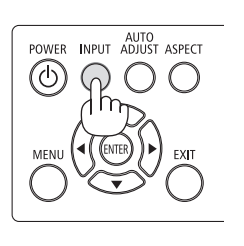

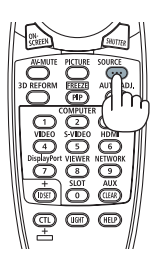

#### **화면 메뉴를 표시하여 선택**

- 1. MENU 버튼을 누릅니다. 화면 메뉴가 표시됩니다.
- 2. ◀ 또는 ▶ 버튼을 사용하여 커서를 [입력]으로 이동합니다.
- 3. ▼ 또는 ▲ 버튼을 사용하여 커서를 [입력 선택]으로 이동한 다음 ENTER 또는 ▶ 버튼을 누릅니다.

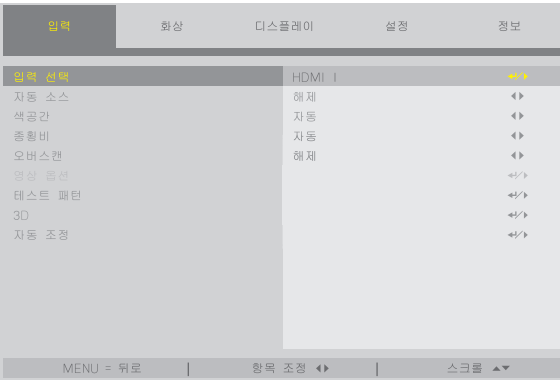

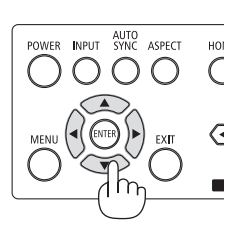

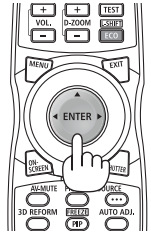

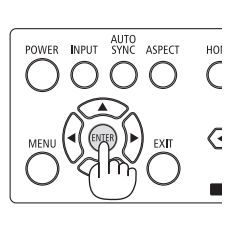

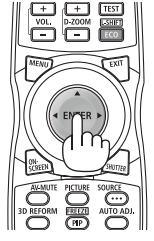

4. ▼ 또는 ▲ 버튼을 누르고 입력 소스를 선택한 다음 ENTER 또는 ▶ 버 튼을 누릅니다.

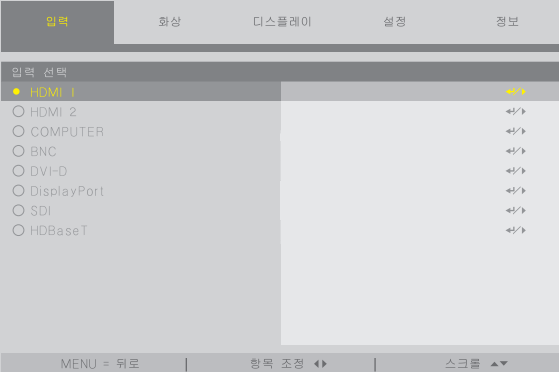

# **2-5. 영상 크기 및 위치 조정**

이 장에서는 혼동을 피하기 위해 그림 및 케이블을 생략합니다.

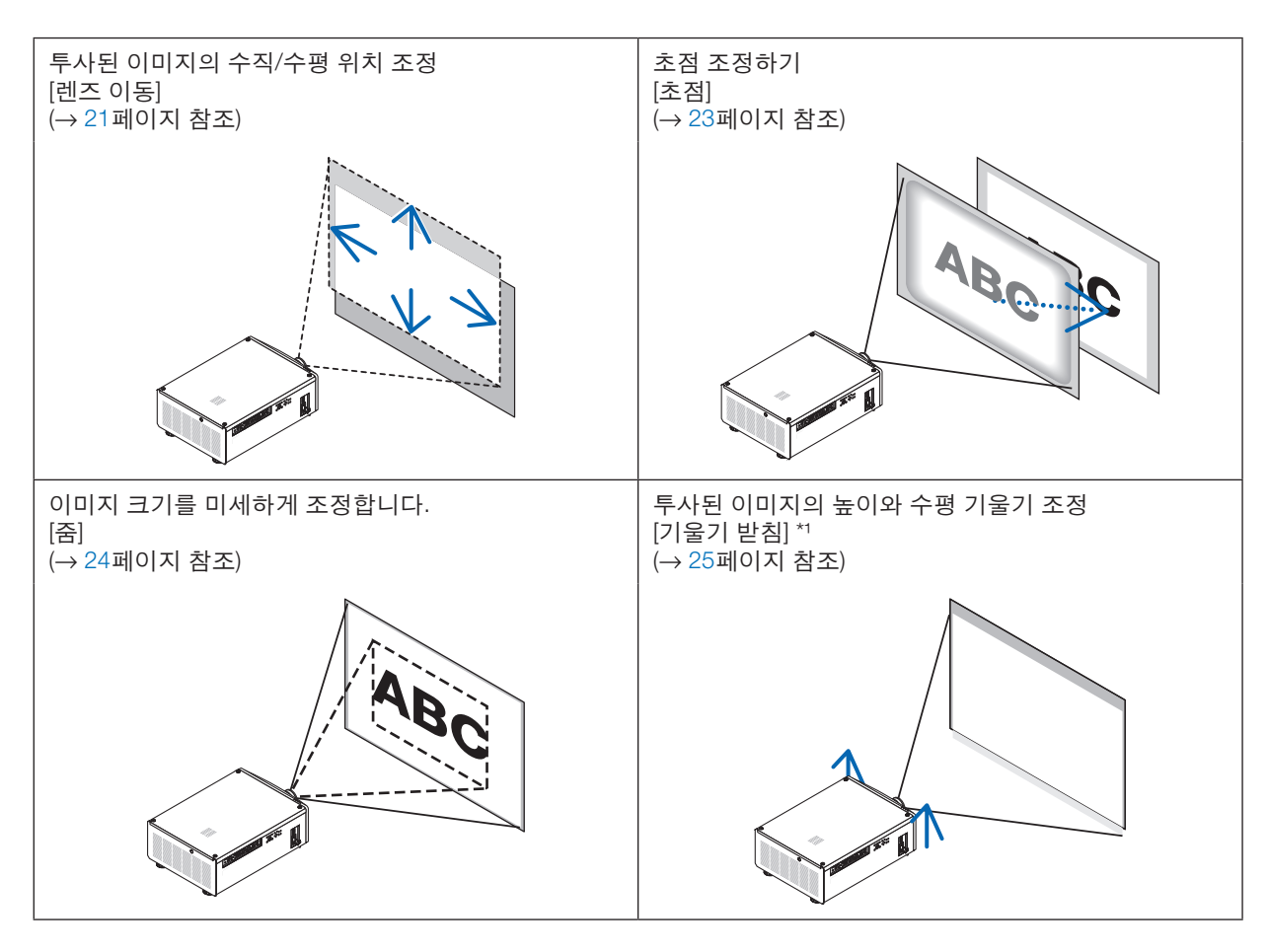

주\*1:

• 렌즈 이동 조정 범위보다 높은 위치에서 이미지를 투사하려면 기울기 받침 레버를 사용하여 투사된 이미지의 높이 를 조정하십시오.

---------------

정보:

• 내장 테스트 패턴을 사용하여 영상 크기 및 위치를 간편하게 조정할 수 있습니다. (<sup>→</sup> [49](#page-67-0)페이지 참조)

TEST 버튼을 누르면 테스트 패턴이 표시됩니다. ◀ 또는 ▶ 버튼으로 테스트 버튼을 하나 선택할 수 있습니다.

#### <span id="page-39-0"></span>**투사된 이미지의 수직 위치 조정(렌즈 이동)**

# $\mathbf{\Omega}$  주의

주:

- 프로젝터의 뒤 또는 측면에서 조정을 수행하십시오. 앞쪽에서 조정하면 눈이 강한 빛에 노출되어 부상을 입을 수 있습니다.
- 렌즈 이동 중에는 렌즈 후드에 손을 대지 마십시오. 그렇게 하지 않으면 이동하는 렌즈에 의해 손가락이 끼일 수 있습니다.

• 렌즈를 비스듬한 각도로 최대한 이동하면 이미지 가장자리가 어두워지거나 어두운 그림자가 생길 수 있습니다.

#### 본체의 버튼 조정

1. SHIFT ▼▲◀ 또는 ▶ 버튼을 누릅니다. SHIFT ▼▲◀▶ 버튼으로 투사된 이미지를 이동시킵니다.

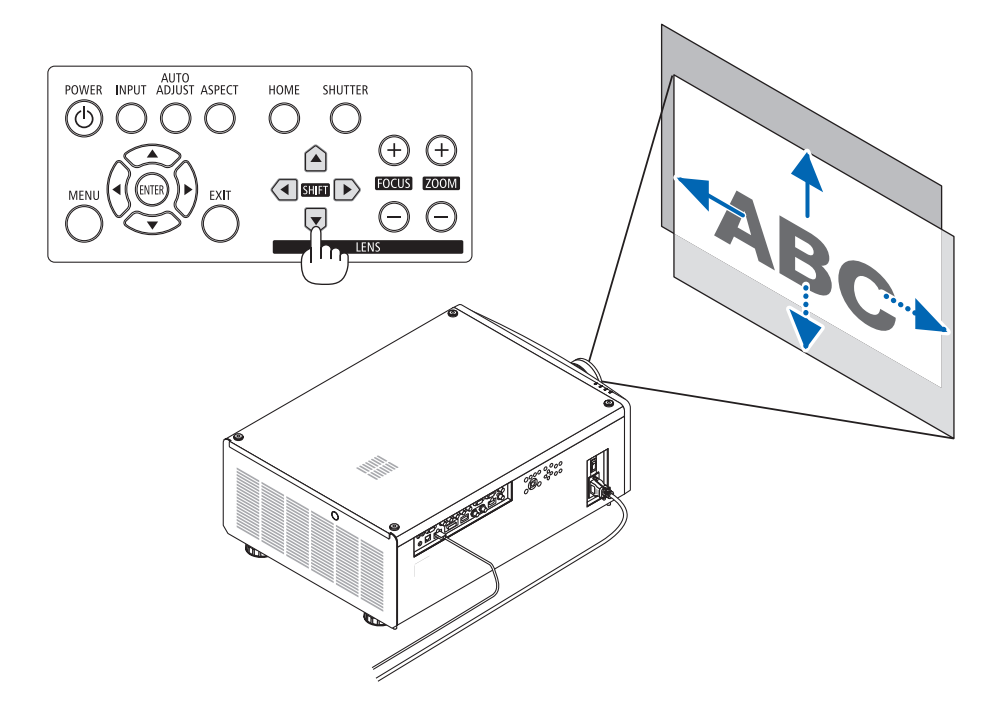

### 리모컨 조정

1. CTL 버튼을 누른 상태에서 ECO/L-SHIFT 버튼을 누릅니다. [렌즈 제어] 화면이 표시됩니다.

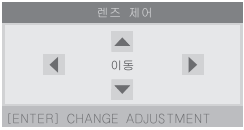

#### 2. ▼▲◀ 또는 ▶ 버튼을 누릅니다.

▼▲◀▶ 버튼으로 투사된 이미지를 이동시킵니다.

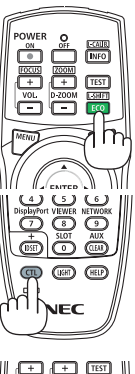

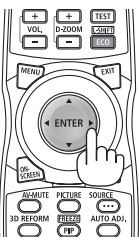

주:

#### **[**렌즈 센터링**]** 정보

렌즈 이동 중 프로젝터의 전원이 잘못 종료될 경우, 렌즈의 홈 위치가 이동하여 고장의 원인이 될 수 있습니다. STATUS 표시등이 주황색으로 깜박여 이런 종류의 문제가 발생했음을 알려줍니다. 이러한 경우 [렌즈 센터링]을 실행하십시오.

작동 절차

1. 프로젝터의 전원을 켭니다.

2. 제어판에서 (HOME) 버튼을 누르거나 리모컨에서 CTL 버튼을 누른 상태에서 INFO/L-CALIB. 버튼을 누릅니다. [렌즈 센터링]이 실행됩니다.

정보:

- 아래 그림은 렌즈 이동 조정 범위를 나타냅니다(투사 모드: [데스크탑 전면]). 투사 위치를 이보다 더 위로 올리려면 기울기 받침 레버로 조정하십시오. (<sup>→</sup> [25](#page-43-0)페이지 참조)
	- $*$  NP45ZL에만 해당  $\pm$  45% V

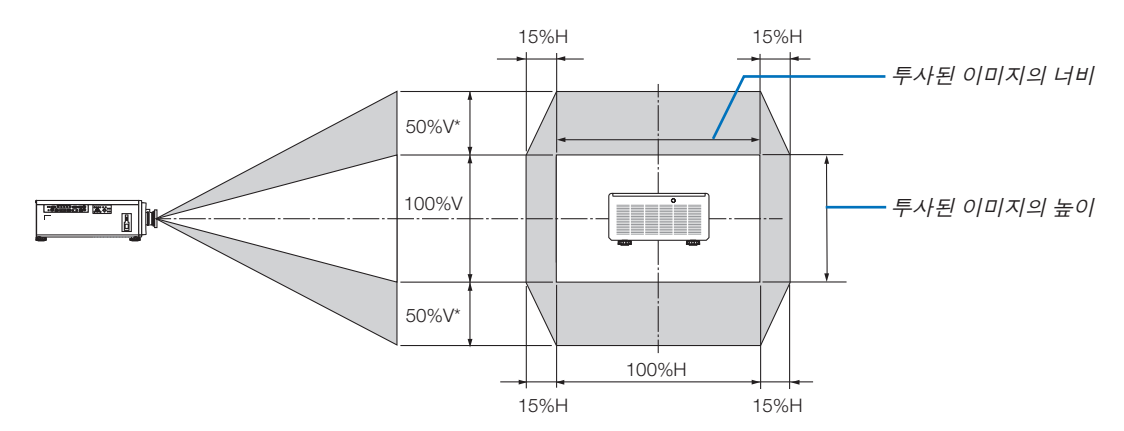

기호 설명: V는 세로 길이(투사된 이미지의 높이)를 나타내고, H는 가로 길이(투사된 이미지의 너비)를 나타냅니다.

### <span id="page-41-0"></span>**초점**

30분 이상 테스트 패턴을 투사한 상태에서 프로젝터를 방치한 후 초점 조정을 수행하는 것이 좋습니다. 테스트 패턴에 대한 내용은 사용자 매뉴얼의 [49](#page-67-0)페이지를 참조하십시오.

1. FOCUS (+) 또는 (−) 버튼을 눌러 초점을 조정합니다.

• 리모컨에서 CTL 버튼을 누른 상태에서 VOL/FOCUS (+) 또는 (−) 버튼을 누릅니다.

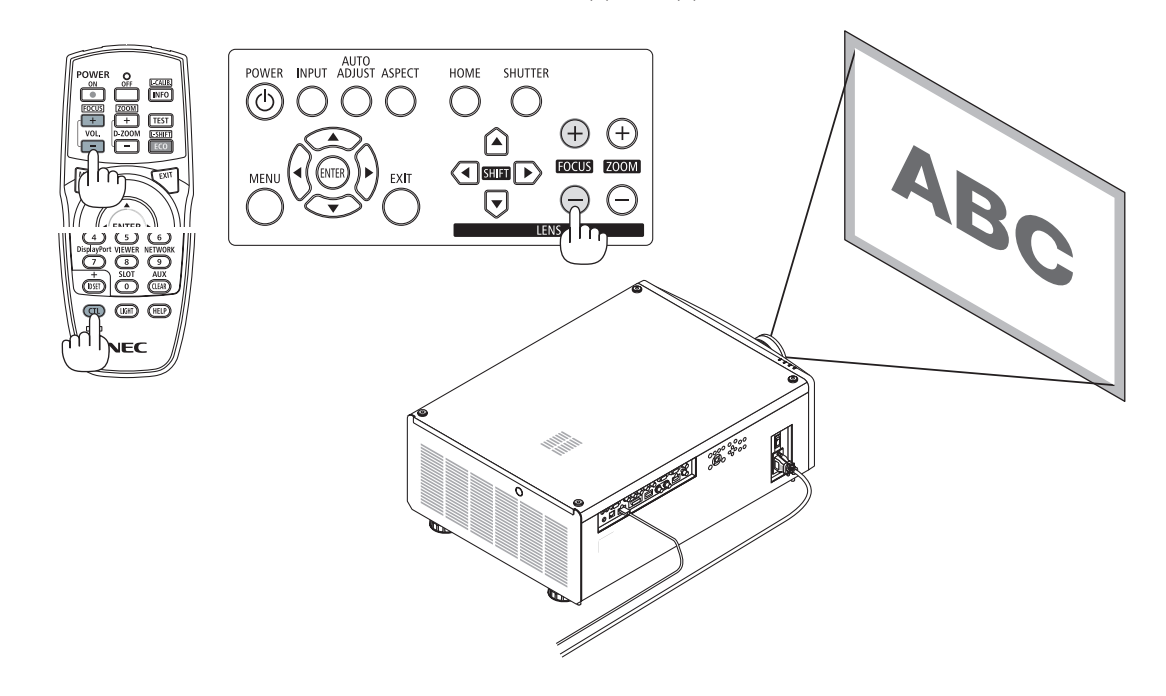

정보: • 최적 초점에 맞추려면 다음을 실시합니다(영구 설치일 경우).

준비: 프로젝터를 1시간 동안 예열합니다.

1. FOCUS (+) 또는 (−) 버튼을 사용하여 최적 초점을 맞추도록 합니다. 맞출 수 없다면 프로젝터를 앞뒤로 움직입니 다.

2. 메뉴에서 [테스트 패턴]을 선택하고 테스트 패턴을 표시합니다. (<sup>→</sup> [49](#page-67-0)페이지 참조)

• 리모컨에 있는 TEST 버튼을 사용해 테스트 패턴을 표시할 수도 있습니다.

- 3. 테스트 패턴의 픽셀 격자가 더 이상 보이지 않을 때까지 FOCUS (−) 버튼을 누릅니다.
- 4. 최적 초점에 맞을 때까지 FOCUS (+) 버튼을 계속 누릅니다.

최적 초점을 지나쳐 조정했다면 3단계로 돌아가 절차를 다시 반복합니다.

### <span id="page-42-0"></span>**줌**

1. ZOOM (+) 또는 (−) 버튼을 눌러 줌을 조정합니다.

• 리모컨에서 CTL 버튼을 누른 상태에서 D-ZOOM/ZOOM (+) 또는 (−) 버튼을 누릅니다. 줌이 조정됩니다.

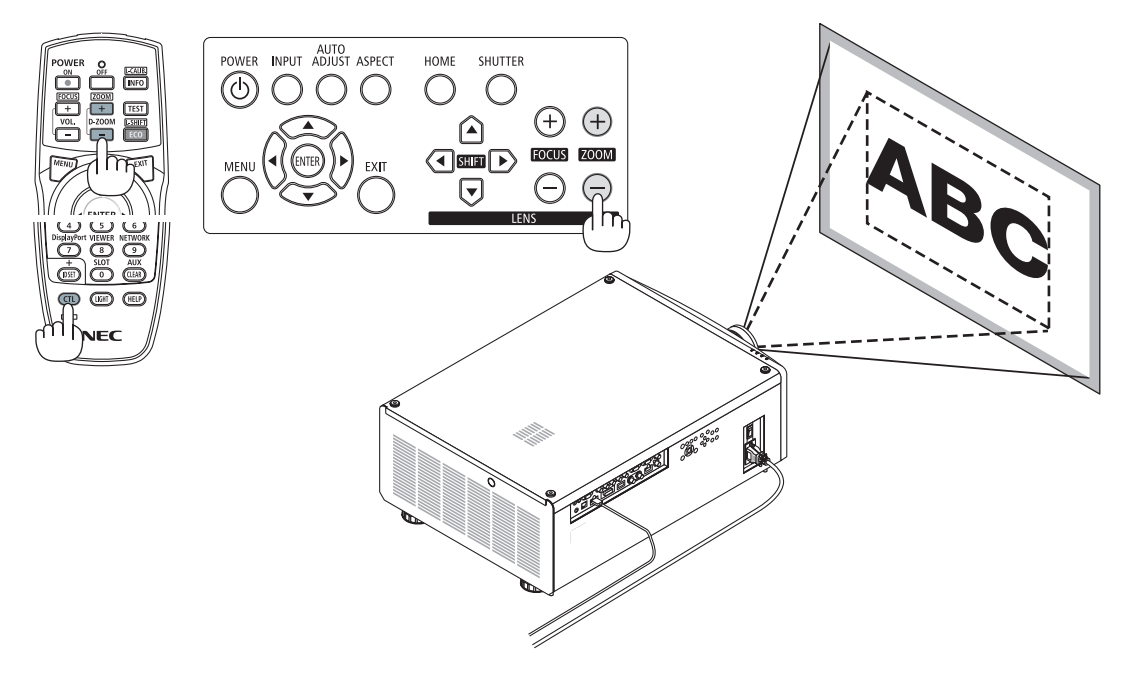

#### <span id="page-43-0"></span>**기울기 받침 조정**

1. 이미지 투사 위치는 프로젝터 본체 밑바닥 모서리 4곳에 있는 기울기 받침으로 조정할 수 있습니다.

기울기 받침 높이는 기울기 받침을 돌려서 조정할 수 있습니다. "투사된 이미지의 높이 조정"

투사된 이미지의 높이는 앞쪽 또는 뒤쪽 기울기 받침 레버를 돌려 조 정할 수 있습니다.

"투사된 이미지가 기울어졌을 경우"

투사된 이미지가 기울어졌다면 왼쪽 또는 오른쪽 기울기 받침 레버를 돌려 이미지가 수평이 되도록 조정하십시오.

- 투사된 이미지가 왜곡되는 경우 "3-8. 수평 및 수직 키스톤 왜곡 보 정 [키스톤]"(<sup>→</sup> [32](#page-50-0)페이지 참조) 및 "[기하 보정]"(<sup>→</sup> [56](#page-74-0)페이지 참조) 을 참조하십시오.
- 기울기 받침은 최대 10mm/0.4"까지 높일 수 있습니다.
- 기울기 받침 레버를 사용하여 최대 1º까지 프로젝터를 기울일 수 있 습니다.

주:

- 기울기 받침을 10mm/0.4" 이상 높이지 마십시오. 기울기 받침의 장착 부위가 고정되지 않아 기울기 받침이 프로젝터에서 떨어질 수 있습니 다.
- 앞쪽 기울기 받침 2개는 동시에 높이거나 낮추도록 하십시오. 뒤쪽 기 울기 받침도 마찬가지인데, 그렇지 않으면 프로젝터 무게가 한쪽에 쏠 려 프로젝터가 손상될 수 있습니다.
- 프로젝터의 투사 각도를 조정하는 것 외의 다른 목적으로는 기울기 받 침 레버를 사용하지 마십시오. 기울기 받침 레버를 잡고 프로젝터를 옮기거나 기울기 받침 레버를 사 용하여 프로젝터를 벽에 걸어두는 등과 같이, 기울기 받침 레버를 부적 절하게 다루면 프로젝터가 손상될 수 있습니다.

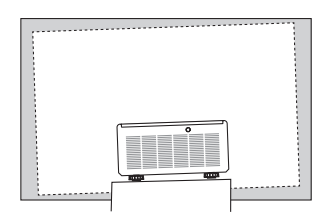

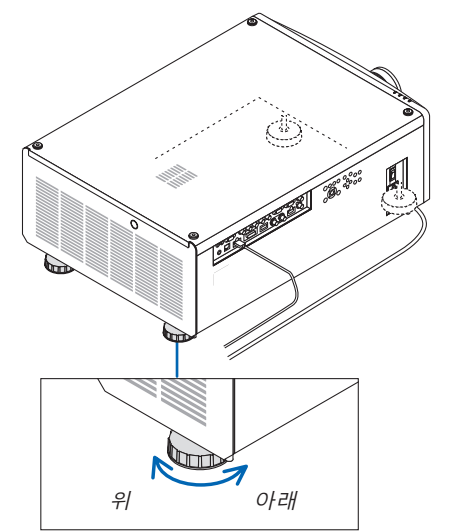

기울기 받침 (뒤쪽에 하나 더 있음) **2-6. 프로젝터 끄기**

1. 프로젝터 본체의 (POWER) 버튼 또는 리모컨의 POWER OFF 버튼을 누르십시오.

[전원 끄기] 메시지가 나타납니다.

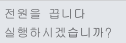

2. (POWER) 버튼을 다시 누릅니다.

광원이 꺼지고 전원 공급 장치가 차단됩니다. 프로젝터가 대기 상태가 되고 POWER 표시등이 녹색으로 켜집니다.

- 리모컨을 사용하는 경우 POWER OFF 버튼을 다시 누릅니 다.
- 전원을 끄지 않으려면 EXIT 버튼을 누릅니다.
- 3. 프로젝터가 대기 모드에 있는지 확인한 후 주 전원 스위치 "○(OFF)"를 끕니다.

POWER 표시등이 꺼진 뒤 주 전원이 꺼집니다.

• POWER 표시등이 짧은 주기로 파랑색으로 깜박이는 동안에 는 전원을 끌 수 없습니다.

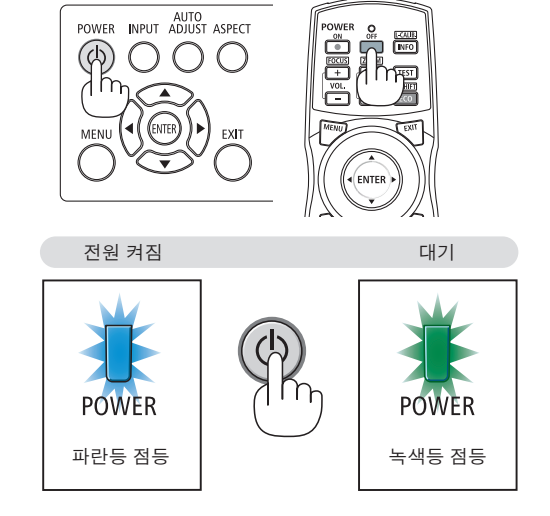

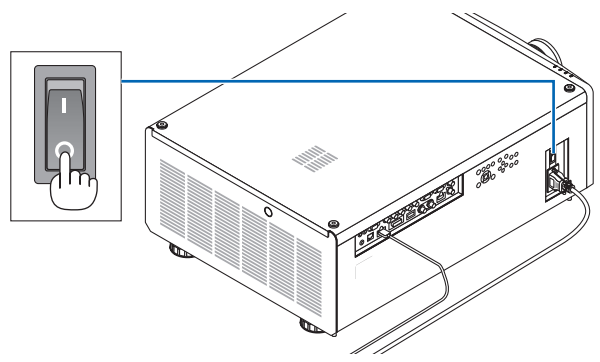

## ⁄<mark>!\</mark> 주의:

프로젝터가 작동 중이거나 냉각팬이 돌아가는 중에 POWER 버튼으로 프로젝터의 전원을 끄거나 AC 전원공급장치 의 연결이 끊어지면 프로젝터의 부품에 일시적으로 열이 발생할 수 있습니다. 취급에 주의하십시오.

#### 주:

- 이미지가 투사되는 동안 프로젝터 또는 전원 콘센트에서 전원 코드를 뽑지 마십시오. 프로젝터의 AC IN 터미널 또 는 전원 플러그 접촉부의 상태가 나빠질 수 있습니다. 프로젝터가 켜져 있을 때 AC 전원공급장치를 끄려면 프로젝 터의 주 전원 스위치, 스위치와 차단기가 장착된 전원 스트립을 사용하십시오.
- 조정을 하거나 설정을 변경하고 메뉴를 닫은 후 10초가 지나기 전에는 주 전원 스위치를 끄거나 AC 전원공급장치 연결을 끊지 마십시오. 연결을 끊으면 조정 및 설정 내용이 지워질 수 있습니다.

# **3. 편리한 기능**

# **3-1. 프로젝터의 광원 끄기(렌즈 셔터)**

SHUTTER 버튼을 누릅니다. 일시적으로 광원이 꺼집니다. 화면을 다시 밝게 하려면 다시 누르십시오.

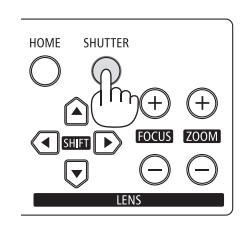

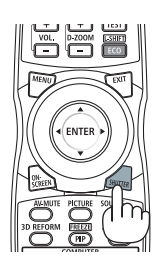

# **3-2. 영상 끄기(AV-MUTE)**

잠시 영상을 끄려면 AV-MUTE 버튼을 누릅니다. 한 번 더 누르면 다시 영 상이 복구됩니다.

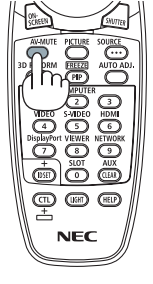

정보:

정보:

• 영상이 사라지지만 메뉴 표시는 그대로 유지됩니다.

# **3-3. 화면 메뉴 끄기(On-Screen Mute)**

리모컨의 ON-SCREEN 버튼을 누르면 화면 메뉴, 소스 디스플레이, 기타 메시지가 숨겨집니다. 한 번 더 누르면 복구됩니다.

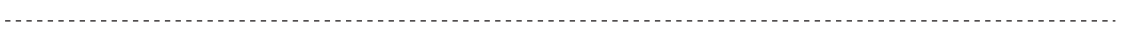

• 화면 메뉴가 꺼져 있는지 확인하려면 MENU 버튼을 누릅니다. MENU 버튼을 눌러도 화면 메뉴가 표시되지 않는다 면 화면 메뉴가 꺼져 있음을 의미합니다.

• 프로젝터가 꺼져도 화면 메뉴 끄기는 유지됩니다.

• 프로젝터 본체의 MENU 버튼을 10초 이상 누르고 있으면 화면 메뉴가 다시 켜집니다.

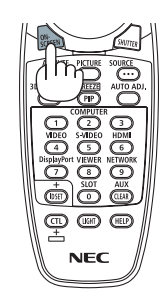

# <span id="page-46-0"></span>**3-4. 화면 메뉴 표시 위치 이동**

1. MENU 버튼을 누릅니다.

화면 메뉴가 표시됩니다.

- 2. ▶ 버튼을 사용하여 커서를 [설정]으로 이동합니다.
- 3. ▼ 또는 ▲ 버튼으로 커서를 [메뉴]로 이동한 다음 ENTER 또는 ▶ 버튼을 누릅니다.

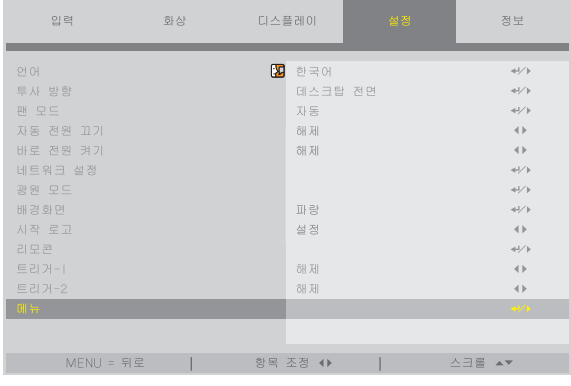

4. 커서를 [메뉴 위치]로 이동하고 ENTER 또는 ▶ 버튼을 누릅니다.

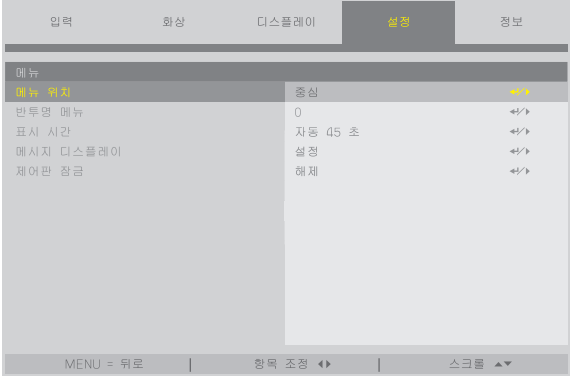

5. ▼▲ 버튼을 눌러 메뉴 위치를 선택하고 ENTER 또는 ▶ 버튼을 누릅니다.

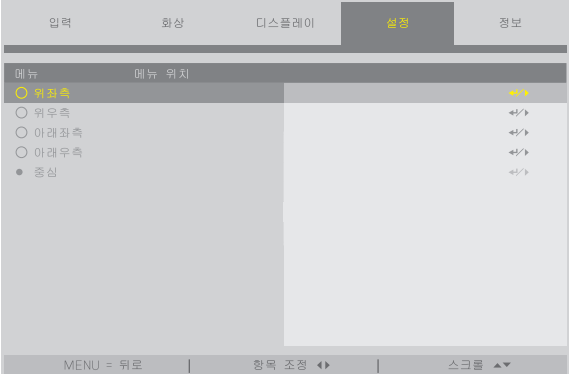

화면 메뉴에서 설정을 종료하려면 리모컨에서 MENU 버튼을 누릅니다. ......<br>정*보:* 

• 프로젝터의 전원이 꺼져 있어도 메뉴의 표시 위치는 저장됩니다.

• 이 기능은 입력 터미널 정보와 메시지의 디스플레이 위치에 영향을 주지 않습니다.

### **3-5. 영상 정지하기** CTL 버튼을 누른 상태에서 PIP/FREEZE 버튼을 눌러 영상을 정지시킵니 . 하는 파트를 가는 중에게 가까지 만드는 파트<br>- 다. 한 번 더 누르면 다시 영상이 재생됩니다.

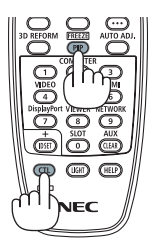

주: • 영상이 정지해도 비디오는 계속 재생됩니다.

# **3-6. 영상 확대**

영상은 2배까지 확대할 수 있습니다.

주:

• 입력 신호에 따라 최대 배율이 2배 이하이거나 기능이 제한될 수 있습니다.

확대 방법:

1. D-ZOOM (+) 버튼을 눌러 영상을 확대합니다.

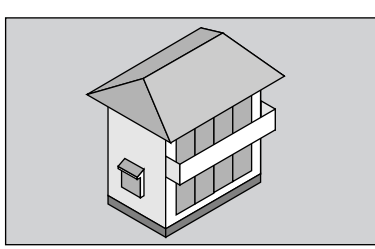

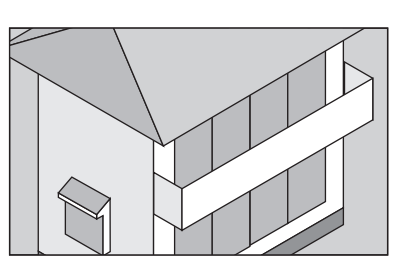

2. D-ZOOM (−) 버튼을 누릅니다. D-ZOOM (−) 버튼을 누를 때마다 영상이 축소됩니다.

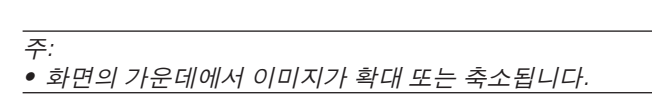

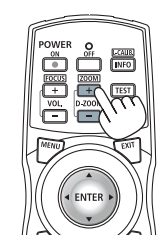

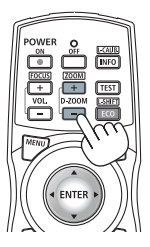

# **3-7. 휘도 조정(밝기) 및 에너지 절약 효과 [광원 모드]**

프로젝터 밝기는 30~100%(1%씩 증가) 범위 내에서 조정할 수 있으며 조정 후 일정한 수준으로 유지됩니다. 또한 [광원 모드]를 [절약]으로 설정하면 밝기가 감소되면서 작동음이 더 작아집니다. 결과적으로 전력 소비를 줄일 수 있습니다.

화면 메뉴의 [설정] 메뉴에서 [광원 모드]에 있는 [광원 모드], [광원 조정] 및 [일정한 밝기]를 사용하십시오. (→ [64](#page-82-0)페이 지 참조)

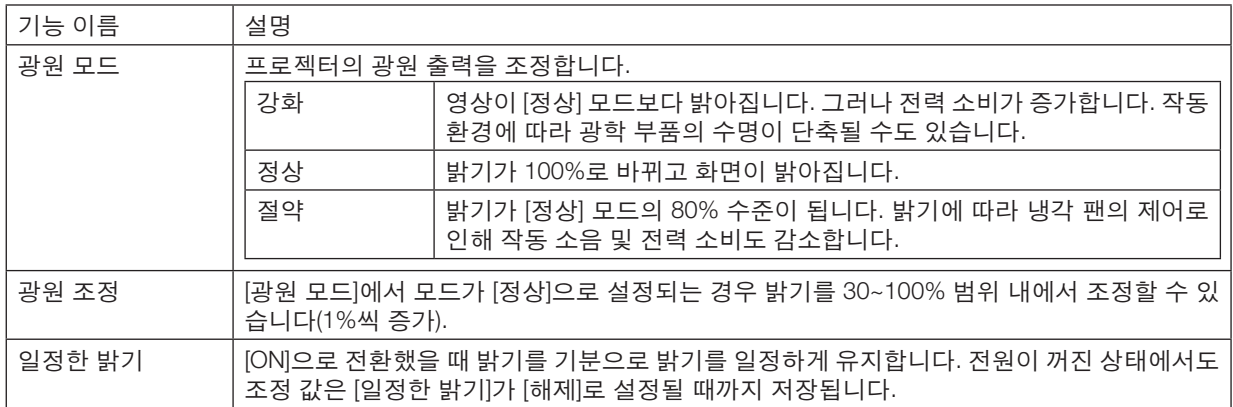

1. 리모컨의 ECO/L-SHIFT 버튼을 누릅니다.

[광원 모드] 화면이 표시됩니다.

2. ▲▼ 버튼을 눌러 [모드]를 선택하고 ENTER 또는 ▶ 버튼을 누릅니다.

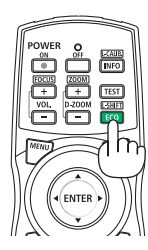

## <span id="page-50-0"></span>**3-8. 수평 및 수직 키스톤 왜곡 보정 [키스톤]**

[키스톤] 기능을 사용해 키스톤(사다리꼴) 왜곡을 보정해 투사 이미지가 직사각형이 되도록 화면의 위/아래와 왼쪽/오 른쪽을 더 길게 또는 짧게 조정합니다.

1. 3D REFORM 버튼을 누릅니다.

화면 메뉴에 [기하 보정] 화면이 표시됩니다.

2. ▼/▲ 버튼을 눌러 [키스톤]을 선택하고 ENTER 또는 ▶ 버튼을 누릅니다.

[키스톤] 메뉴 화면이 표시됩니다.

3. 커서를 [수평] 또는 [수직]으로 이동한 다음 ◀/▶ 버튼을 눌러 투사 화면을 조정합니다.

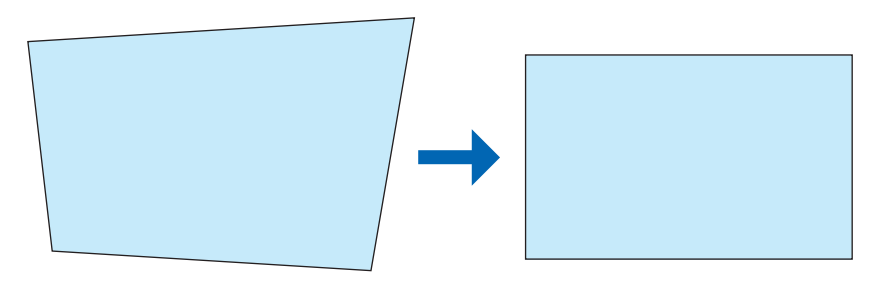

......<br>정보:

• [기하 보정] 메뉴 기능에 대한 자세한 내용은 (<sup>→</sup> [56](#page-74-0)페이지)를 참조하십시오.

주:

• 수직 렌즈 이동 위치가 0 V 근처인 경우 수평 키스톤 보정을 사용하십시오.

위 경우를 제외하고는 [좌측 위쪽 조정], [우측 위쪽 조정], [좌측 아래쪽 조정] 또는 [우측 아래쪽 조정]을 사용하여 키 스톤 왜곡을 보정하십시오.

. . . . . . . . . . . . . . . . . .

# **3-9. HTTP 브라우저를 사용하여 프로젝터 제어**

#### **개요**

컴퓨터의 웹 브라우저를 사용하면 프로젝터의 HTTP 서버 화면을 표시하여 프로젝터를 조작할 수 있습니다.

#### **HTTP** 서버 화면에서 가능한 작업

- 프로젝터를 네트워크에 연결하는 데 필요한 설정을 구성합니다(유선 LAN).
- 프로젝터를 작동합니다. 프로젝터의 전원 설정/해제, 입력 터미널 전환 및 렌즈 조절 등의 작업을 수행할 수 있습니다.
- HTTP SERVER, PC CONTROL, CRESTRON 및 PJLink PASSWORD 등을 구성합니다.

### **HTTP** 서버 화면을 보려면

- 1. 시중에서 판매되는 LAN 케이블을 사용하여 프로젝터를 컴퓨터에 연결하십시오. (<sup>→</sup> [69](#page-87-0)페이지 참조)
- 2. 화면 메뉴에서 [설정] → [네트워크 설정]을 선택하여 네트워크 설정을 구성합니다. (<sup>→</sup> [63](#page-81-0)페이지 참조)
- 3. 컴퓨터에서 웹 브라우저를 시작하고 입력 필드에 주소 또는 URL을 입력합니다.

주소 또는 URL을 "http://<프로젝터의 IP 주소>/index.html"로 지정합니다. HTTP 서버 화면이 표시됩니다.

정보: • 출하 시 설정되는 IP 주소는 [DHCP 설정]입니다.

주:

- 네트워크의 프로젝터를 사용하려는 경우 네트워크 설정에 관한 정보는 네트워크 관리자에게 문의하십시오.
- 네트워크 설정에 따라 화면 또는 버튼의 응답이 늦어지거나, 일부 동작이 작동되지 않을 수도 있습니다. 이 경우, 네트워크 관리자와 상의하십시오. 짧은 간격으로 버튼을 반복적으로 누를 경우, 프로젝터가 응답하지 않을 수도 있습니다. 이 경우, 잠시 대기했다가 다시 시도하십시오. 그래도 여전히 응답이 없으면, 프로젝터를 껐다가 다 시 켜십시오.
- PROJECTOR NETWORK SETTINGS 화면이 웹 브라우저에 나타나지 않으면, Ctrl+F5 키를 눌러 웹 브라우저를 새로 고치십시오(또는 캐시를 지울 것).
- 프로젝터가 "자바 스크립트"와 "쿠키"를 사용하기 때문에 브라우저가 이러한 기능을 허용하도록 설정해야 합니다. 설정 방법은 브라우저 버전에 따라 다릅니다. 도움말 파일과 소프트웨어에 나온 기타 정보를 참조하십시오.

### **사용 전 준비**

브라우저를 실행하기 전에 프로젝터를 상용 LAN 케이블에 연결하십시오. (→ [69](#page-87-0)페이지 참조) 프록시 서버를 사용하는 브라우저를 이용한 조작은 프록시 서버의 종류와 설정 방법에 따라 불가능할 수도 있습니다. 프 록시 서버의 종류가 중요한 요소이기는 하지만, 캐시의 효과에 따라 실제 설정된 항목들이 표시되지 않을 수 있고, 브라 우저로부터 설정된 컨텐츠가 실제 조작에 반영되지 않을 수 있습니다. 가급적이면, 프록시 서버를 사용하지 마십시오.

#### **브라우저를 통한 조작을 위한 주소 관리**

브라우저를 통해 프로젝터를 조작할 때, URL 주소 창에 입력할 실제 주소와 관련하여, 프로젝터의 IP 주소와 이에 해 당하는 호스트 이름이 네트워크 관리자에 의해 DNS에 등록되어 있는 경우나 사용하는 컴퓨터의 "HOSTS" 파일 내 에 프로젝터의 IP 주소에 해당하는 호스트 이름이 등록되어 있는 경우, 호스트 이름을 주소 대신 사용할 수 있습니다.

- 예 1: 프로젝터의 호스트 이름이 "pj.nec.co.jp"로 설정된 경우 URL 주소 또는 입력 열에 http://pj.nec.co.jp/index.html 을 지정하여 네트워크 설정에 액세스합니다.
- 예 2: 프로젝터의 IP 주소가 "192.168.73.1"이면 URL 주소 또는 입력 열에 http://192.168.73.1/index.html 을 지정하여 네트워크 설정에 액세스합니다.

### **3-10. 렌즈 이동 변경 사항 저장 [렌즈 메모리]**

프로젝터의 메모리에서 화면의 투영 위치(레즈 이동)를 저장합니다. 최대 10개의 값을 저장할 수 있습니다. 저장된 [레 즈 메모리]를 불러오면, 렌즈 이동이 자동으로 조정값으로 이동하여 투사 화면 위치가 이동됩니다.

#### **조정값을 [렌즈 메모리]에 저장하려면:**

- 1. 프로젝터의 렌즈 이동 기능을 사용하여 투사 위치를 조정합니다.
- 2. MENU 버튼을 누릅니다. 메뉴가 표시됩니다.
- 3. ◀/▶ 버튼을 눌러 [표시]를 선택합니다.
- 4. ▼/▲ 버튼을 눌러 [렌즈 메모리]를 선택하고 ENTER 또는 ▶ 버튼을 누릅니다. [렌즈 메모리] 화면이 표시됩니다.
- 5. ▼/▲ 버튼을 눌러 [메모리 1]~[메모리 10] 오른쪽에서 [저장]이라고 표시된 항목으로 커서를 이동한 다음 ENTER 또 는 ▶ 버튼을 누릅니다. 렌즈 이동 조정값이 메모리에 저장됩니다.

#### **[렌즈 메모리]에서 조정값을 불러오려면:**

- 1. MENU 버튼을 누릅니다. 메뉴가 표시됩니다.
- 2. ◀/▶ 버튼을 눌러 [표시]를 선택합니다.
- 3. ▼/▲ 버튼을 눌러 [렌즈 메모리]를 선택하고 ENTER 또는 ▶ 버튼을 누릅니다. [렌즈 메모리] 화면이 표시됩니다.
- 4. ▼/▲ 버튼을 눌러 [메모리 1]~[메모리 10] 오른쪽에서 [로드]라고 표시된 항목으로 커서를 이동한 다음 ENTER 버튼 을 누릅니다.

 [렌즈 메모리]에서 렌즈 이동 조정값을 불러오고 투사 화면 위치를 이동시키기 위해 렌즈 이동이 자동으로 활성화 됩니다.

#### **[렌즈 메모리]에서 조정값을 삭제하려면:**

- 1. MENU 버튼을 누릅니다. 메뉴가 표시됩니다.
- 2. ◀/▶ 버튼을 눌러 [표시]를 선택합니다.
- 3. ▼/▲ 버튼을 눌러 [렌즈 메모리]를 선택하고 ENTER 또는 ▶ 버튼을 누릅니다. [렌즈 메모리] 화면이 표시됩니다.
- 4. ▼/▲ 버튼을 눌러 [메모리 1]~[메모리 10] 오른쪽에서 [불러오기]라고 표시된 항목으로 커서를 이동한 다음 ▶ 버튼 을 누릅니다.
	- 디스플레이가 [로드]에서 [리셋]으로 변경됩니다.
	- ▶ 버튼을 누를 때마다 설정이 [리셋]과 [로드] 사이를 전환합니다.
- 5. ENTER 버튼을 누릅니다.

메모리의 조정값이 삭제됩니다.

# **3-11. 투영된 이미지 [엣지 블렌딩] 경계 조정**

이 프로젝터에는 투사 화면의 테두리(경계선)를 보이지 않게 만드는 "엣지 블렌딩" 기능이 있습니다.

#### 주:

- 엣지 블렌딩 기능을 수행하기 전에 이미지가 적절한 크기로 정사각형이 되도록 프로젝터를 올바른 위치로 배치한 후 광학 조정(렌즈 이동, 초점, 줌)을 수행하십시오.
- [설정]의 [광원 조정]을 사용하여 각 프로젝터의 밝기를 조절합니다. 또한 [영상] → [기본 설정] 또는 [감마 보정] 등과 같은 다양한 조정 기능을 사용하여 영상 품질을 조정합니다.

다음 절차는 2 × 2 레이아웃에서 4대의 프로젝트 예를 보여줍니다.

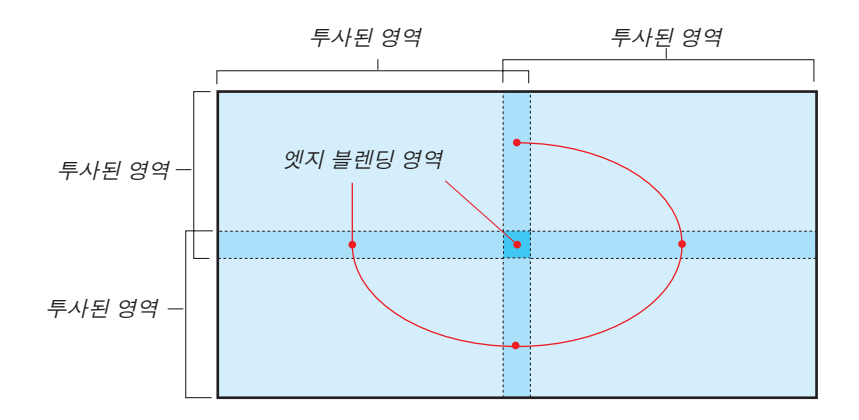

### **투사 화면 겹침 설정**

- ① **[**엣지 블렌딩**]**을 활성화합니다**.**
- 1. MENU 버튼을 누릅니다.

메뉴가 표시됩니다.

2. [디스플레이] → [엣지 블렌딩]을 선택합니다.

[엣지 블렌딩] 화면이 표시됩니다. 커서를 [모드]에 맞춘 후 ENTER 버튼을 누릅니다. 모드 화면이 표시됩니다.

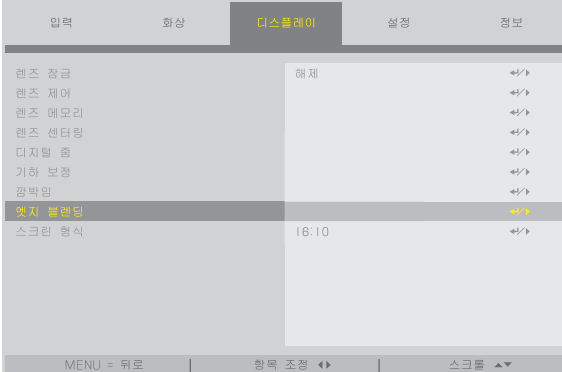

 $3.$   $[$ 모드 $]$   $\rightarrow$   $[$ 설정 $]$ 을 선택하고 ENTER 버튼을 누릅니다.

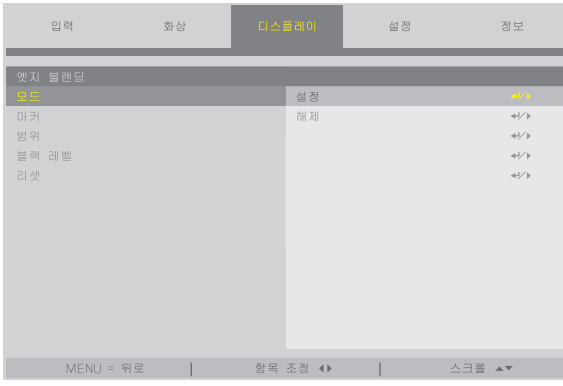

이렇게 하면 엣지 블렌딩 기능이 활성화됩니다. 다음 메뉴 항목을 사용할 수 있습니다. [마커], [범위] 및 [블랙 레벨]

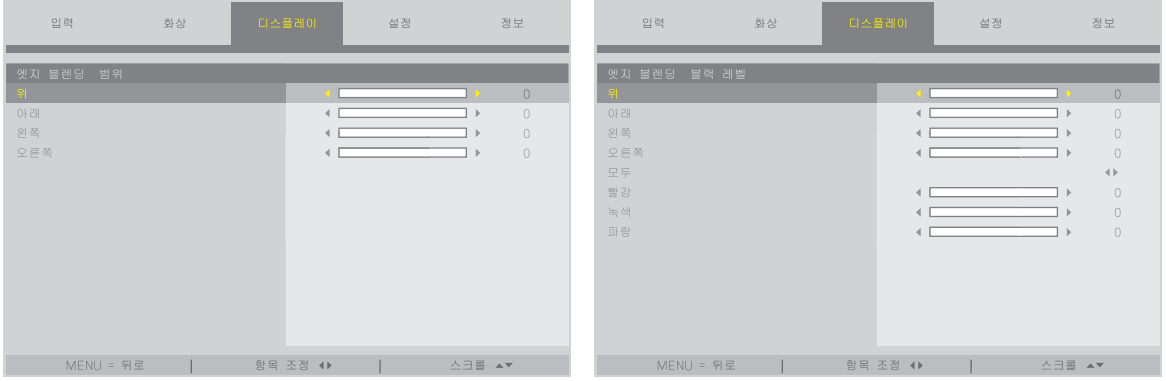

• [범위] 또는 [블랙 레벨]을 선택한 후 [위], [아래], [왼쪽], [오른쪽]을 선택합니다.

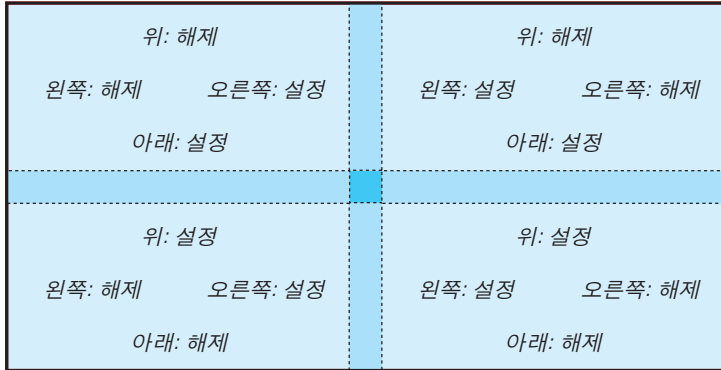

#### ② 각 프로젝터로부터 투사된 이미지의 중첩 에지 영역을 결정하기 위해 **[**범위**]**를 조정합니다**.**

[마커]가 [설정]으로 설정되면 [범위]의 설정에 따라 화면에 두 가지 색의 마커가 표시됩니다. 빨강 마커는 이미지가 겹치는 영역의 가장자리를 나타내고, 녹색 마커는 겹치는 범위(영역/너비)를 나타냅니다.

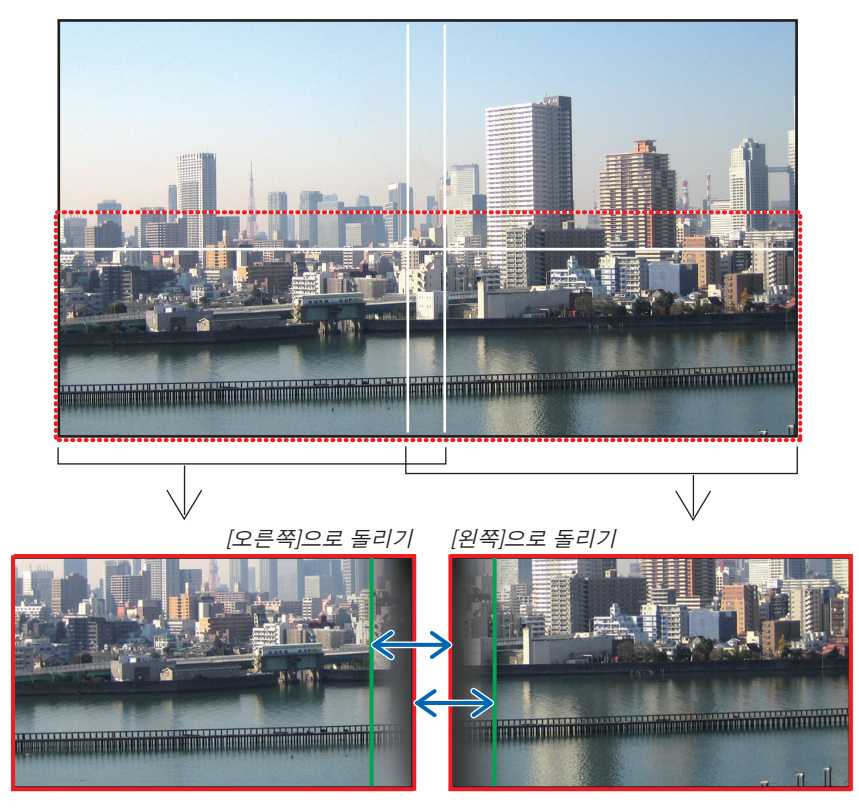

설명을 위해 그림에는 2개의 화면이 분리되어 있습니다.

[범위]로 겹치는 영역(너비)을 조정합니다. 이전 페이지에 있는 그림의 경우 왼쪽 화면의 녹색 마커를 오른쪽 화면의 빨 강 마커로 조정하고, 오른쪽 화면의 녹색 마커를 왼쪽 화면의 빨강 마커로 조정합니다. 마커가 쌓이면 조정이 완료됩 니다. 마커를 해제하려면 [마커]를 해제로 설정합니다.

#### 정보:

- 해상도가 다른 신호를 표시할 때는 처음부터 엣지 블렌딩 기능을 수행하십시오.
- 프로젝터가 꺼지면 [마커]의 설정이 저장되지 않고 [해제]로 돌아갑니다.

• 프로젝터가 작동 중일 때 마커를 표시하거나 숨기려면 메뉴에서 [마커]를 켜거나 끄십시오.

#### **[블랙 레벨]**

화면에서 겹침 영역의 밝기를 조정합니다. 필요에 따라, [블랙 레벨]로 화면에서 겹침 영역의 밝기를 조정합니다. • [블랙 레벨]을 선택하려면 [모드]를 [설정]으로 설정합니다.

#### **블랙 레벨 조정**

멀티 스크린의 겹침 영역과 비겹침 영역의 블랙 레벨을 조정합니다(엣지 블렌딩). 차이가 너무 크다고 생각되면 밝기 레벨을 조정하십시오.

주:

• 조정 가능한 영역은 [범위] 또는 [블랙 레벨]에서 켜져 있는 [위], [아래], [왼쪽], [오른쪽]의 조합에 따라 달라집니다.

왼쪽 하단 프로젝터의 블랙 레벨은 그림과 같이 조정됩니다.

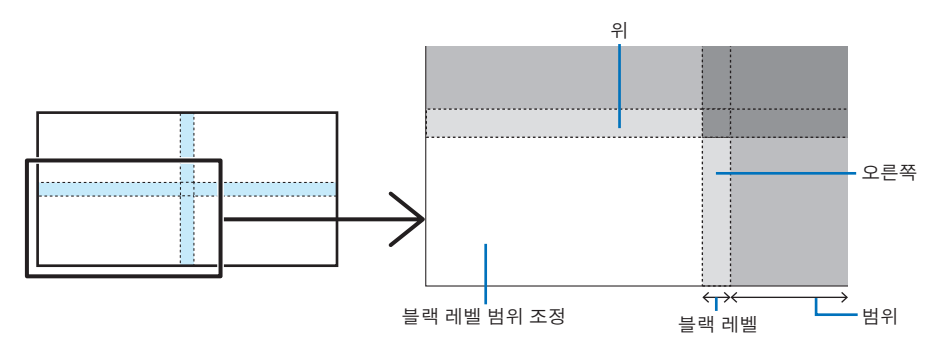

1. [디스플레이] → [엣지 블렌딩] → [블랙 레벨]을 선택하고 ENTER 버튼을 누릅니다. 화면이 블랙 레벨 조정 화면으로 전환됩니다.

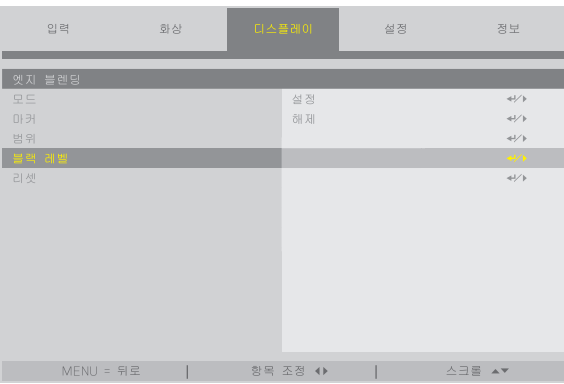

2. ◀ 또는 ▶을 사용하여 블랙 레벨을 조정합니다. 필요한 경우 다른 프로젝터에도 이 작업을 수행합니다.

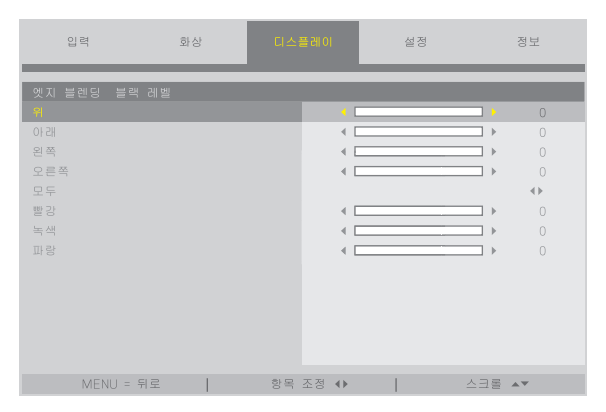

### 정보**:** 블랙 레벨 조정을 위한 **9** 세그먼트 부분

중심 프로젝터의 블랙 레벨은 그림과 같이 조정됩니다.

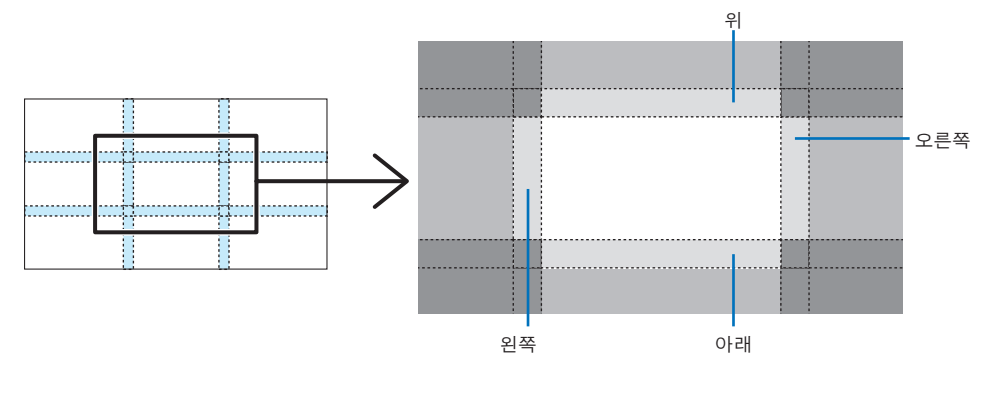

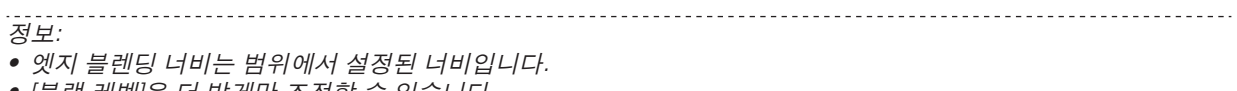

• [블랙 레벨]은 더 밝게만 조정할 수 있습니다.

# **4. 화면 메뉴 사용**

## **4-1. 화면 메뉴의 기본 조작**

화면 메뉴를 표시하여 프로젝터에서 투사된 이미지의 품질을 조정하고 프로젝터의 작동 모드를 전환하십시오. 이하, "화면 메뉴"는 "메뉴"로 줄입니다.

#### **4-1-1. 화면 메뉴 구성 화면**

메뉴를 표시하려면 프로젝터나 리모컨의 MENU 버튼을 누르십시오. EXIT 버튼을 눌러 메뉴를 닫습니다. 이 장에서는 메뉴를 보고 조작하는 방법에 대해 설명합니다.

준비: 프로젝터를 켜고 화면에 영상을 투사합니다.

#### 1. MENU 버튼을 누릅니다.

- EXIT 버튼을 눌러 메뉴를 취소합니다.
- 화면에서 메뉴의 디스플레이 위치는 변경될 수 있습니다. ("메뉴 위치" <sup>→</sup> [28](#page-46-0)페이지 참조)

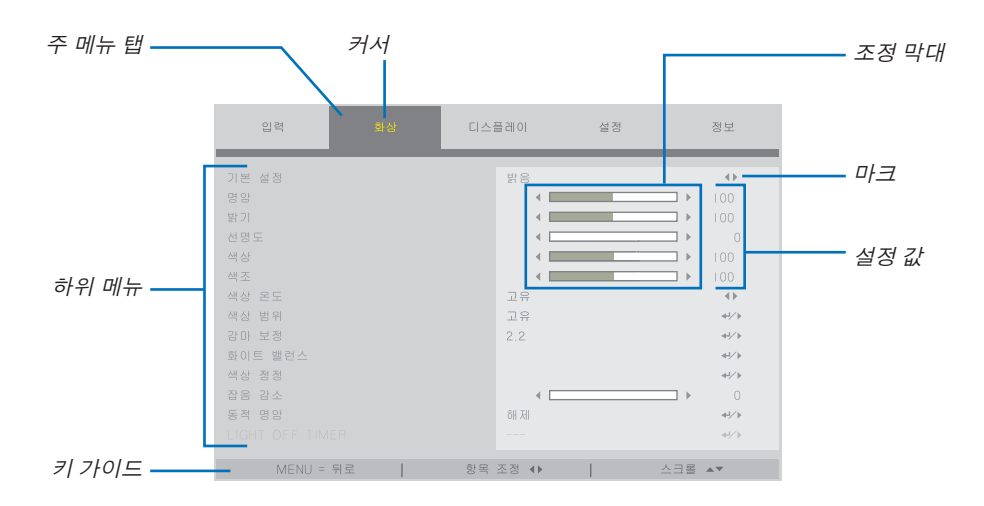

#### 2. ◀/▶ 버튼을 누릅니다.

커서가 주 메뉴 탭(입력 <sup>↔</sup> 영상 <sup>↔</sup> 디스플레이 <sup>↔</sup> 설정 <sup>↔</sup> 정보)으로 이동합니다. 주 메뉴 탭이 변경되면 하위 메뉴도 변경됩니다.

- 3. 주 메뉴 탭에 커서를 놓고 ▼/▲ 버튼을 누릅니다. 커서가 하위 메뉴로 이동합니다.
	- 하위 메뉴에서 주 메뉴 탭으로 돌아가려면 MENU 버튼을 누릅니다.
	- EXIT 버튼을 눌러 메뉴를 취소합니다.

#### 4. ▼/▲ 버튼을 눌러 커서를 원하는 하위 메뉴로 이동하십시오.

하위 메뉴 오른쪽 끝에 표시된 마크는 키 조작을 나타냅니다.

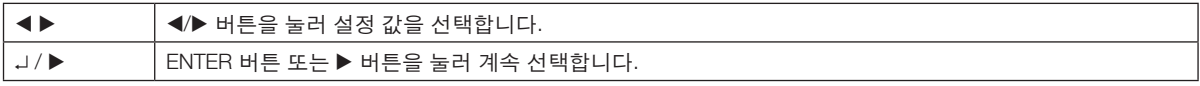

#### 5. 커서를 원하는 하위 메뉴로 이동한 다음 ◀▶ 버튼 또는 ENTER 버튼을 누릅니다.

• 한 계층 아래 있는 추가 하위 메뉴도 표시될 수 있습니다.

이 경우, ▼/▲ 버튼을 사용하여 하위 메뉴로 커서를 이동하고 ENTER 버튼을 누릅니다.

#### **4-1-2. 조정 막대**

조정 막대의 값을 변경하려면 ◀/▶ 버튼을 누릅니다. ◀/▶ 버튼을 누르면 메뉴 화면이 사라지고 화면 하단에 조정 막대가 표시됩니다.  $\begin{array}{c} 2 \overline{1} \\ 3 \overline{1} \\ 4 \overline{1} \\ 5 \overline{1} \\ 6 \overline{1} \\ 7 \overline{1} \\ 8 \overline{1} \\ 1 \overline{1} \\ 1 \overline{$ 

◀/▶ 버튼을 눌러 조정하고 MENU 버튼을 눌러 확인합니다.

#### **4-1-3. 확인 메시지**

조정값 등을 리셋하면 확인 메시지가 표시됩니다.

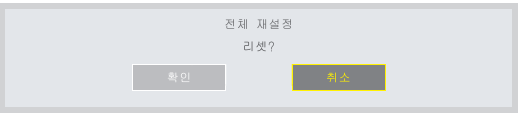

◀/▶ 버튼을 눌러 [확인] 또는 [취소]로 커서를 이동한 다음 ENTER 버튼을 누릅니다.

#### **4-1-4. 번호 변경**

이 장에서는 메뉴의 네트워크 설정에서 공장 기본 IP 주소 및 서브넷 마스크 등을 변경하는 방법에 대해 설명합니다.

1. MENU 버튼을 누르고 [설정] → [네트워크 설정]을 선택합니다.

[네트워크 설정] 화면이 표시됩니다.

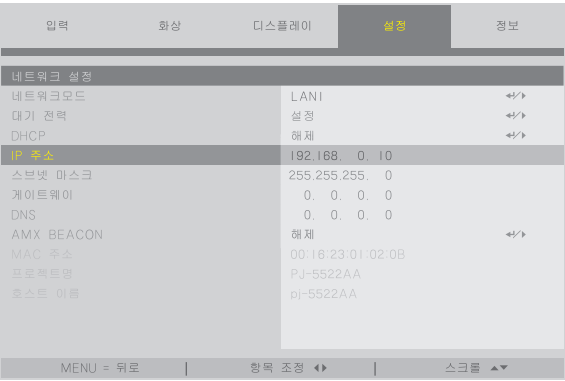

- 2. ▼/▲ 버튼을 눌러 커서를 [IP 주소]로 이동한 다음 ENTER 버튼을 누릅니다.
- 3. ◀/▶ 버튼을 눌러 커서를 변경할 값으로 이동합니다.
- 4. ▼/▲ 버튼을 눌러 값을 변경한 다음 ENTER 버튼을 누릅니다.
	- ▲ 버튼을 눌러 값을 증가시킵니다. ▼ 버튼을 눌러 값을 감소시킵니다.

# **4-2. 메뉴 항목 목록**

입력 소스에 따라 일부 메뉴 항목은 사용할 수 없습니다.

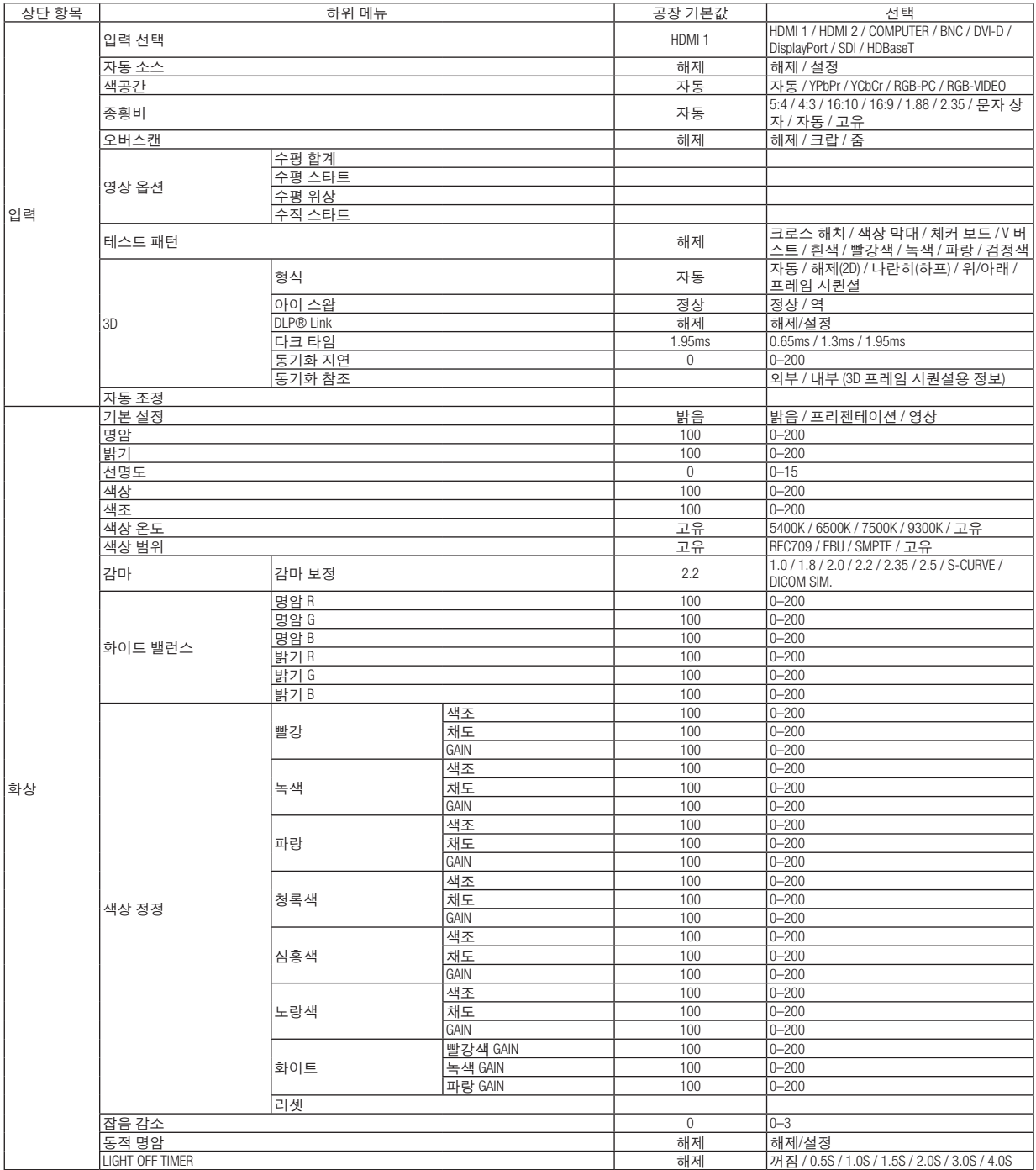

# **4.** 화면 메뉴 사용

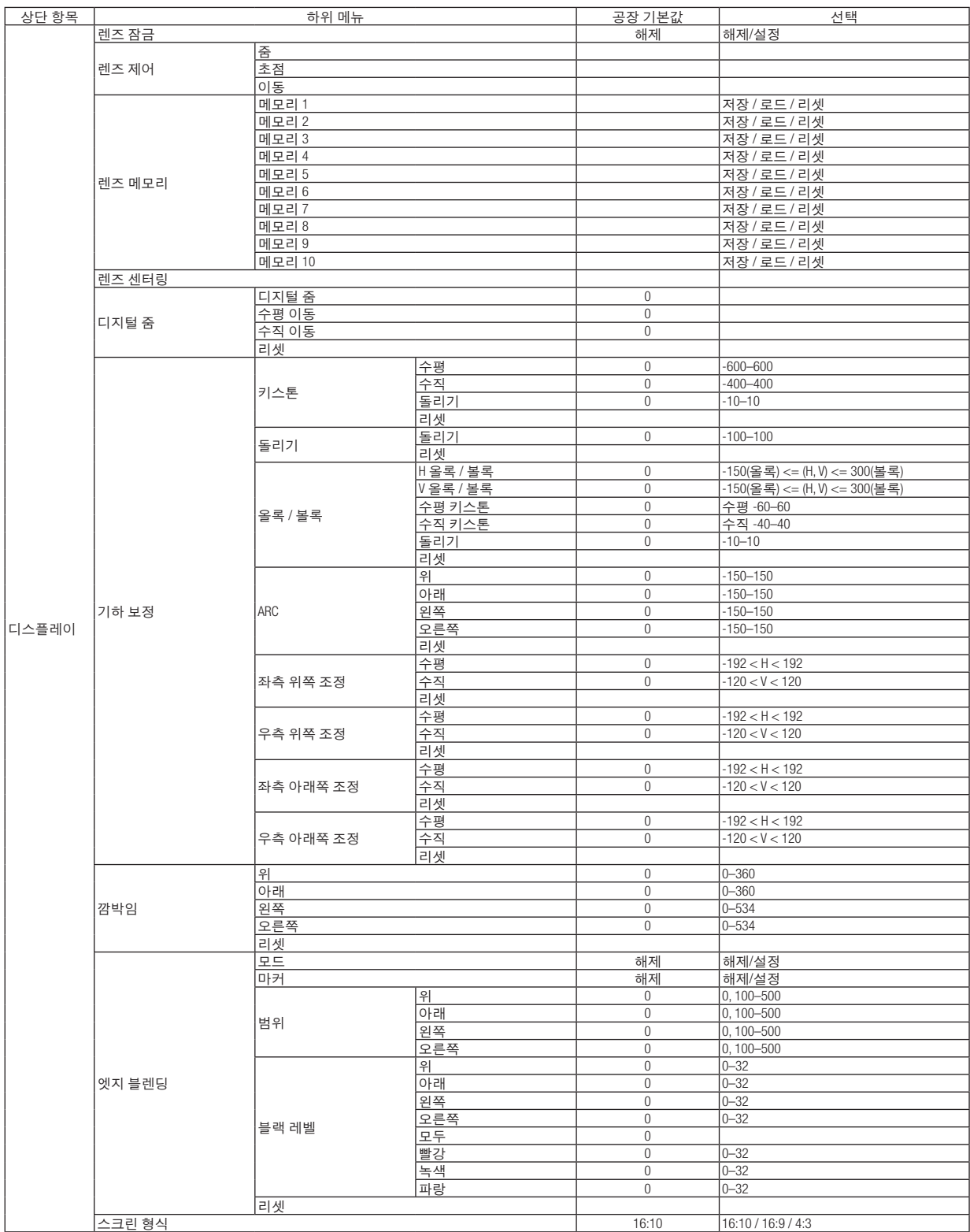

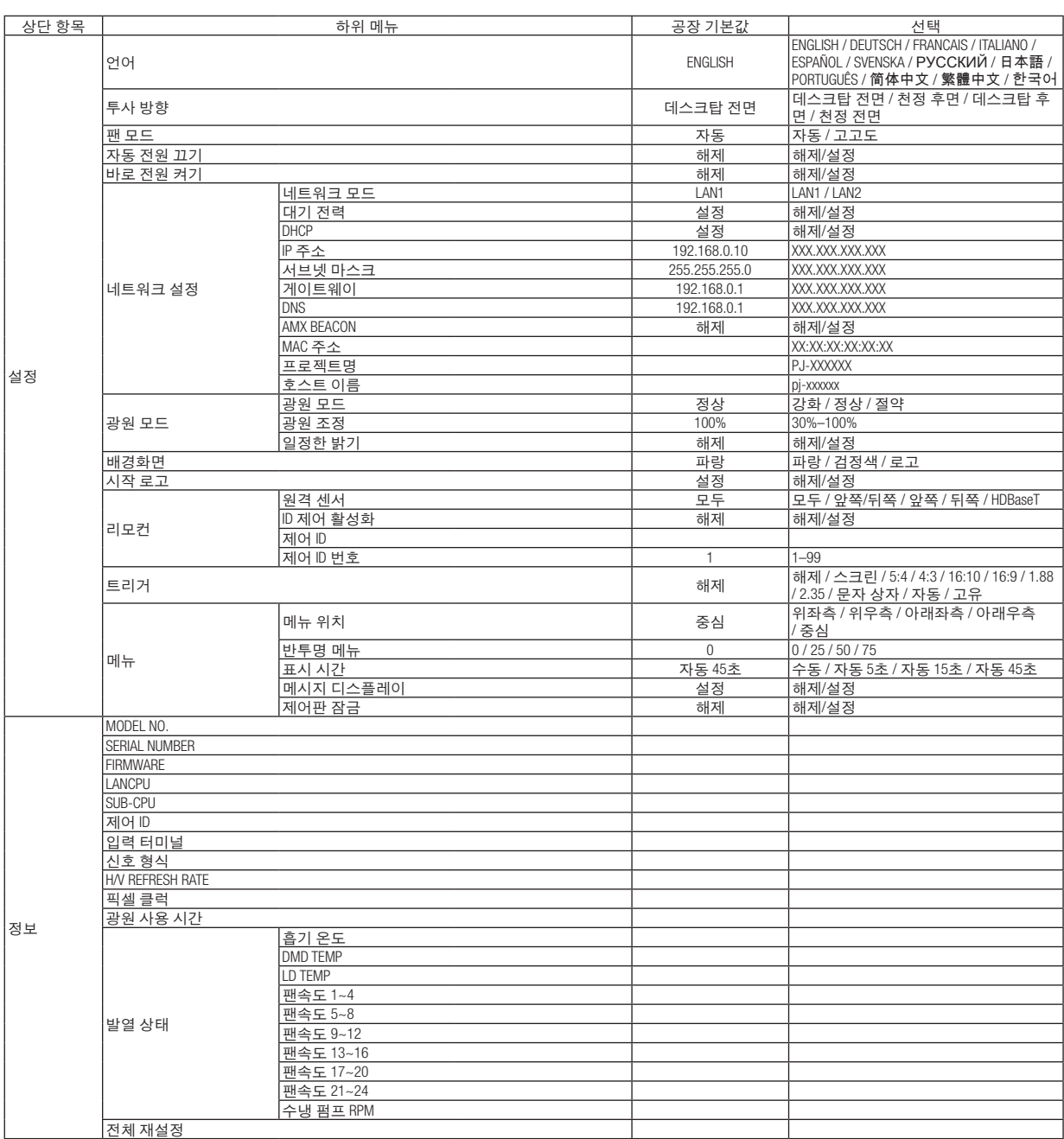

# **4-3. 입력**

#### **4-3-1. 입력 선택**

투사할 입력 단자를 선택하십시오. 선택한 입력 단자에 "•"(점)이 나타납니다.

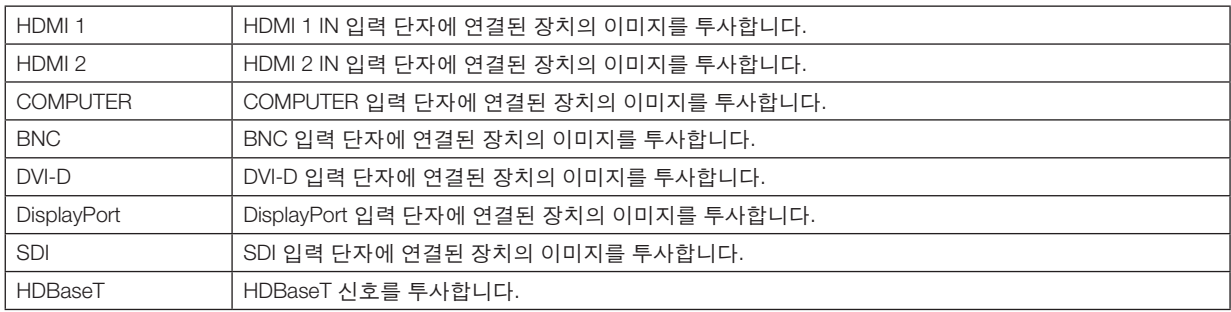

#### **4-3-2. 자동 소스**

영상 입력 신호를 자동으로 확인하고 처음 감지된 신호의 이미지를 투사합니다.

### **4-3-3. 색공간**

영상 입력 신호에 따라 색공간을 설정하십시오.

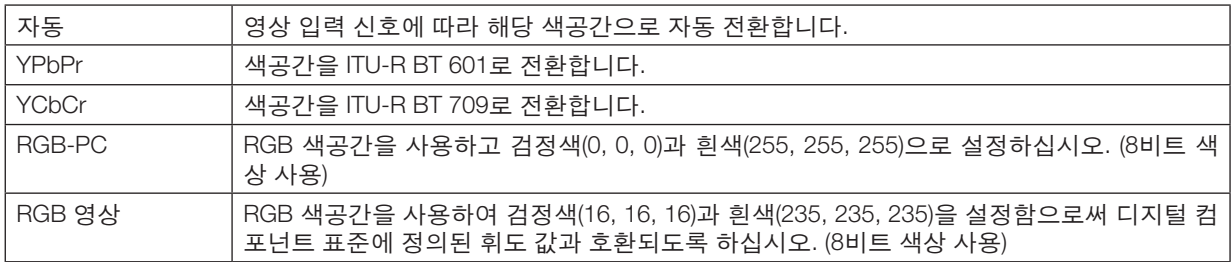

### **4-3-4. 종횡비**

화면의 종횡비를 선택합니다.

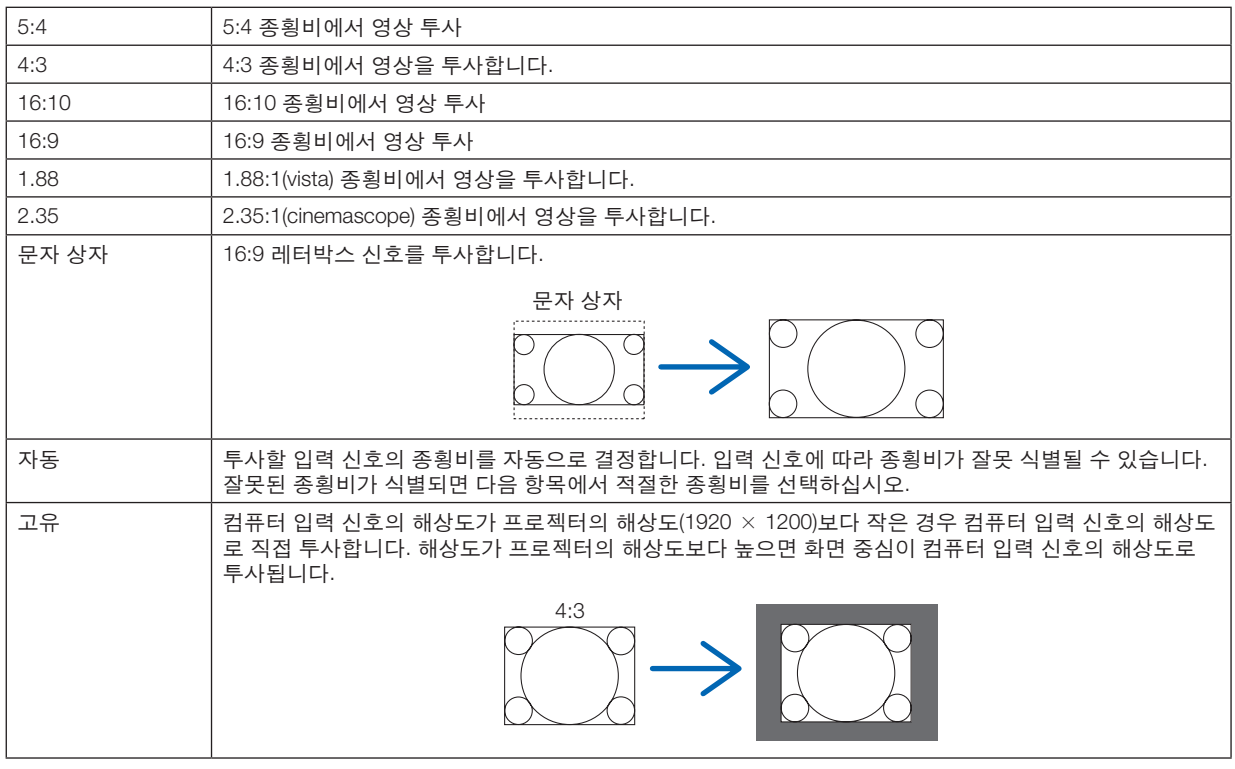

### ........<br>*정보:*

• 컴퓨터의 주요 해상도와 종횡비는 다음과 같습니다.

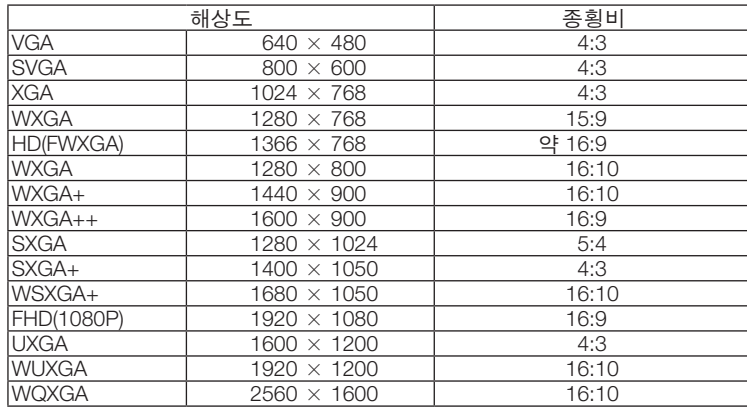

......................

### <span id="page-67-0"></span>**4-3-5. 오버스캔**

오버스캔(화면 주위의 프레임을 자르는 프로세스)을 설정합니다.

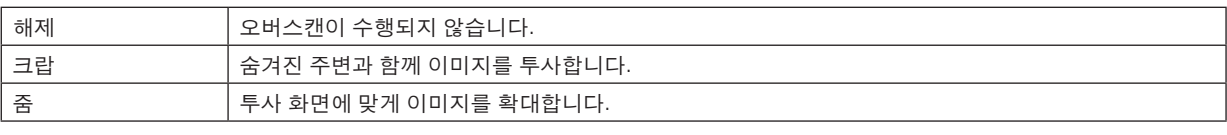

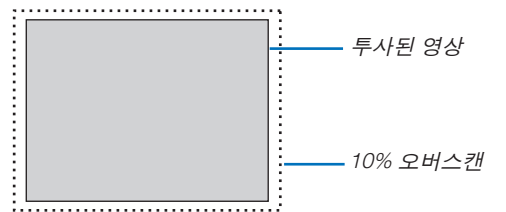

#### **4-3-6. 영상 옵션**

아날로그 영상 신호를 투사할 때 화면 색상 이동, 깜박임 및 화면 위치를 조정합니다.

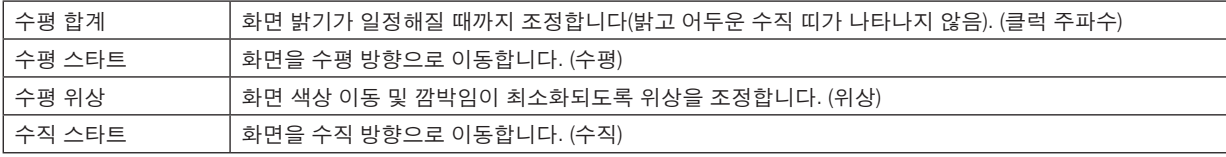

주:

• 클럭 주파수 및 위상을 조정하는 동안 화면이 왜곡될 수 있지만 이는 오동작이 아닙니다.

#### **4-3-7. 테스트 패턴**

테스트 패턴을 투사합니다.

- ◀/▶ 버튼을 눌러 테스트 패턴의 패턴을 변경합니다.
- EXIT 버튼을 눌러 테스트 패턴을 지웁니다.
- 리모컨의 TEST 버튼을 눌러 테스트 패턴을 표시할 수도 있습니다.

테스트 패턴은 설치 중 스크린 왜곡을 확인하거나 초점을 조정할 때 표시됩니다. 테스트 패턴이 투사된 후 30분 이상 초점을 조정하는 것이 좋습니다.

#### **4-3-8. 3D**

프로젝터로 3D 이미지를 투사하도록 설정합니다.

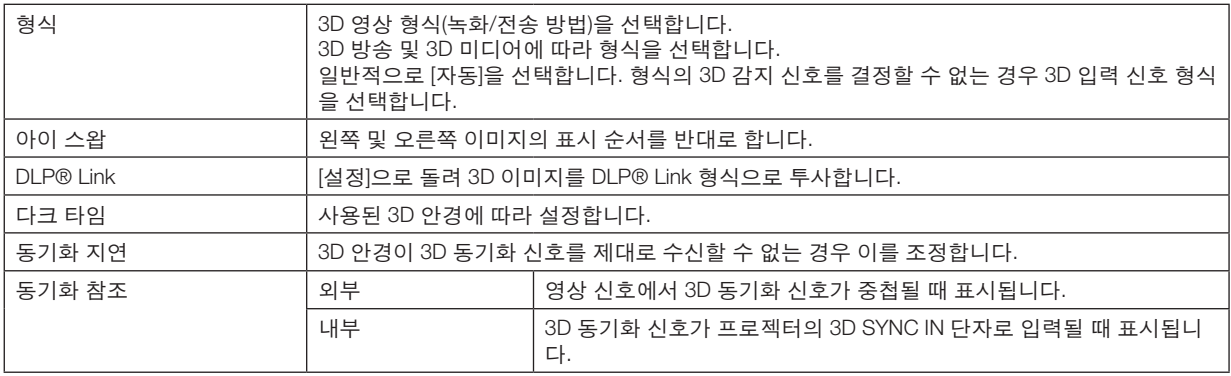

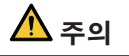

#### 건강 경고

건강 주의사항은 3D 영상 소프트웨어(Blu-ray 플레이어, 게임, 컴퓨터 영상 파일 등) 및 3D 안경에 동봉된 사용 매뉴 얼에 설명되어 있으므로 시청하기 전에 이를 확인해야 합니다.

#### 건강에 좋지 않은 영향을 피하려면 다음 사항에 유의하십시오.

- 3D 이미지를 보는 것 이외의 다른 목적으로 3D 안경을 사용하지 마십시오.
- 화면에서 2m 이상 떨어져서 봅니다. 화면과 가까운 거리에서 보면 눈의 피로를 증가시킵니다.
- 오랜 시간 동안 계속해서 보지 마십시오. 1시간 동안 본 후 15분 이상 휴식을 취하십시오.
- 본인이나 가족 구성원이 전에 빛에 민감하게 반응해 발작을 일으킨 적이 있으면 의사와 상담하십시오.
- 보고 있는 몸에 이상(예: 메스꺼움, 현기증, 자극, 두통, 안구 통증, 시력 저하, 사지 경련, 마비 등)이 발생하면 시 청을 즉시 중지하고 휴식을 취하십시오. 문제가 지속되면 의사와 상담하십시오.
- 화면 전면에서 3D 이미지를 보십시오. 3D 이미지를 비스듬히 보면 피곤하거나 눈이 피로할 수 있습니다.

#### 주:

- 3D 이미터를 사용하는 경우 3D 이미터의 BNC 단자를 프로젝터의 3D SYNC에 연결합니다.
- 3D 안경은 3D 이미터에서 출력되는 동기화 신호를 수신하여 이미지를 3차원으로 볼 수 있습니다. DLP® Link 형식의 3D 안경은 화면에 반영된 3D 영상 신호에 포함된 동기화 신호를 수신하여 영상을 3차원으로 볼 수 있도록 합니다.
- 따라서 주위의 밝기, 화면 크기, 시청 거리 등에 따라 3D 이미지를 보기 어려울 수 있습니다.
- Blu-ray 플레이어의 사용 매뉴얼에 설명된 작동 조건을 확인하십시오.
- 컴퓨터에서 3D 영상 소프트웨어를 재생할 때 컴퓨터 CPU나 그래픽 칩 성능이 떨어지는 경우 3D 영상을 보기 어려 울 수 있습니다. 3D 영상 소프트웨어에 동봉된 사용 매뉴얼에 설명된 컴퓨터 작동 조건을 확인하십시오.
- 3D 입력 신호에 따라 프로젝터가 자동으로 3D 영상으로 전환되지 못할 수 있습니다.

#### **4-3-9. 자동 조정**

실행되면 투사된 화면이 자동으로 조정됩니다.

• 프로젝터의 AUTO ADJUST 버튼 및 리모컨의 AUTO ADJ. 버튼을 눌러 자동 조정을 수행할 수도 있습니다.

주:

• 자동 조정을 수행한 후에도 화면이 왜곡되면 [영상 옵션]으로 이미지를 조정하십시오.

# **4-4. 화상**

#### **4-4-1. 기본 설정**

투사된 이미지에 대한 최적 설정을 선택하십시오.

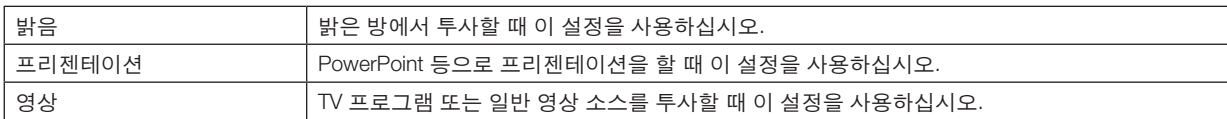

#### **4-4-2. 명암/밝기/선명도/색상/색조**

화면에 투사할 이미지를 조정합니다.

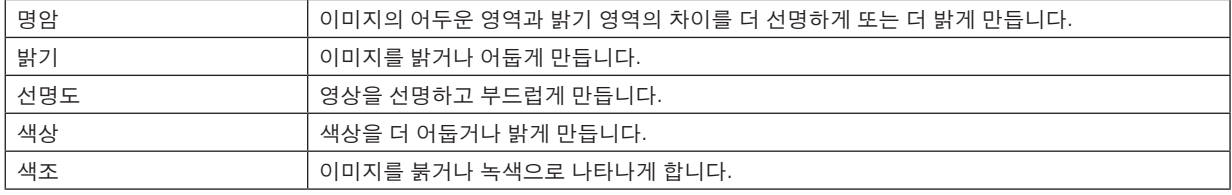

#### **4-4-3. 색상 온도**

색상 재현성을 최적화하기 위해 색상(R, G, B) 균형을 조정합니다.

수치가 높은 색상 온도는 푸르스름한 흰색이 되고 수치가 낮은 색상 온도는 불그스름한 흰색이 됩니다. 설정은 5400K, 6500K, 7500K, 9300K 및 고유에서 선택할 수 있습니다.

#### **4-4-4. 색상 범위**

투사된 이미지에 따라 프로젝터의 색상 재현율을 변경할 수 있습니다.

#### **4-4-5. 감마 보정**

영상의 그라데이션을 선택합니다. 이것으로 어두운 부분도 생생하게 재현할 수 있습니다.

- 프로젝트의 [DICOM SIM.] 설정은 이미지를 DICOM 표준에 가까운 이미지로 조정하는 데 사용되므로 이미지가 올바 르게 투사되지 않을 수 있습니다. 이러한 이유로 [DICOM SIM.] 설정은 교육을 목적으로만 사용하고 실제 진단에는 사용하지 마십시오.
- [DICOM SIM.]의 DICOM은 의료 영상 저장 및 통신에 사용되는 글로벌 표준의 이름입니다. 컴퓨터 단층 촬영(CT), 자 기 공명 영상(MRI), 내시경 및 기타 의료 진단에 사용됩니다.

### **4-4-6. 화이트 밸런스**

최상의 색상 재현을 위해 신호의 화이트 레벨과 블랙 레벨을 조정하십시오.

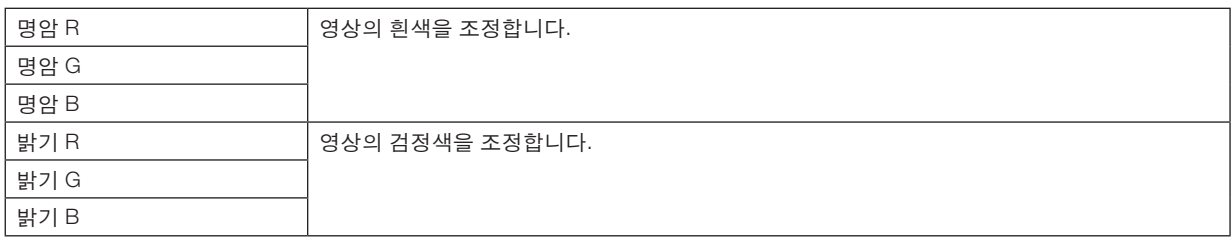

주:

• 화이트 밸런스가 조정되면 색상 온도 값이 실제 색상과 달라집니다.

### **4-4-7. 색상 정정**

빨강, 녹색, 파랑, 노랑색, 심홍색(보라색)과 청록색(푸른 빛이 도는 밝은 녹색) 색조를 조정합니다.

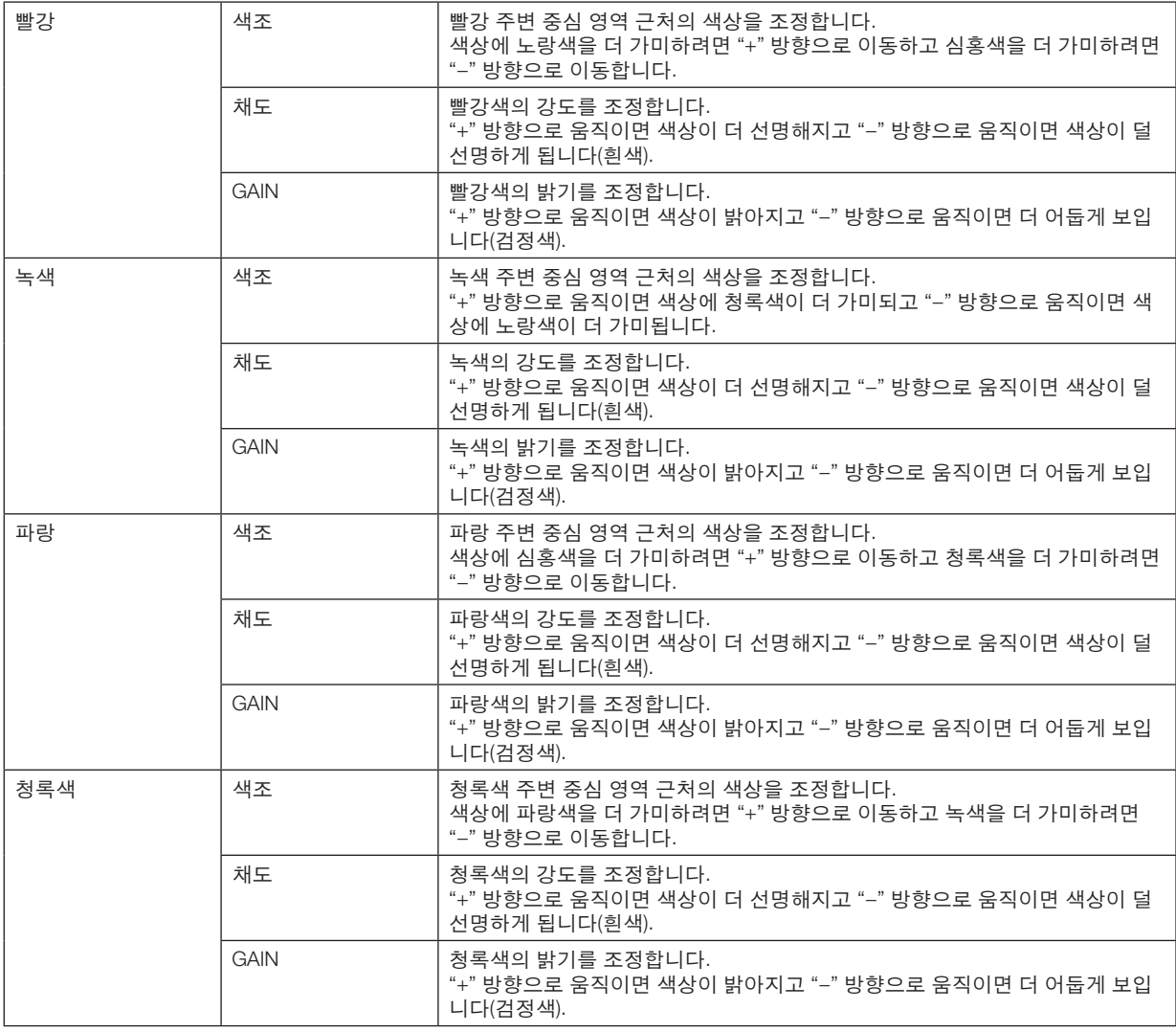
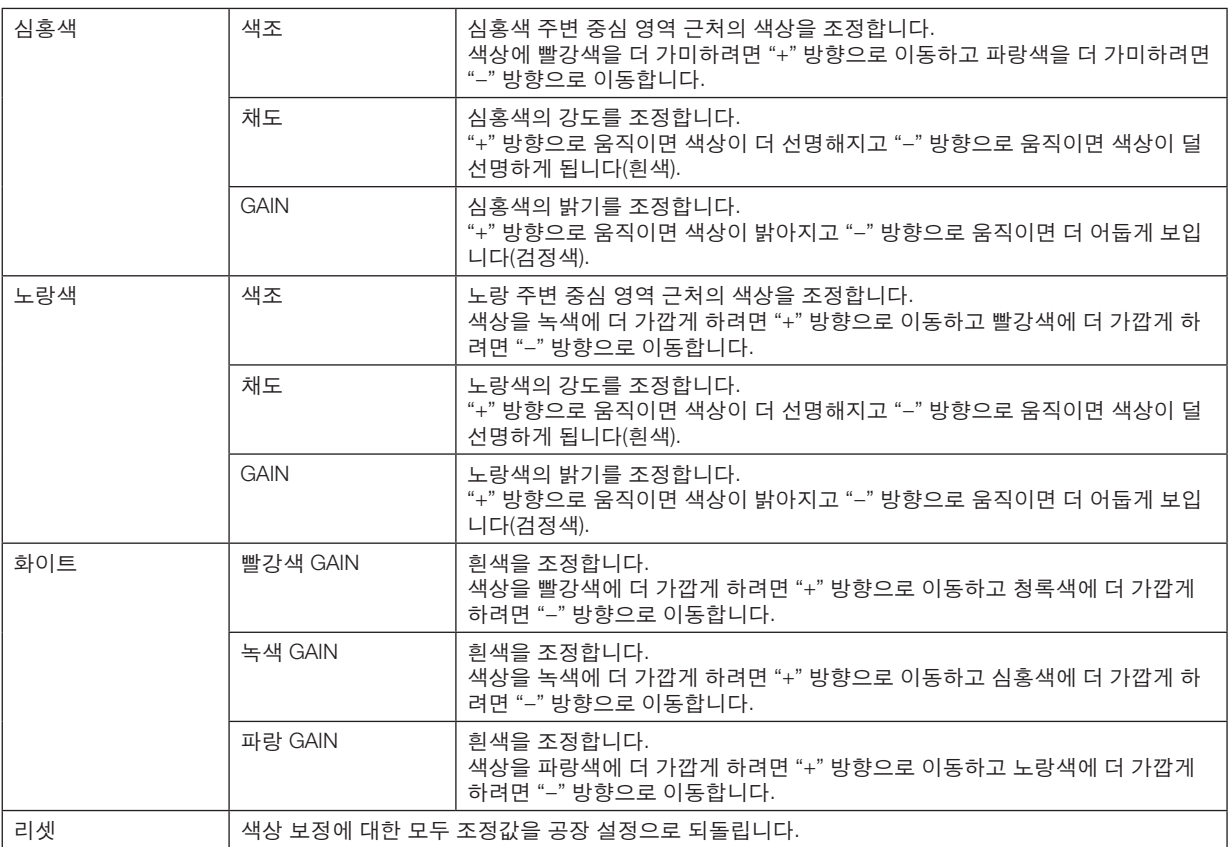

#### **4-4-8. 잡음 감소**

영상 이미지를 투사할 때 잡음 감소 기능은 화면 잡음(거칠기 및 교란)을 줄이기 위해 사용할 수 있습니다. 노이즈 레벨 에 따라 네 가지 레벨 [0] [1] [2] [3] 중에서 노이즈 감소 효과를 선택할 수 있습니다.

#### **4-4-9. 동적 명암**

[설정]을 선택하면 화상에 따라 최적의 명암 비율이 사용됩니다.

#### **4-4-10. LIGHT OFF TIMER**

[동적 명암]이 [설정]으로 설정된 경우, 투사된 전체 화면이 검정색으로 바뀌는 동안 [LIGHT OFF TIMER]에서 설정한 시 간에 도달했을 때 레이저 방출이 중지됩니다. [LIGHT OFF TIMER]가 [해제]로 설정된 경우 화면이 검정색으로 바뀌어도 레이저 방출이 중지되지 않습니다.

## **4-5. 디스플레이**

#### **4-5-1. 렌즈 잠금**

줌/초점 조정, 렌즈 이동 및 [렌즈 센터링] 기능 사용을 비활성화합니다. [렌즈 잠금]을 수행하면 렌즈를 조정한 후 다른 사람이 권한 없이 렌즈를 조정하지 못하도록 할 수 있습니다.

#### **4-5-2. 렌즈 제어**

줌/초점을 조정하고 렌즈를 이동합니다. • 프로젝터나 리모컨의 버튼을 눌러 [렌즈 제어]를 수행할 수도 있습니다.

아래 절차에 따라 작동하십시오.

- 1. 메뉴에서 [렌즈 제어]로 커서를 이동하고 ENTER 또는 ▶ 버튼을 누릅니다. 테스트 패턴 및 줌 / 초점 조정 화면이 표시됩니다.
- 2. 초점을 조정하려면 ◀/▶ 버튼을 누릅니다.
- 3. 줌을 조정하려면 ▼/▲ 버튼을 누릅니다.
- 4. 초점과 줌 조정이 끝나면 ENTER 버튼을 누릅니다. 렌즈 이동 조정 화면이 표시됩니다.
- 5. ▼▲◀▶ 버튼을 누릅니다. 버튼을 누른 방향으로 렌즈가 이동합니다.
- 6. 렌즈 이동이 완료되면 ENTER 버튼을 누릅니다. 선택한 이미지가 투사되고 줌/초점 조정 화면이 표시됩니다. 위 2~6단계를 반복합니다.
- 7. [렌즈 제어]를 종료하려면 MENU 버튼을 누릅니다.

#### **4-5-3. 렌즈 메모리**

프로젝터의 메모리에서 화면의 투영 위치(렌즈 이동)를 저장합니다. 최대 10개의 값을 저장할 수 있습니다. 저장된 조정값을 불러오면 렌즈 이동이 자동으로 조정됩니다.

#### **4-5-4. 렌즈 센터링**

렌즈를 홈 위치로 되돌립니다. 이 기능은 렌즈 이동 조정 범위를 보정하는 데 사용됩니다. 렌즈 장치를 교체한 후 [렌즈 센터링]을 실행하십시오. (→ [16](#page-34-0)페이지 참조)

## **4-5-5. 디지털 줌**

화면을 최대 2배까지 확대합니다.

• 리모컨의 D-ZOOM/ZOOM + 버튼을 눌러 디지털 줌을 수행할 수도 있습니다.

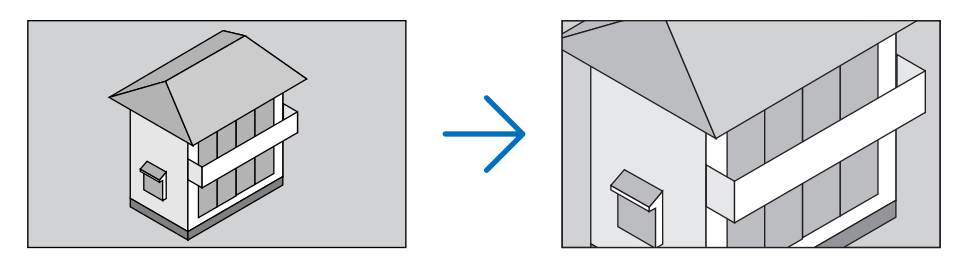

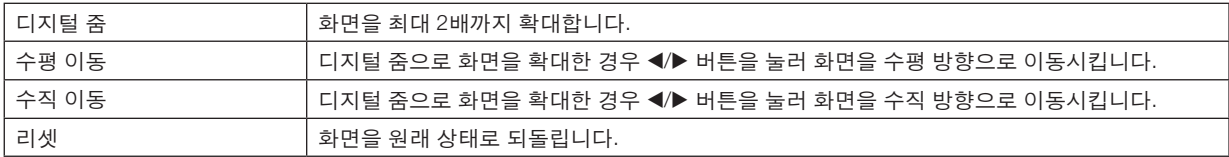

#### **4-5-6. 기하 보정**

이미지를 화면 프레임에 맞추기 위해 비스듬한 방향에서 화면으로 투사할 때 투사 화면의 왜곡을 보정합니다.

#### 키스톤

투사 화면의 수평 조정과 수직 조정을 결합하여 키스톤 왜곡을 조정합니다.

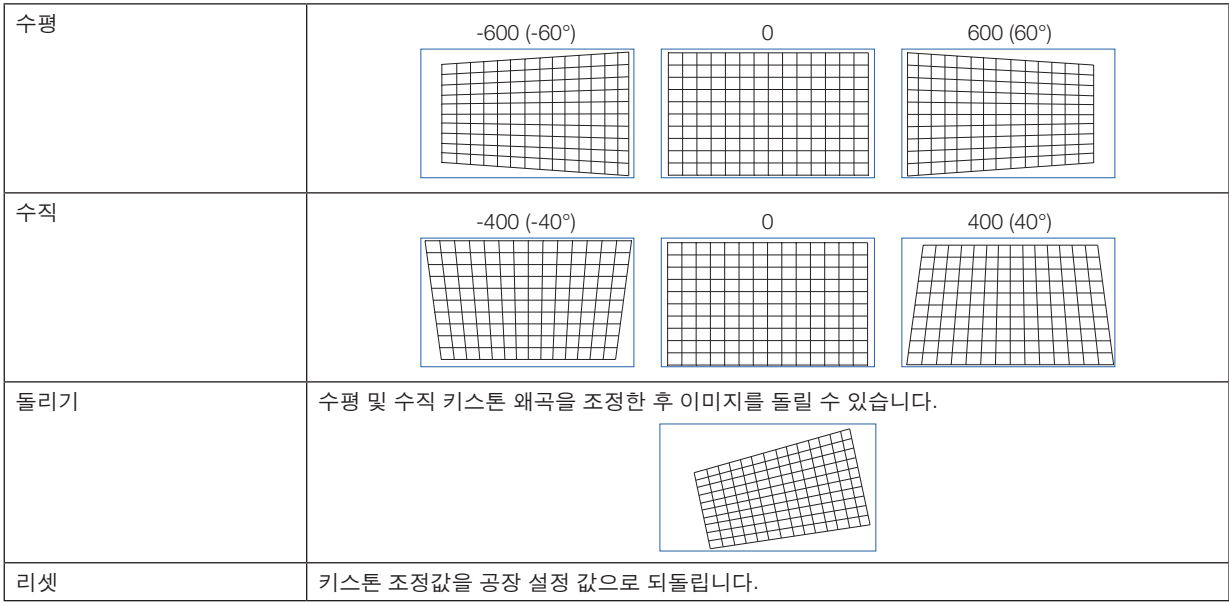

#### 돌리기

디스플레이 영역 내에서 화면을 돌립니다. 돌리는 각도가 증가하면 화면이 작아집니다.

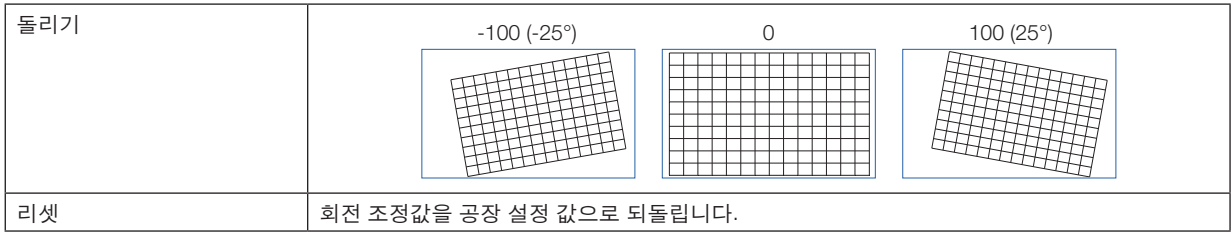

#### 올록 **/** 볼록

원통형 화면이나 구면으로 투사할 때 이를 조정합니다.

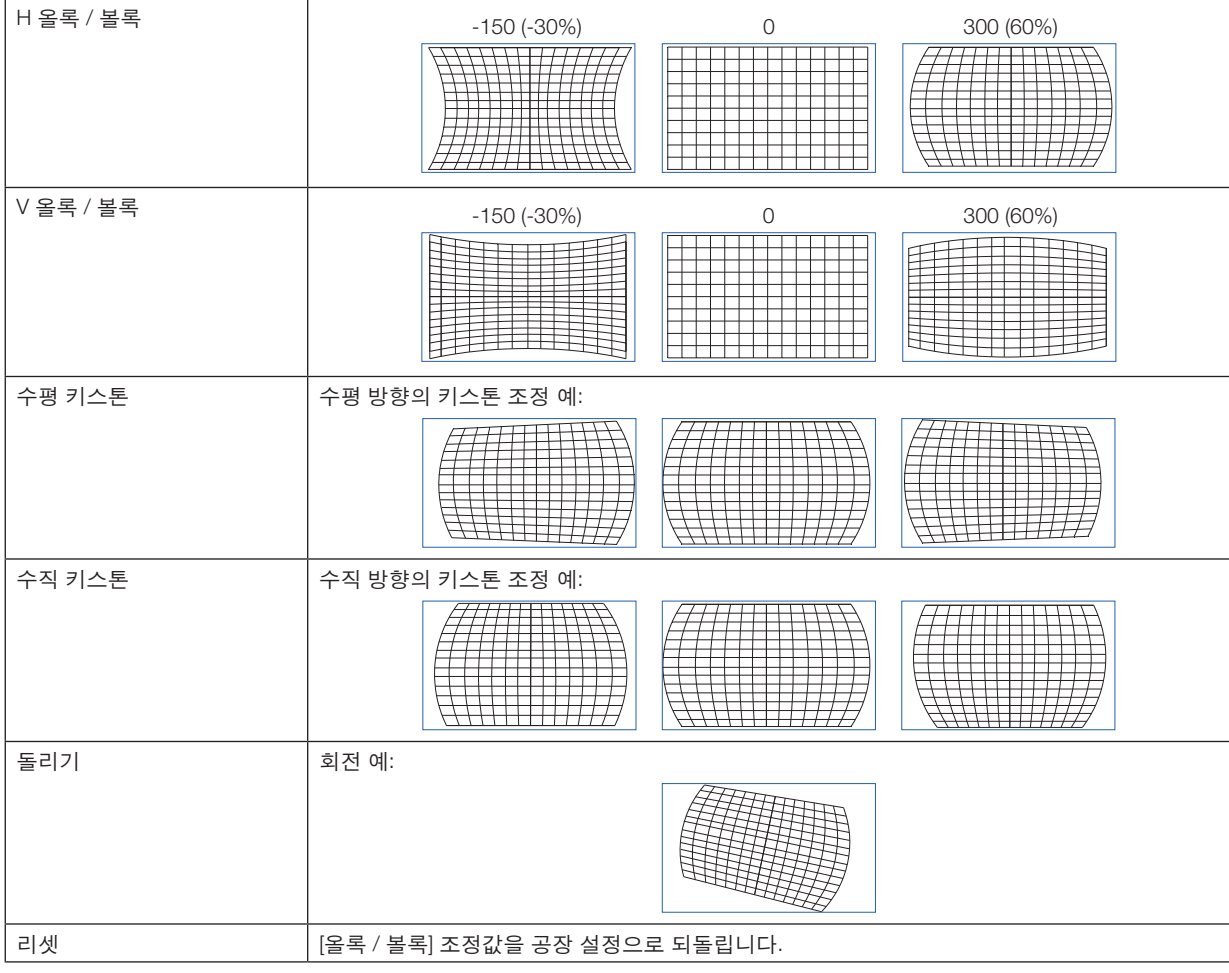

주:

• [H 올록 / 볼록] 또는 [V 올록 / 볼록]을 조정할 때 [수평 키스톤] 또는 [수직 키스톤]을 사용할 수 있습니다.

- [수평 키스톤] 또는 [수직 키스톤]을 조정할 때 [돌리기]을 사용할 수 있습니다.
- 화면은 디스플레이 영역 내에서 돌아가므로 돌리는 각도가 증가함에 따라 화면이 작아집니다.

## **ARC**

4면 각각에 대해 배럴 모양의 왜곡을 조정합니다.

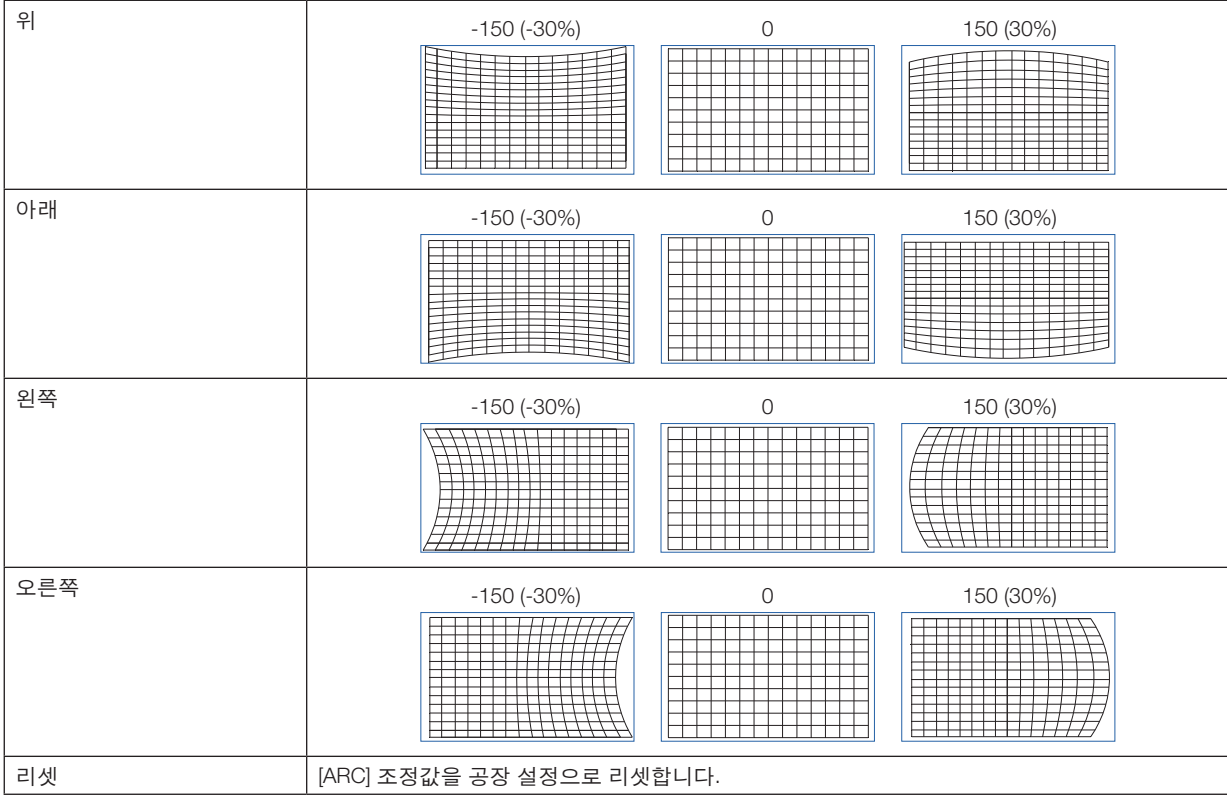

## 좌측 위쪽 조정

좌측 위쪽 조정 왜곡을 조정합니다.

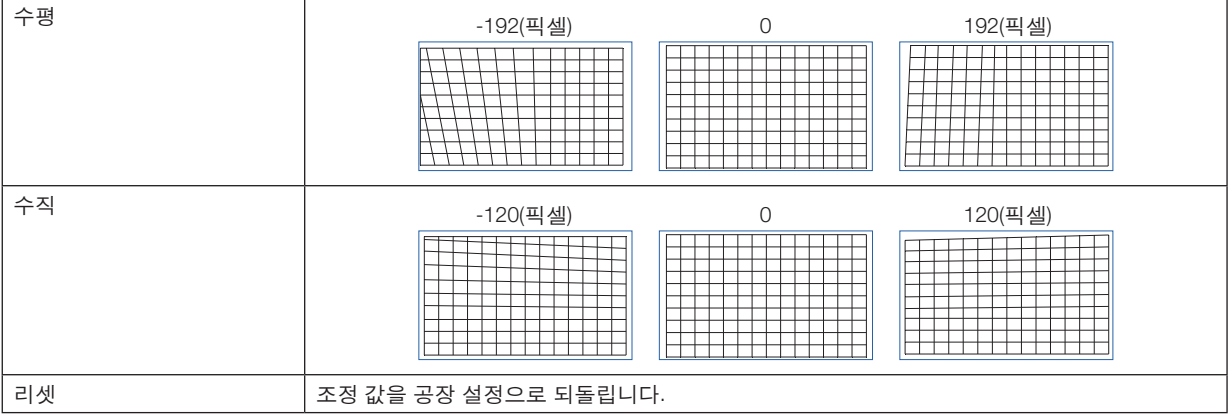

## 우측 위쪽 조정

우측 위쪽 조정 왜곡을 조정합니다.

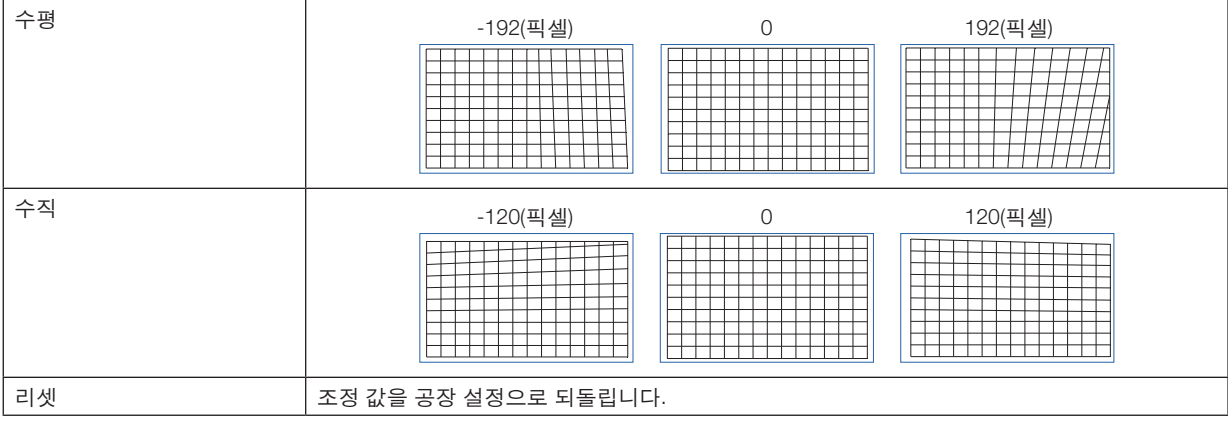

#### 좌측 아래쪽 조정

좌측 아래쪽 조정 왜곡을 조정합니다.

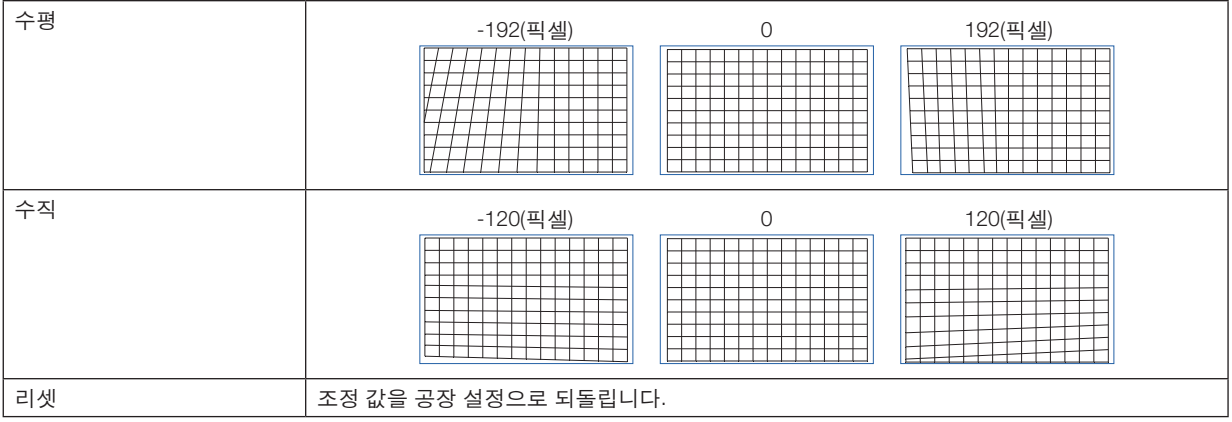

#### 우측 아래쪽 조정

우측 아래쪽 조정 왜곡을 조정합니다.

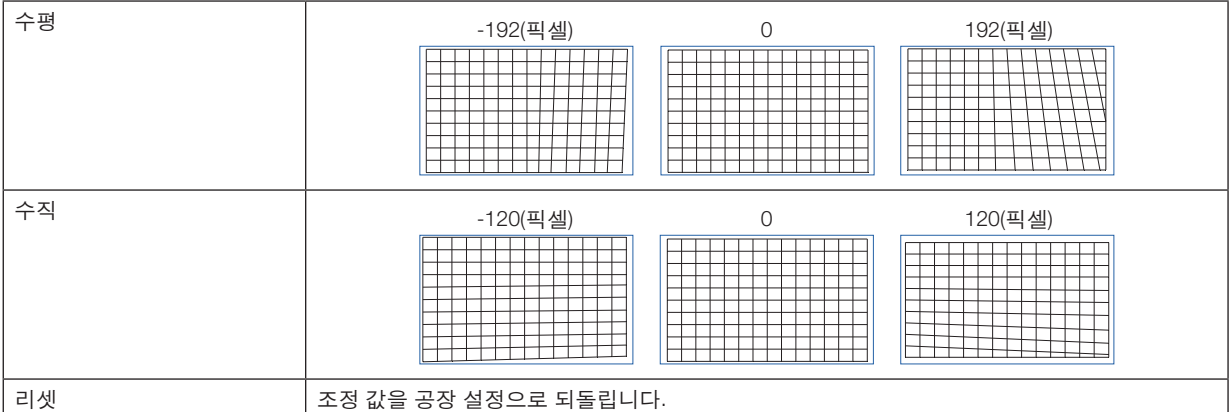

#### **4-5-7. 깜박임**

영상 신호의 위, 아래, 왼쪽, 오른쪽 가장자리에 있는 표시 범위(공백)를 조정합니다.

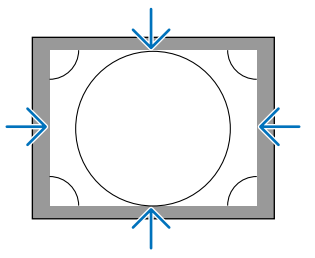

#### **4-5-8. 엣지 블렌딩**

왼쪽, 오른쪽, 위쪽, 아래쪽에서 여러 대의 프로젝터를 조합해서 고해상도 이미지를 투사할 때 투사 화면의 테두리(경 계선)를 조정합니다.

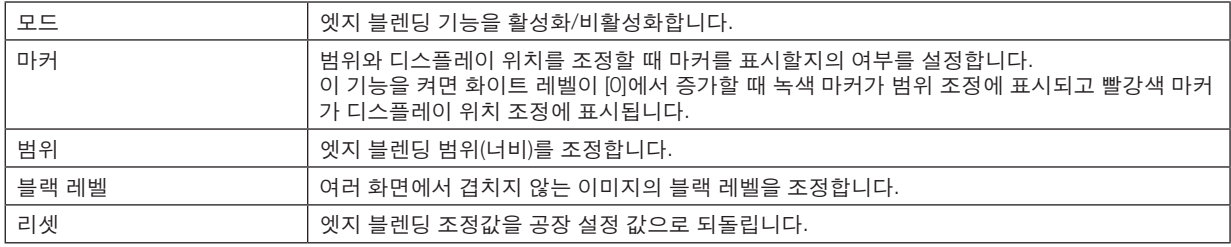

4개의 프로젝터 이미지를 각각 수직 및 수평의 2개 유닛으로 배열하여 투사한 화면 예입니다.

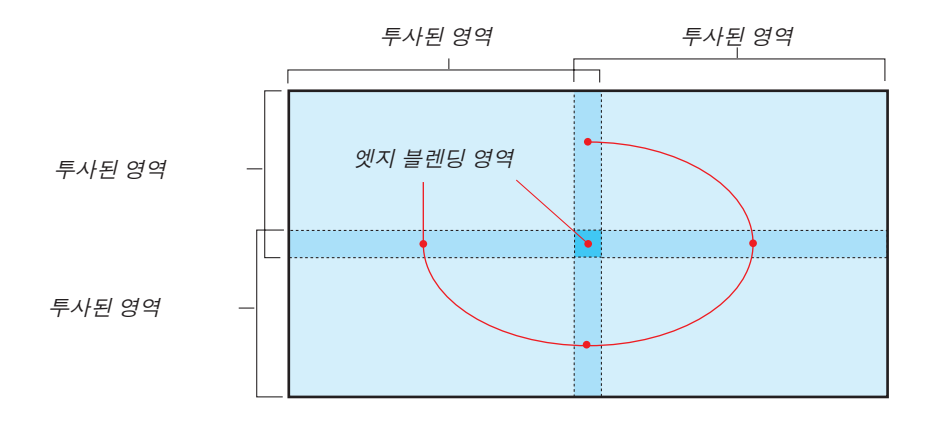

#### **4-5-9. 스크린 형식**

투사할 화면의 비율을 설정합니다. 16:10, 16:9 또는 4:3 중에서 선택하십시오.

# **4-6. 설정**

## **4-6-1. 언어**

메뉴에 표시할 언어를 선택하십시오.

주:

• [전체 재설정]을 수행해도 [언어]는 변경되지 않습니다.

#### **4-6-2. 투사 방향**

프로젝터와 화면의 설치 상태에 따라 방향을 선택합니다.

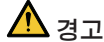

- 설치에 대해서는 판매점에 문의하십시오. 사용자가 직접 프로젝터를 설치하지 마십시오. 프로젝터가 떨어져 부 상을 입을 수 있습니다.
- 보는 사람이 제한 구역(HD)으로 들어가지 않도록 설치합니다.

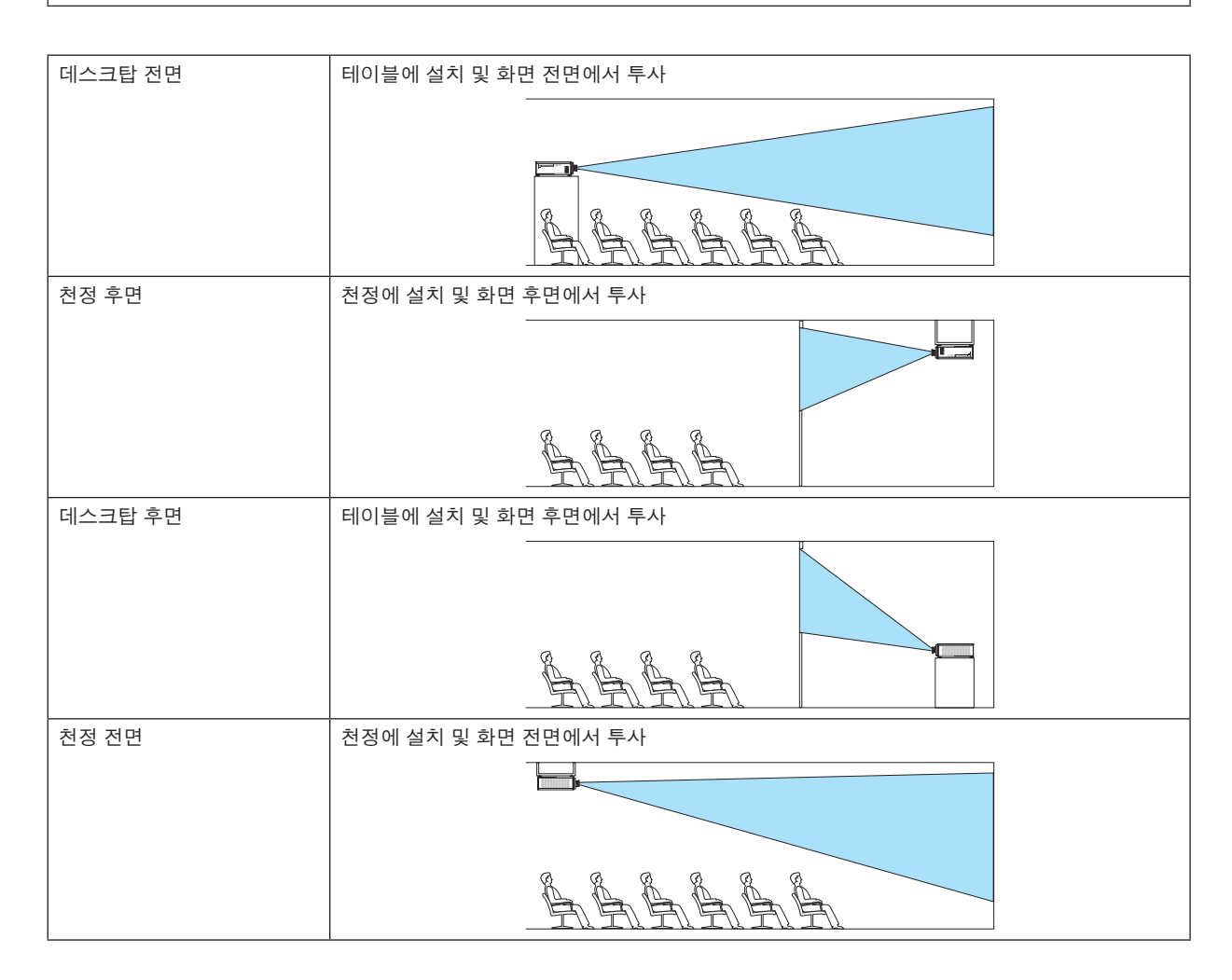

주:

• [전체 재설정]을 수행해도 [투사 방향]은 변경되지 않습니다.

#### <span id="page-80-0"></span>**4-6-3. 팬 모드**

냉각 팬 작동을 설정하여 프로젝터 내부 온도를 낮추십시오.

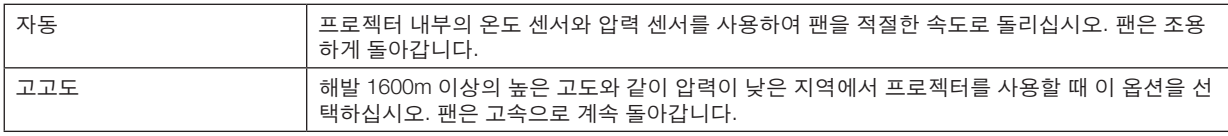

주:

- 며칠 동안 연속으로 프로젝터를 사용할 때 [고고도]로 설정하십시오.
- [전체 재설정]을 수행해도 [팬 모드]는 변경되지 않습니다.
- 해발 1600m 이상의 고도에서 프로젝터를 사용하는 경우 [팬 모드]를 [고고도]로 설정했는지 확인하십시오. [고고도] 로 설정하지 않으면 프로젝터 내부가 뜨거워져 오동작이 발생할 수 있습니다.
- [팬 모드]를 [고고도]로 설정하지 않고 해발 1600m 이상의 고도에서 프로젝터를 사용하는 경우 온도 보호 장치가 활 성화되어 전원이 자동으로 꺼질 수 있습니다. 또한 광원이 꺼진 후 내부 온도가 상승하기 때문에 온도 보호 장치가 활성화되어 전원이 켜지지 않을 수 있습니다. 이 경우, 잠시 기다린 후에 전원을 켜십시오.
- 높은 고도에서 사용하면 광원 등과 같은 광학 부품을 자주 교체해야 할 수 있습니다.

#### **4-6-4. 자동 전원 끄기**

일정 시간 동안 신호 입력이 없거나 작업이 수행되지 않으면 프로젝터 전원이 자동으로 꺼집니다.

#### **4-6-5. 바로 전원 켜기**

AC 전원이 공급될 때 프로젝터가 자동으로 켜지도록 설정합니다. 제어 콘솔 등으로 프로젝터를 제어하려고 할 때 사용합니다.

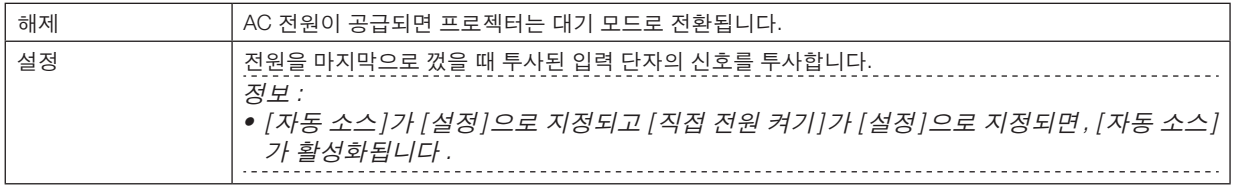

<mark>/!\</mark> 경고

• 프로젝터에서 강한 빛이 나옵니다. 전원을 켤 때 주사 범위 내에 렌즈를 보고 있는 사람이 없도록 하십시오.

## **4-6-6. 네트워크 설정**

프로젝터의 네트워크 설정을 구성합니다.

## 주:

• [전체 재설정]을 수행해도 [네트워크 설정]은 변경되지 않습니다.

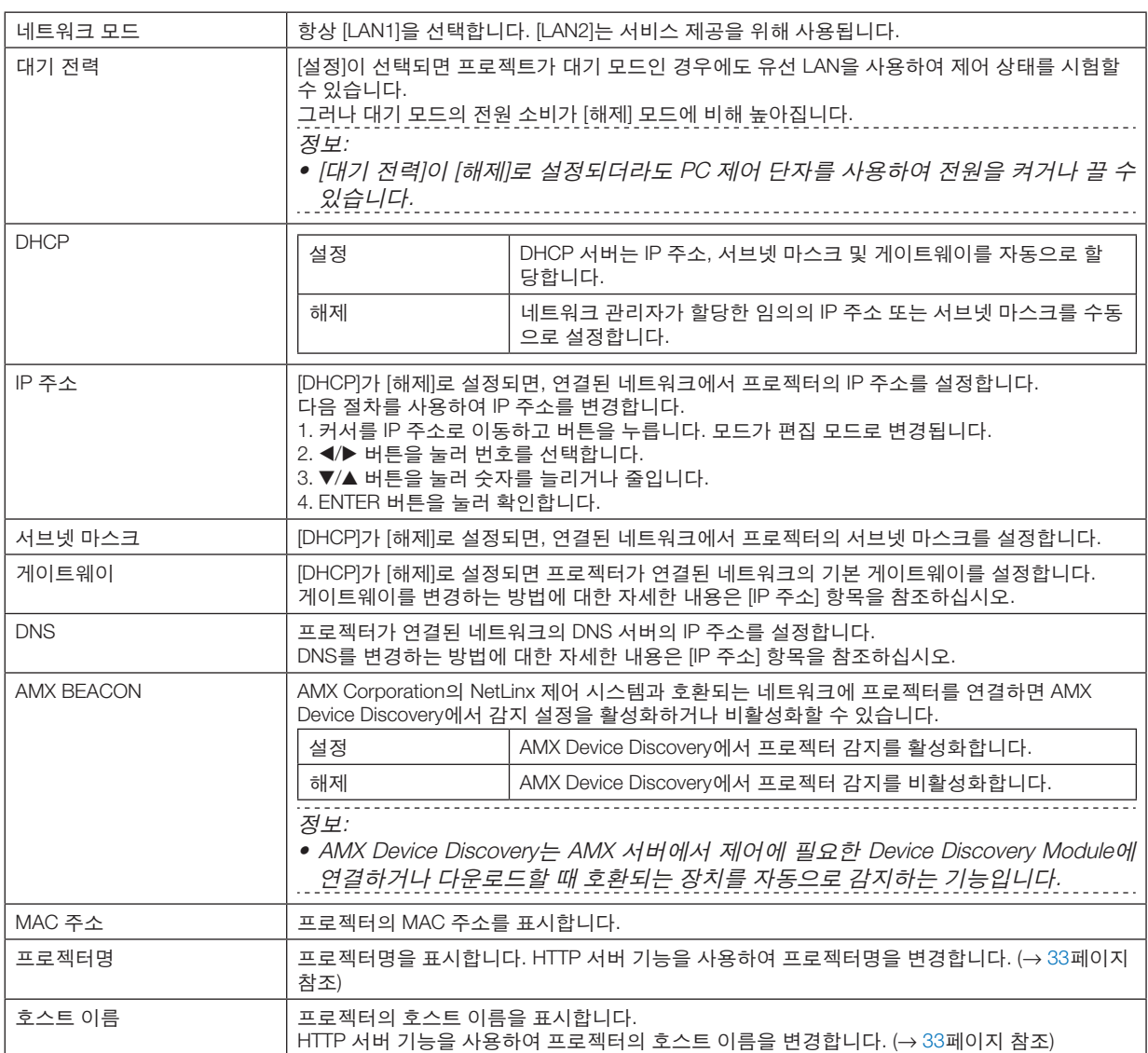

#### **4-6-7. 광원 모드**

프로젝터의 광원 출력을 조정합니다.

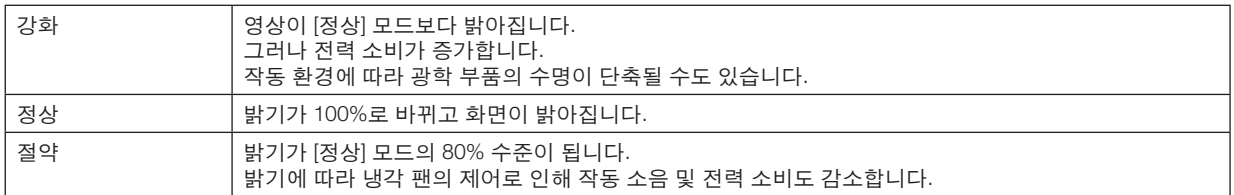

정보:

- 화면 메뉴의 [정보] → [광원 사용 시간]에서 광원이 사용된 시간을 확인할 수 있습니다. (<sup>→</sup> [68](#page-86-0)페이지 참조)
- 30초 동안 입력 신호(파랑색, 검정색 또는 로고 표시)가 없으면 모드는 [절약]으로 자동 전환됩니다. 그 이후 프로젝 터가 입력 신호를 감지하면 [절약] 모드가 이전 설정 모드로 되돌아갑니다.
- 프로젝터에는 압력과 온도를 감지하고 출력을 제어하는 기능이 장착되어 있습니다. 고도와 온도가 높은 위치에서 사용할 때 [광원 모드] 설정에 관계없이 밝기가 줄어듭니다. 이 모드를 "강제 절약 모 드"라고 합니다.

 "강제 절약 모드"를 선택하면 화면이 약간 어두워지고 LIGHT 표시등과 TEMP. 표시등이 주황색으로 켜집니다. 또한 설정되어 있어도 "강제 절약 모드"에서 [광원 모드] → [강화]가 비활성화됩니다.

"강제 절약 모드" 조건 및 출력은 다음과 같습니다.

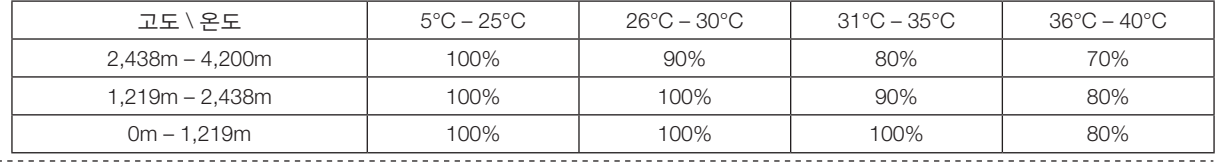

#### **4-6-8. 광원 조정(광원 모드)**

[광원 모드]에서 모드가 [정상]으로 설정되는 경우 밝기를 30%~100% 범위 내에서 조정할 수 있습니다(1%씩 증가).

#### **4-6-9. 일정한 밝기(광원 모드)**

[설정]을 선택했을 때 영향을 준 일정한 밝기를 유지하기 위해 밝기를 제어합니다. 전원이 꺼진 상태에서도 조정 값은 [일정한 밝기]가 [해제]로 설정될 때까지 저장됩니다. • 밝기를 재조정하려면 이 설정을 [해제]시킨 뒤 추가 조정합니다.

주:

• [일정한 밝기]는 밝기를 일정한 수준으로 유지하기 위한 기능입니다. 색상은 고정되지 않습니다.

정보:

• 여러 대의 프로젝터를 조합하여 투사할 때 밝기 설정을 조정하여 밝기를 약간 줄인 후 [일정한 밝기]를 [설정]으로 설 정하는 것이 좋습니다.

#### **4-6-10. 배경화면**

입력 신호가 없으면 배경 색상을 선택합니다. 파랑색, 검정색 또는 NEC 로고 중에서 선택할 수 있습니다.

주:

• [전체 재설정]을 수행해도 [배경 화면]은 변경되지 않습니다.

#### <span id="page-83-0"></span>**4-6-11. 시작 로고**

시작하는 동안 화면에서 NEC 로고를 표시할지의 여부를 선택합니다.

#### 주:

• [전체 재설정]을 수행해도 [시작 로고]는 변경되지 않습니다.

#### **4-6-12. 리모컨**

원격 센서 설정 및 제어 ID를 구성합니다.

- [원격 센서]는 기본 프로젝터의 전면 및 후면에서 원격 제어 센서를 설정하는 데 사용됩니다.
- [제어 ID]를 사용하면 ID는 여러 프로젝터에 할당될 수 있으므로, 단일 리모컨으로 ID를 전환함으로써 프로젝터를 개 별적으로 조작할 수 있습니다. 또한 여러 프로젝터에 동일한 ID를 설정하고 단일 리모컨으로 배치 작업을 수행할 때 사용됩니다.

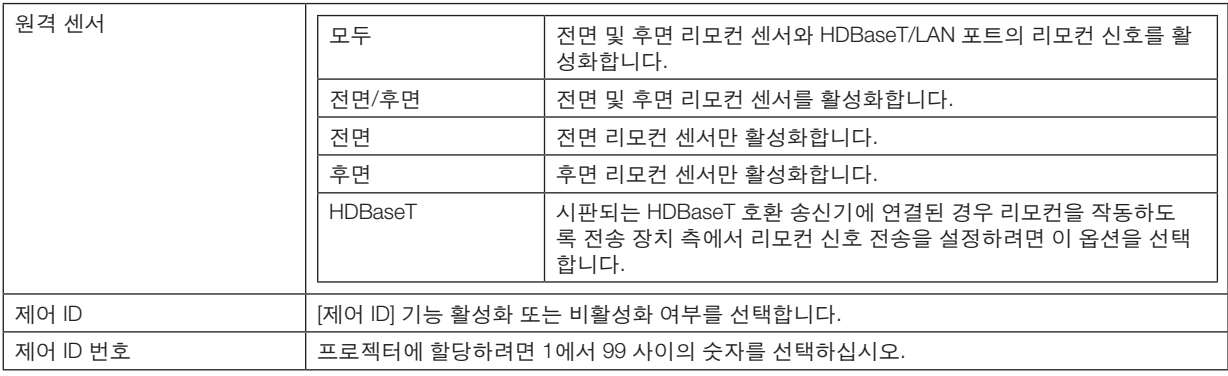

주:

- [원격 센서]가 [HDBaseT]로 설정되면 프로젝터 후면에 있는 리모컨 센서가 활성화됩니다.
- [제어 ID]가 [설정]으로 설정되면, [제어 ID] 기능을 지원하지 않는 리모컨에서 프로젝터를 조작할 수 없습니다(프로젝 터 작동 버튼 제외).
- 리셋을 수행해도 [제어 ID]는 변경되지 않습니다.
- 프로젝터에서 버튼을 10초 동안 계속 눌러 제어 ID 취소에 대한 메뉴를 표시합니다.

정보:

• 프로젝터가 천장에 매달린 경우와 같이 형광등의 영향으로 인해 리모컨이 제대로 작동하지 않을 수 있습니다. 이 경 우 리모컨 센서 설정을 변경해보십시오.

## 리모컨에서 **ID**를 설정**/**변경하는 방법

- 1. 프로젝터의 전원을 켭니다.
- 2. 리모컨의 ISD SET 버튼을 누릅니다. [제어 ID] 화면이 표시됩니다.

제어 ID(활성)

이때, 현재 원격 제어 ID로 프로젝터를 조작할 수 있으면 [활성]이 표시되고 조 작할 수 없으면 [비활성] 화면이 표시됩니다.

 [비활성] 상태인 프로젝터를 조작하려면 3단계에서 리모컨에 있는 동일한 번 호를 프로젝터의 제어 ID로 설정합니다.

3. 리모컨의 ID SET 버튼을 누른 상태에서 숫자 버튼을 눌러 원격 제어 ID를 설 정합니다.

예를 들어 숫자를 [3]으로 변경하려면 3번을 누릅니다.

 ID를 설정하지 않으려는 경우 000을 입력하거나 CLEAR 버튼을 누릅니다(모 든 프로젝터를 한 번에 조작). 

정보:

• 리모컨 ID는 1에서 99까지 등록할 수 있습니다.

#### 4. ID SET 버튼에서 손을 뗍니다.

[제어 ID] 화면이 표시됩니다.

이때, [활성]/[비활성] 화면이 변경된 리모컨 ID로 업데이트됩니다.

주 :

- 리모컨의 배터리가 소진되거나 제거된 경우 잠시 후 ID 가 지워질 수 있습 니다 .
- 리모컨 배터리를 제거한 상태에서 아무 버튼이나 누르면 설정된 ID 가 지 워집니다 .

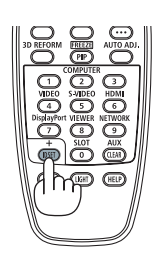

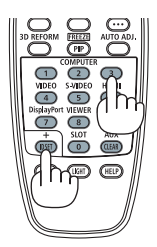

## <span id="page-85-0"></span>**4-6-13. 트리거-1/2**

입력 영상 신호에 따라 화면 트리거 단자에서 화면 제어를 위한 제어 전압을 출력할지의 여부를 설정합니다.

#### **4-6-14. 메뉴**

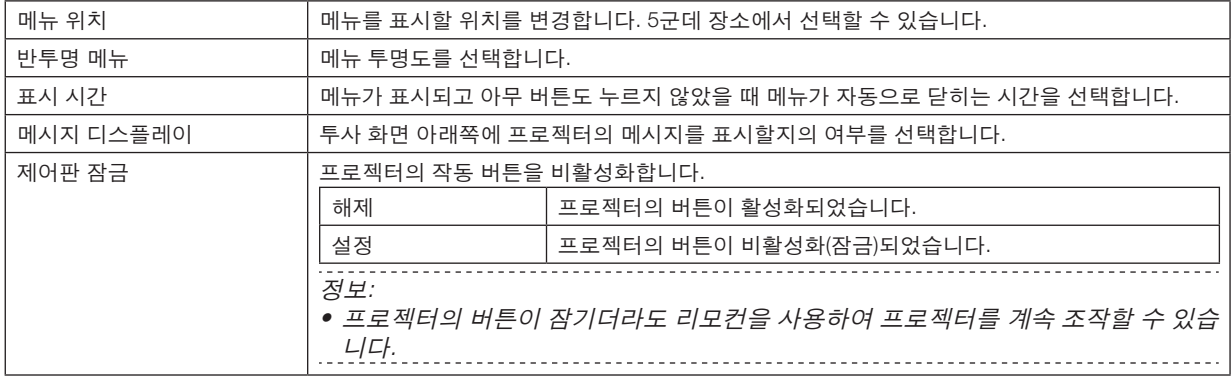

# <span id="page-86-0"></span>**4-7. 정보 및 전체 재설정**

#### **4-7-1. 정보**

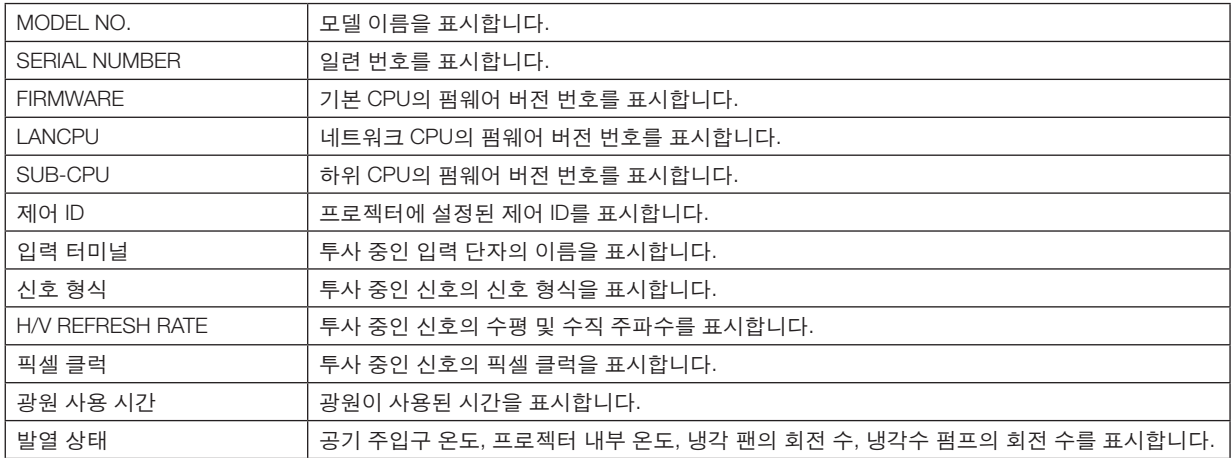

#### **4-7-2. 전체 재설정**

프로젝터에 저장된 모두 조정값과 설정값은 공장 설정으로 리셋됩니다. 리셋 프로세스를 실행하는 데 시간이 걸립니다.

#### 리셋할 수 없는 데이터

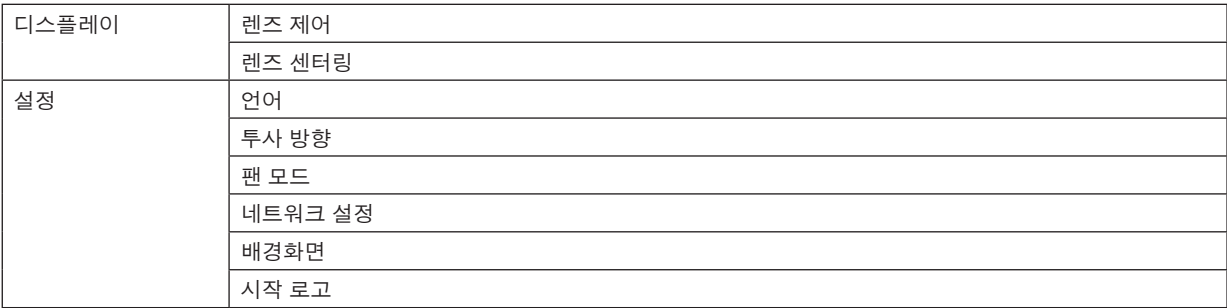

# **5. 설치 및 연결**

# **5-1. 기타 장비와 연결**

아래는 외부 장비와의 연결 예입니다. 이 프로젝터에는 연결 케이블이 포함되어 있지 않습니다. 연결에 적합한 케이블을 사용하십시오.

# $\Lambda$ 주의

- 프로젝터를 외부 장치에 연결하기 전에 프로젝터를 껐는지 확인하십시오. 그렇게 할 때는 방사 영역(HD)에 들어 가지 마십시오. 투사된 빛이 눈에 들어가면 시각 장애가 발생할 수 있습니다.
- HDMI, DisplayPort, BNC, SDI, 및 LAN의 경우 차폐 케이블을 사용하십시오. 다른 케이블을 사용하면 라디오 및 TV 수신에 간섭이 있을 수 있습니다.

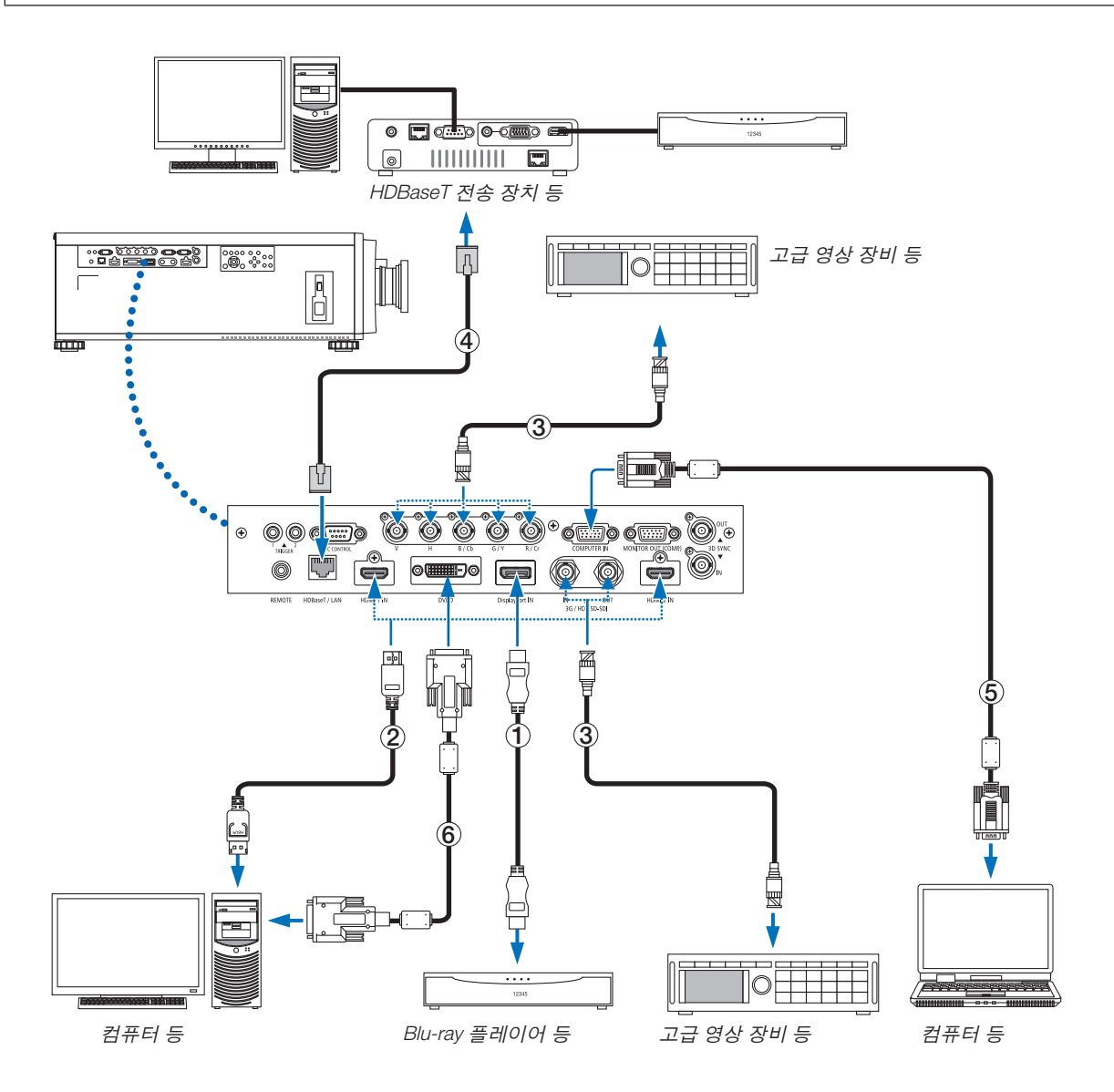

## ① **HDMI** 케이블**(**제공되지 않음**)**

- 인증된 High Speed HDMI® 케이블 또는 이더넷 사용 High Speed HDMI® 케이블을 사용하십시오.
- 프로젝터의 HDMI 1 IN 또는 HDMI 2 IN 커넥터를 Blu-ray 플레이어에 연결할 때 프로젝터의 비디오 수준을 Blu-ray 플레이어의 비디오 수준에 맞게 설정할 수 있습니다. 메뉴에서 [조정] → [영상] → [비디오 수준]을 선택한 후 필요 한 설정을 수행하십시오.

#### ② **DisplayPort** 케이블**(**함께 제공되지 않음**)**

• 인증된 DisplayPort 케이블을 사용하십시오.

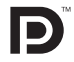

#### ③ **BNC** 케이블**(**제공되지 않음**)**

- 5C-FB 이상(5C-FB, 7C-FB 등) 또는 Belden 1694A 이상의 케이블을 사용하십시오. 또한 케이블 길이가 100m 이하 인 케이블을 사용하십시오.
- 사용할 수 있는 케이블 길이는 신호에 따라 달라질 수 있습니다.

#### ④ **LAN** 케이블**(**제공되지 않음**)**

- LAN 케이블용 등급 5e 이상의 차폐 트위스트 페어(STP) 케이블을 사용하십시오(시중에서 판매).
- 프로젝터의 HDBaseT/LAN 포트는 전송 장치에서 오는 HDMI 신호(HDCP), 외부 장치에서 오는 제어 신호(시리얼, LAN), 리모컨 신호(IR 명령)를 지원합니다.
- LAN 케이블의 최대 전송 거리는 100m입니다.
- 프로젝터와 전송 장비 사이에 다른 전송 장비를 사용하지 마십시오. 그에 따라 영상 품질이 떨어질 수 있습니다.
- 이 프로젝터는 시중에서 판매되는 일부 HDBaseT 전송 장치와 맞지 않을 수도 있습니다.

# **6. 유지**

# <mark>小</mark> 경고

- 청소하기 전에 프로젝터를 끄고 프로젝터 플러그를 뽑으십시오.
- 렌즈나 본체 등에 부착된 먼지를 제거하기 위해 인화성 가스가 든 스프레이를 사용하지 마십시오. 화재가 발생 할 수 있습니다.

# **6-1. 렌즈 청소**

• 블로어나 렌즈 클리닝페이퍼를 사용해 렌즈를 청소하되 렌즈에 흠집이나 손상이 생기지 않도록 주의합니다.

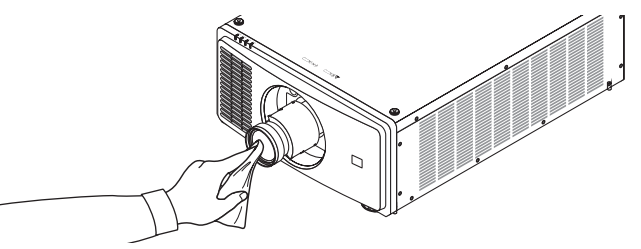

## **6-2. 본체 청소**

- 부드럽고 마른 천으로 본체의 먼지를 닦아내십시오. 심하게 오염된 경우 중성 세제를 사용하십시오.
- 강한 세제나 알코올이나 희석제와 같은 용제를 사용하지 마십시오.
- 진공 청소기를 사용하여 환기구 틈을 청소할 때 진공 청소기의 브러시를 본체의 틈에 강제로 넣지 마십시오.

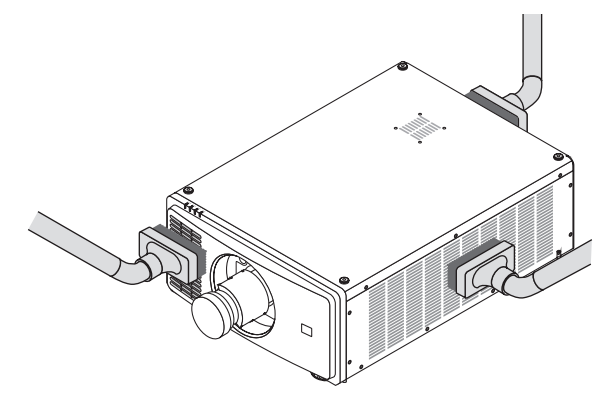

환기구 틈의 먼지를 진공 청소기로 제거하십시오.

- 환기구에 먼지가 쌓여 환기가 잘 안 되면 과열 및 오작동이 발생할 수 있습니다. 이 구역을 정기적으로 청소해야 합 니다.
- 손가락이나 딱딱한 물체로 본체를 긁거나 본체에 충격을 주지 마십시오
- 프로젝터 내부 청소에 관한 내용은 해당 판매점에 문의하십시오.

주:

<sup>•</sup> 본체, 렌즈, 스크린에 살충제와 같은 휘발성 용제를 사용하지 마십시오. 이러한 부분에 고무 또는 비닐 제품이 오랫 동안 닿아 있게 두지 마십시오. 표면 마감재가 훼손되거나 코팅이 벗겨질 우려가 있습니다.

# <span id="page-90-0"></span>**7-1. 투사 거리와 스크린 크기**

이 프로젝터에는 옵션 렌즈를 5종류(별매) 사용할 수 있습니다. 이 페이지의 내용을 참조하여 설치 환경(스크린 크기와 투사 거리)에 적합한 렌즈를 사용하십시오. 판매점에 렌즈 장치를 연결 또는 분리하도록 요청하십시오.

#### **렌즈 유형과 투사 거리**

#### (단위: 인치)

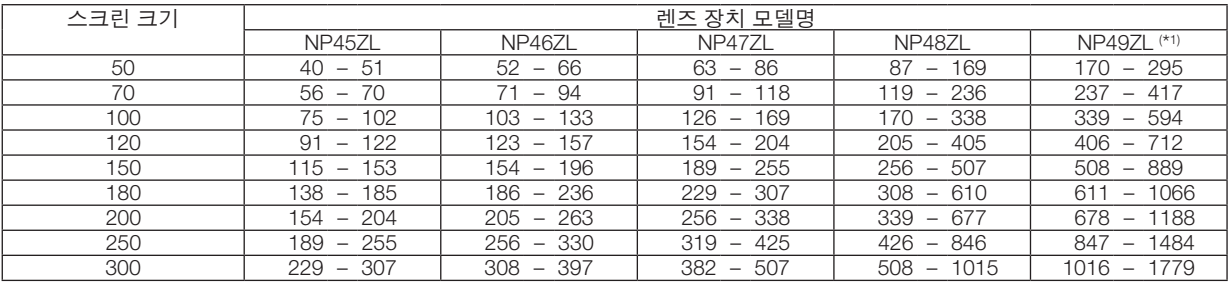

#### (단위: m)

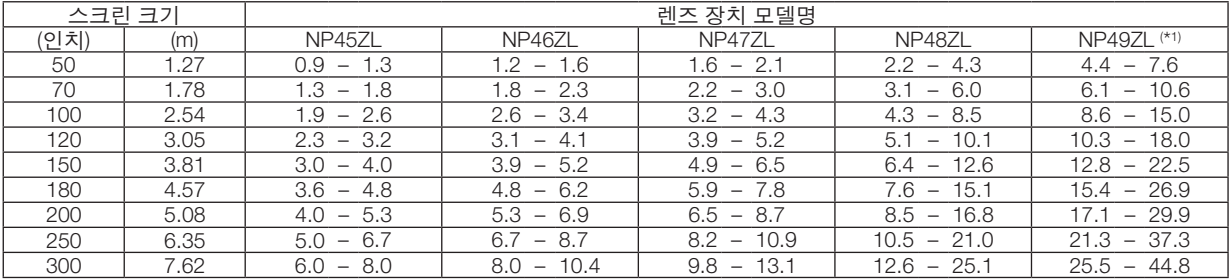

\*1 미국과 중국의 경우.

 NP49ZL은 미국과 중국에서 2020년 4월에 출시될 예정입니다. 자세한 내용은 대리점에 문의하거나 당사 웹 사이트를 참조하십시오.

정보:

• 스크린 크기를 기준으로 한 투사 거리 계산 NP45ZL 렌즈 투사 거리(m) = H × 0.9 ~ H × 1.2 : 40"/0.9m(최소) ~ 307"/8.0m(최대) NP46ZL 렌즈 투사 거리(m) = H × 1.2 ~ H × 1.6 : 52"/1.2m(최소) ~ 397"/10.4m(최대) NP47ZL 렌즈 투사 거리(m) = H × 1.5 ~ H × 2.0 : 63"/1.6m(최소) ~ 507"/13.1m(최대) NP48ZL 렌즈 투사 거리(m) = H × 2.0 ~ H × 4.0 : 87"/2.2m(최소) ~ 1015"/25.1m(최대) NP49ZL 렌즈 투사 거리(m) = H × 4.0 ~ H × 7.0 : 170"/4.4m(최소) ~ 1779"/44.8m(최대) "H"(가로)는 화면 너비를 나타냅니다. \* 계산은 근사치이므로 수치는 위의 표와 몇 % 정도 다릅니다. 예: NP47ZL 렌즈 사용하여 100" 화면에 투사할 때 투사 거리:

"스크린 크기(참조용)" 표(<sup>→</sup> [74](#page-92-0)페이지)에 따르면, H(화면 너비) = 84.8"/215.4cm(약 2.15m)입니다.

투사 거리는 84.8"/2.15m × 1.5 ~ 84.8"/2.15m × 2.0 = 127"/3.2m ~ 170"/4.3m(줌 렌즈 때문)입니다.

## 여러 렌즈의 투사 범위

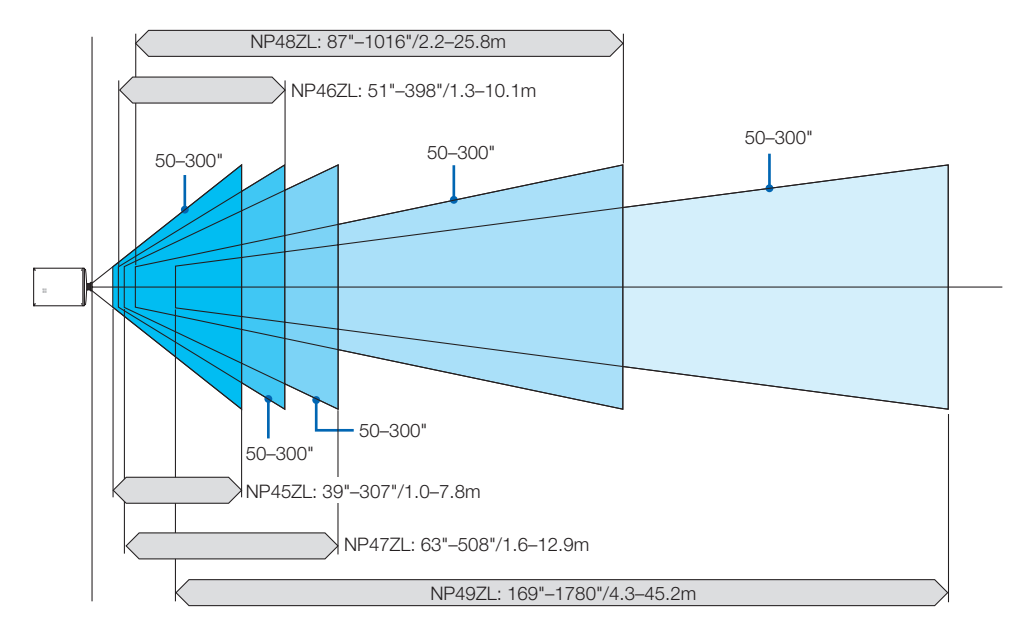

## <span id="page-92-0"></span>**스크린 크기 및 규격 표**

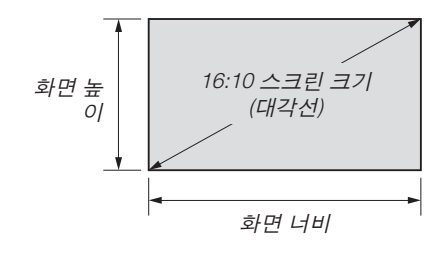

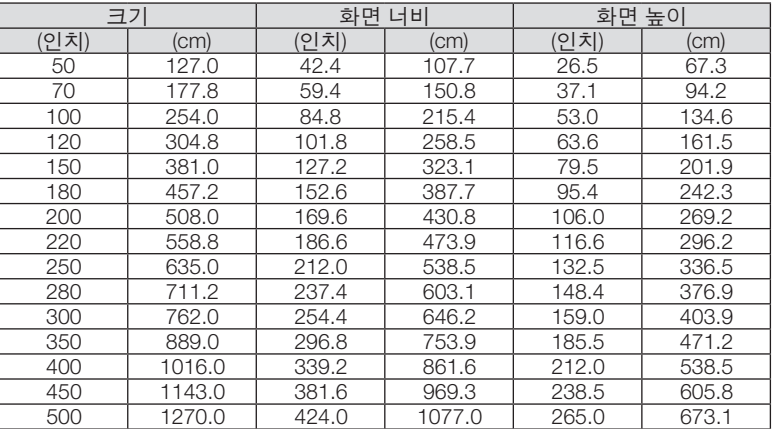

#### <span id="page-93-0"></span>**렌즈 이동 범위**

이 프로젝터에는 LENS SHIFT 버튼을 사용하여 투사된 이미지의 위치를 조정할 수 있는 렌즈 이동 기능이 장착되어 있 습니다(→ [21](#page-39-0)페이지 참조). 렌즈의 이동 범위는 아래에 표시된 것과 같습니다.

주:

• 세로 이미지를 투사할 때 렌즈 이동 기능을 사용하지 마십시오.

범례: V "수직"은 스크린 높이를, H "수평"은 스크린 너비를 나타냅니다. 렌즈 이동 범위는 각각 높이와 너비 비율로 표 현됩니다.

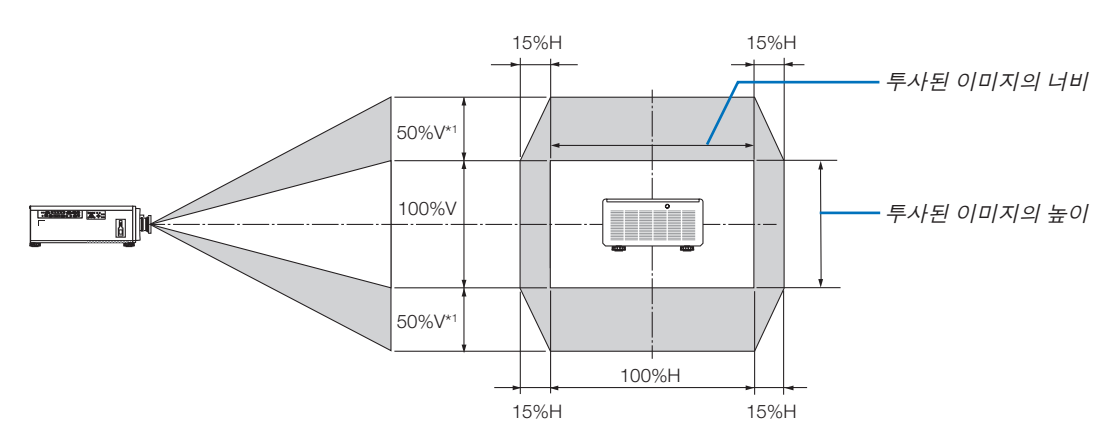

\*1 NP45ZL에만 해당 ±45%V

\*2 렌즈 이동 범위는 천정 설치에서도 동일합니다.

(예) 150" 스크린에 투사하기 위해 사용할 경우

"스크린 크기 및 규격표"(→ [74](#page-92-0)페이지)에 의하면, H = 130.7"/331.9cm, V = 73.6"/187.0cm입니다.

세로 방향의 조정 범위: 투사된 영상을 위로 0.5 × 73.6"/187.0cm ≈ 36.8"/93.5cm\*3, 아래로 약 0.5 × 73.6"/187.0cm ≈ 36.8"/93.5cm\*3 이동할 수 있습니다(렌즈가 중심 위치에 있을 때).

가로 방향의 조정 범위: 투사된 영상을 왼쪽으로 0.15 × 130.7"/331.9cm ≈ 19.6"/49.8cm, 오른쪽으로 약 0.15 × 130.7"/331.9cm ≈ 19.6"/49.8cm 이동할 수 있습니다.

\*3 NP45ZL에만 해당 33.1"/84.2cm.

\*4 계산은 근사치이므로 수치는 몇 % 정도 달라집니다.

# **7-2. 호환 가능한 입력 신호 목록**

## 아날로그 **RGB**

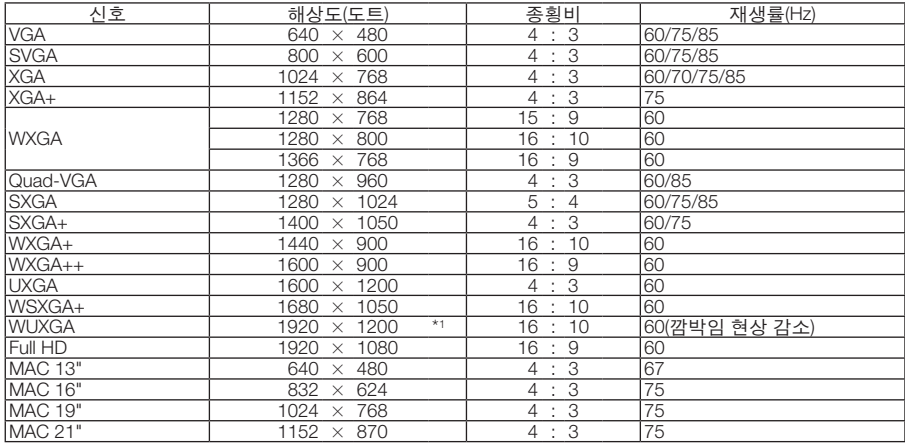

## **HDMI/HDBaseT**

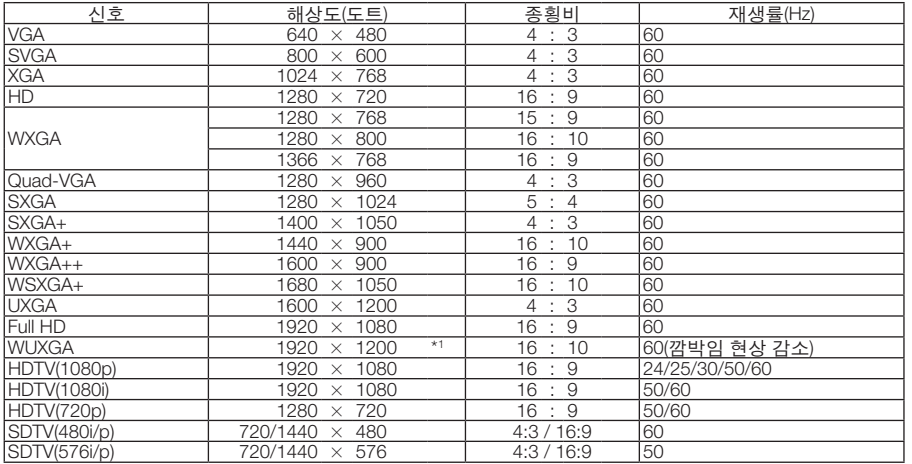

## **DisplayPort**

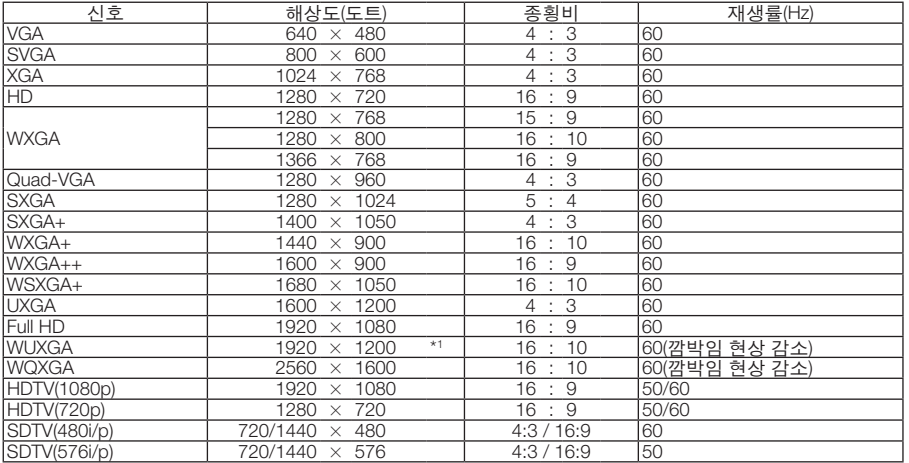

#### **BNC**

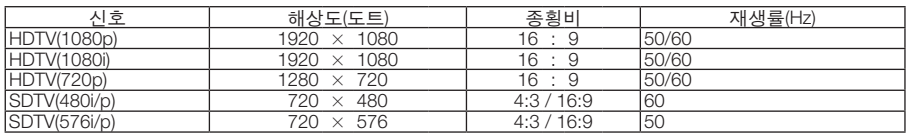

#### **SDI**

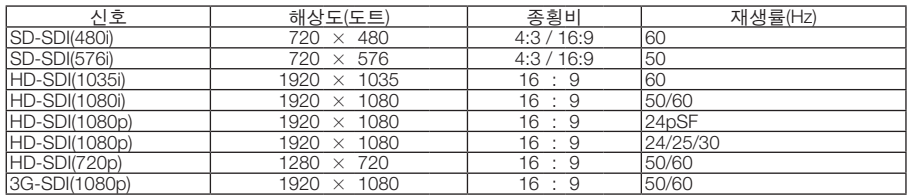

#### **DVI-D**

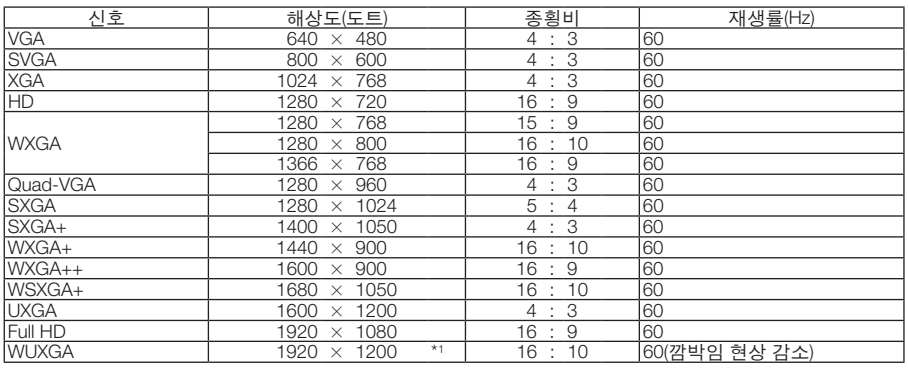

### **HDMI 3D**

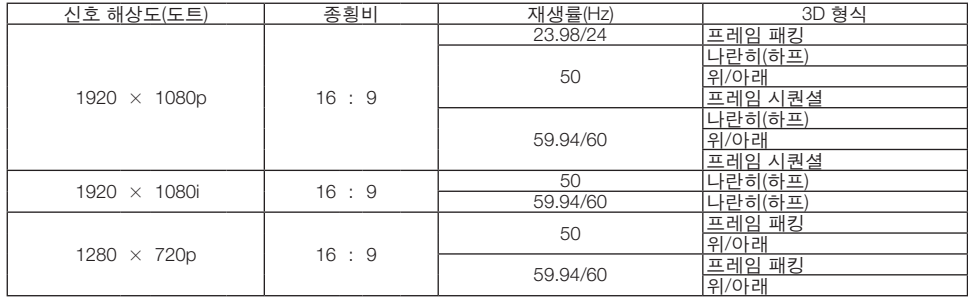

## **DisplayPort 3D**

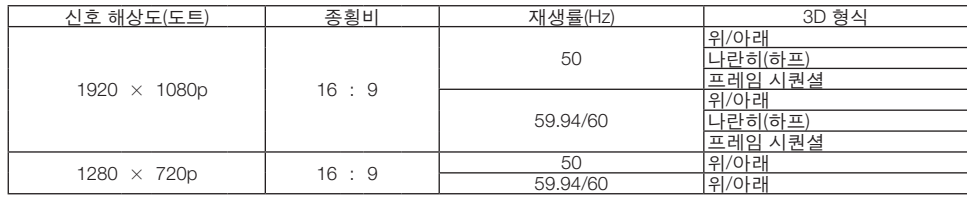

#### \*1 고유 해상도

• 프로젝터의 해상도를 초과하는 신호는 스케일링 기술로 처리됩니다.

• 스케일링 기술을 사용하면 문자와 괘선의 크기가 고르지 않고 색상이 흐려질 수 있습니다.

• 배송 시 프로젝터는 표준 디스플레이 해상도와 주파수의 신호로 설정되지만, 컴퓨터 유형에 따라 조정해야 할 수 있습니다.

# **7-3. 사양**

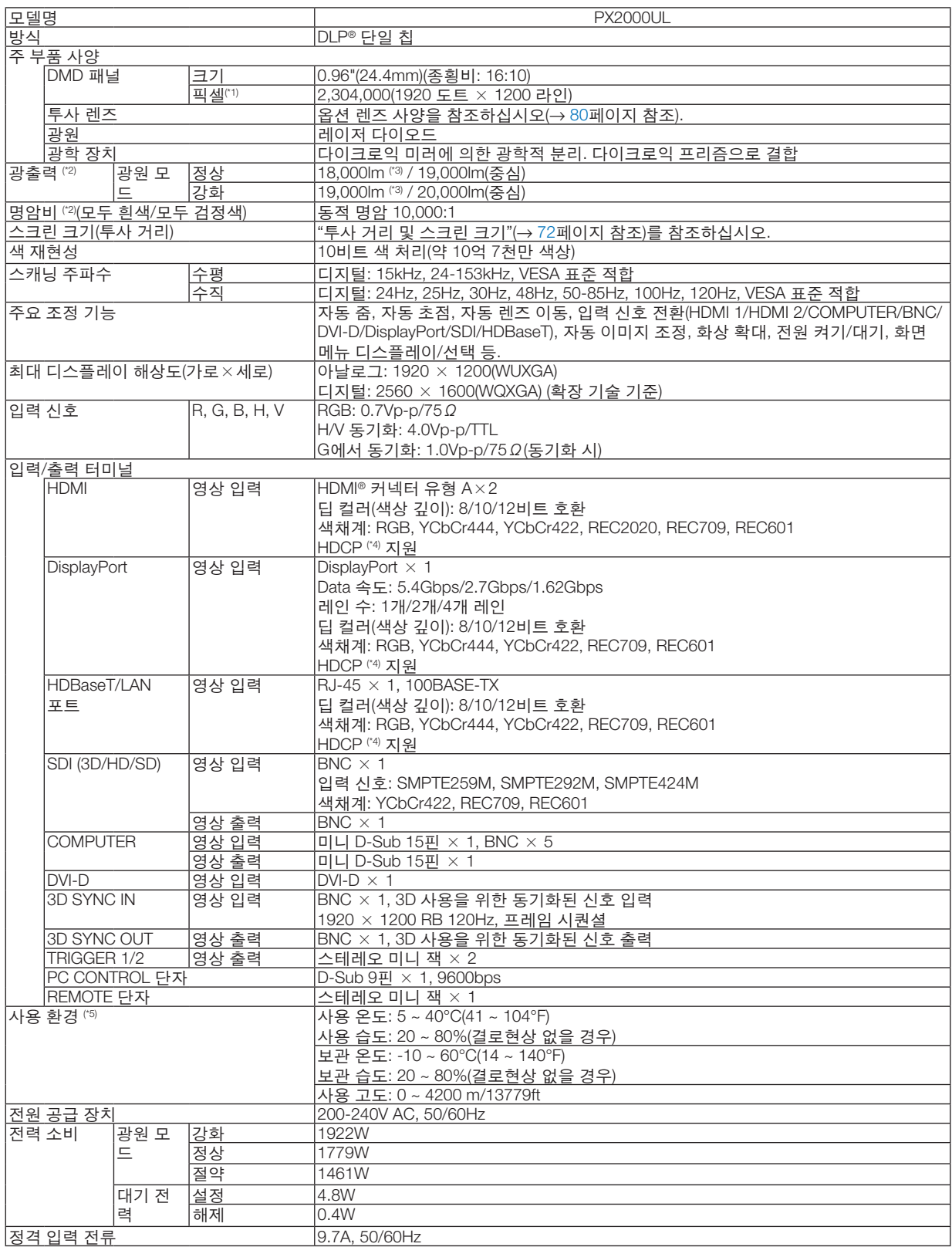

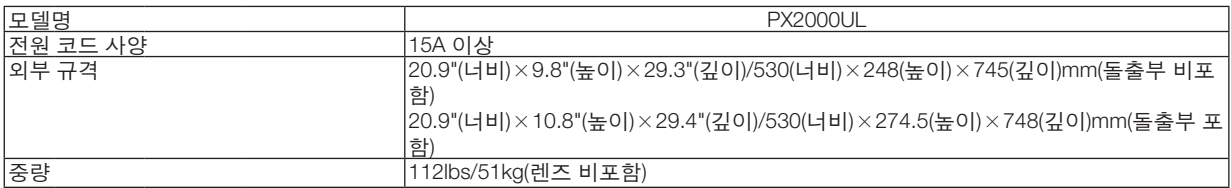

\* 전원을 분리하여야 소비전력이 "0" 이 될 수 있습니다.

\*1 유효 픽셀은 99.99% 이상입니다.

- \*2 이 광출력값은 NP47ZL 렌즈(별매)를 사용했을 때, [광원 모드]를 [정상]으로 설정하고 [기본 설정]을 [밝음]으로 설정한 결과입니다. [광원 모드]를 [절약]으로 설정할 때 광원 출력 값이 낮아집니다. ([절약]: 약 80%). 다른 모드가 [기본 설정] 모드로 설정되면 광출력 값이 약간 떨어질 수 있습니다.
- \*3 ISO21118-2012 준수
- \*4 HDMI 입력, DisplayPort 입력 및 HDBaseT 입력을 통해서 콘텐츠를 볼 수 없다고 해서 반드시 프로젝터에 결함이 있다는 것을 의 미하지는 않습니다. HDCP 기술이 구현되어 있으면 HDCP로 보호되는 특정 콘텐츠가 HDCP 커뮤니티(Digital Content Protection, LLC)의 결정/의도 때문에 표시되지 않을 수도 있습니다. 영상: 딥 컬러, 8/10/12비트 HDMI: HDCP 1.4 지원 DisplayPort: HDCP 1.3 지원 HDBaseT: HDCP 1.4 지원
- \*5 고도와 온도에 따라 프로젝터가 "강제 절약 모드"로 전환될 수 있습니다.

• 이러한 사양과 제품의 설계는 통지 없이 변경될 수 있습니다.

그 외의 자세한 내용은 아래의 홈페이지를 방문하십시오.

- 미국:<https://www.necdisplay.com/>
- 유럽:<https://www.nec-display-solutions.com/>

글로벌:<https://www.nec-display.com/global/index.html>

옵션 액세서리에 대한 내용은 저희 웹사이트를 확인하거나 안내 책자를 참조하십시오.

## <span id="page-98-0"></span>옵션 렌즈**(**별도 판매**)**

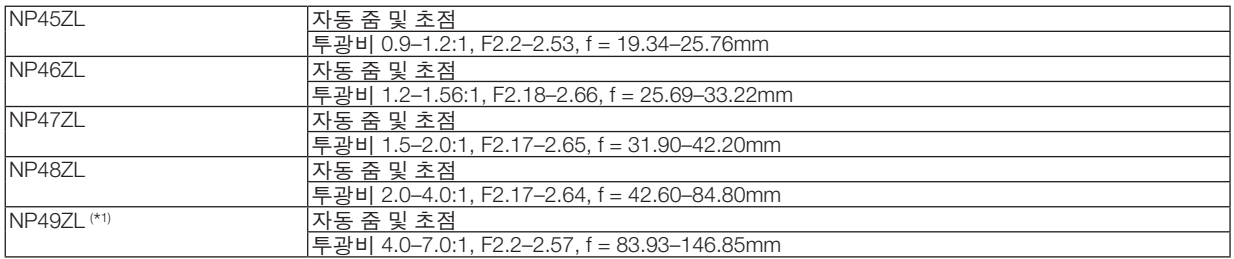

\*1 미국과 중국의 경우.

 NP49ZL은 미국과 중국에서 2020년 4월에 출시될 예정입니다. 자세한 내용은 대리점에 문의하거나 당사 웹 사이트를 참조하십시오.

# **7-4. 본체 치수**

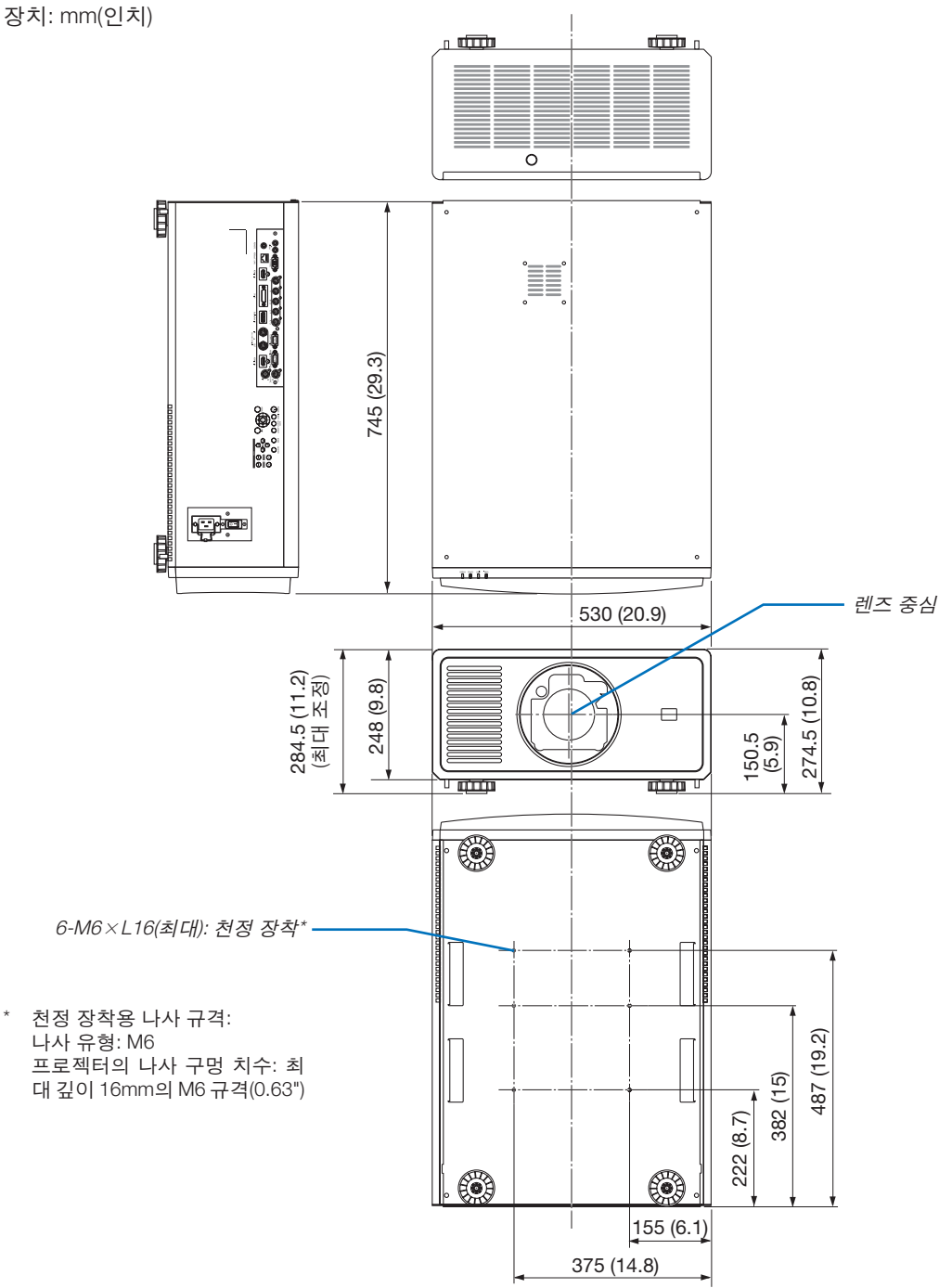

 $\overline{\mathbf{V}}$  주의 직접 천정에 장착하지 않도록 합니다. 정상적인 작동 및 프로젝터의 손상을 방지하기 위해 숙련된 전문가가 설치해야 합니다. 천장은 프로젝터를 지탱할 수 있을 정도로 견고해야 하며 설치 시 해당 건물의 규정에도 합당해야 합니다. 자세한 정보는 판매점에 문의하십시오.

# **7-5. 주 터미널의 핀 배열 및 신호 이름**

## **HDMI 1 IN/HDMI 2 IN 단자(A형)**

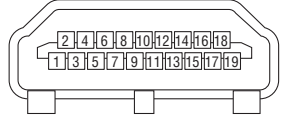

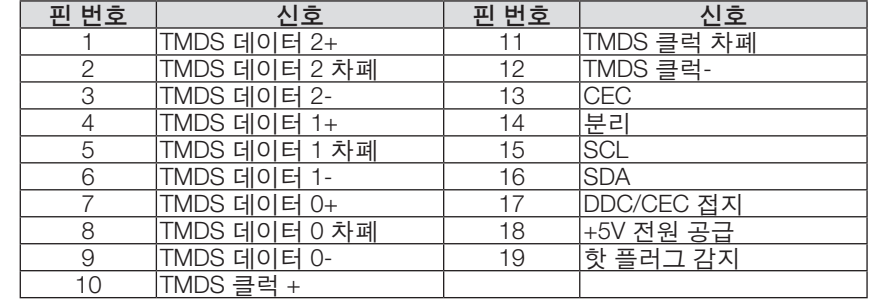

## **DisplayPort IN 단자**

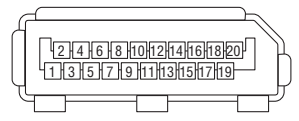

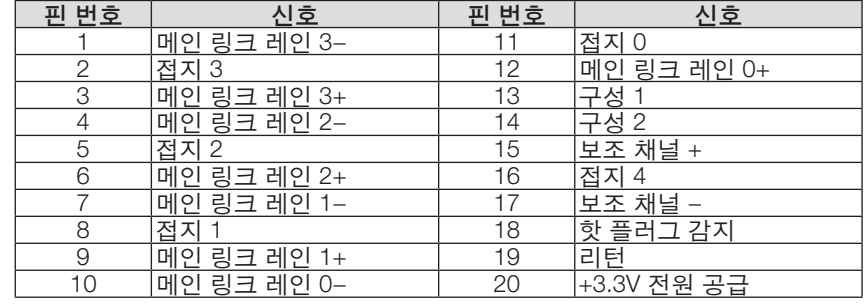

## **HDBaseT/LAN 포트(RJ-45)**

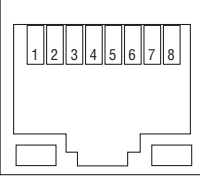

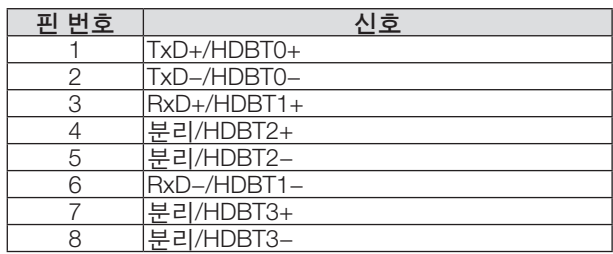

## **PC CONTROL 포트(D-Sub 9핀)**

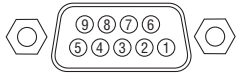

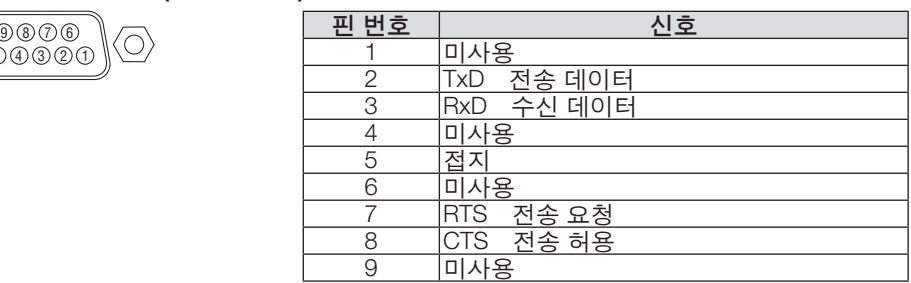

## **스크린 트리거(스테레오 미니)**

프로젝터 전원이 켜졌을 때 스크린 트리거 출력이 저전압 트리거를 스크린 컨트롤러로 보내면 스크린이 내려갑니다. 프로 젝터 전원이 꺼졌을 때 스크린 트리거 출력이 저전압 트리거를 스크린 컨트롤러로 보내지 않으면 스크린이 올라갑니다.

주:

• 이 기능을 사용하려면 [트리거-1/2] 기능을 켜야 합니다. 자세한 내용은 [67](#page-85-0)페이지의 "트리거-1/2"를 참조하십시오.

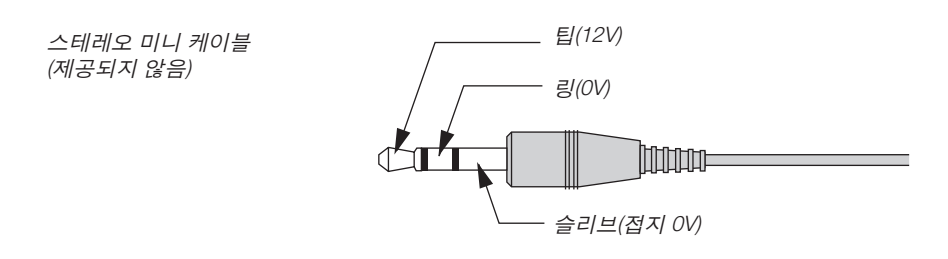

주:

• 스크린 컨트롤러는 스크린 제조업체에서 제공 및 지원합니다.

주:

• 해당 용도 외의 목적으로 이 단자를 사용하지 마십시오. 유선 리모컨을 TRIGGER 1/2 단자에 연결하면 리모컨이 손 상됩니다.

# **7-6. 문제 해결**

본 절에서는 프로젝터 설치·사용 시 발생할 수 있는 문제점을 해결하는 방법을 알려드립니다.

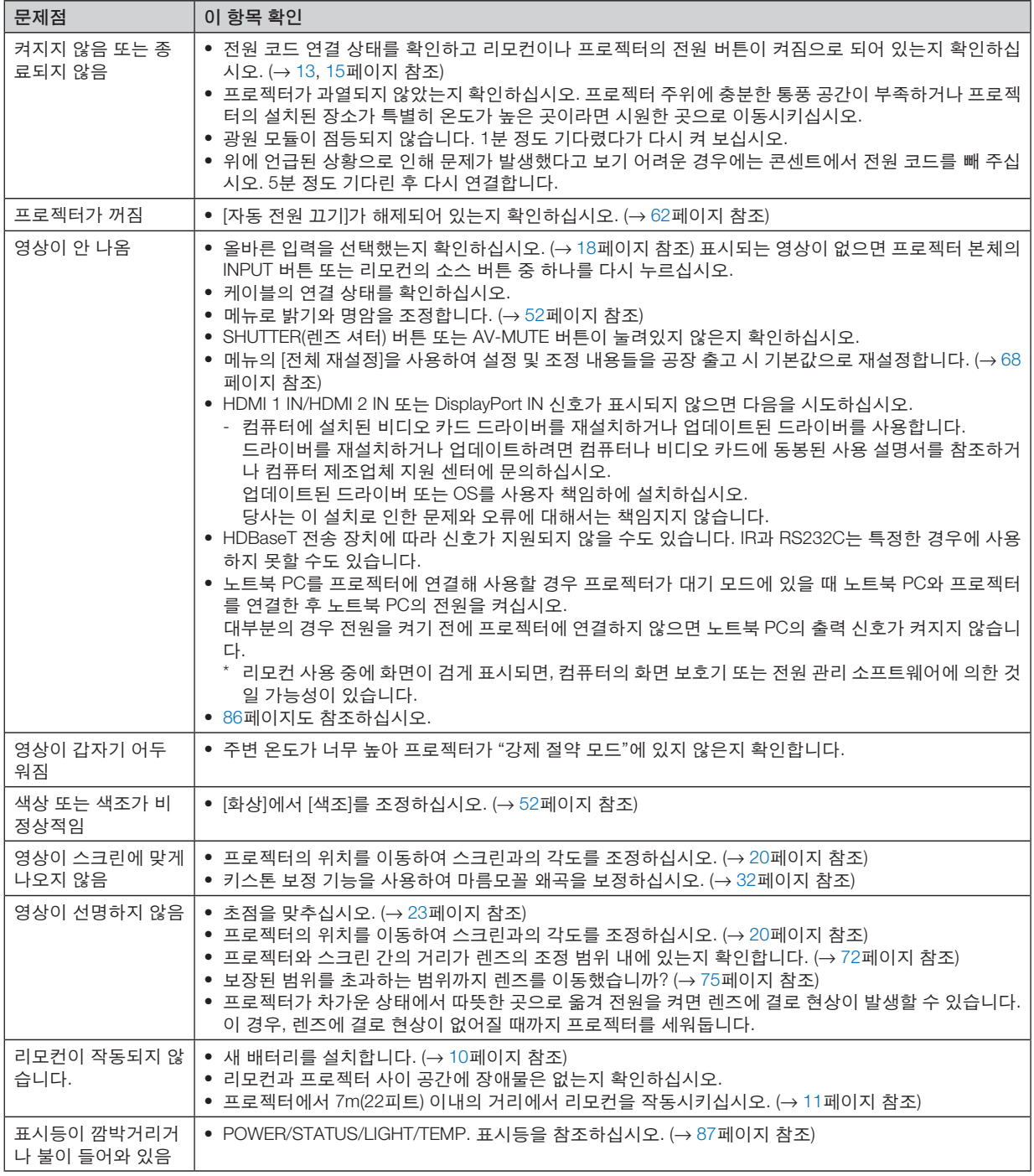

보다 자세한 정보는 판매점에 문의하십시오.

#### <span id="page-104-0"></span>**영상이 보이지 않거나 또는 영상이 정확하게 표시되지 않는 경우.**

• 프로젝터 및 PC의 전원을 켜는 절차.

노트북 PC를 프로젝터에 연결해 사용할 경우 프로젝터가 대기 모드에 있을 때 노트북 PC와 프로젝터를 연결한 후 노트북 PC의 전원을 켜십시오.

대부분의 경우 전원을 켜기 전에 프로젝터에 연결하지 않으면 노트북 PC의 출력 신호가 켜지지 않습니다. 주:

• 프로젝터의 메뉴 중에서 정보(Information) 밑의 메뉴에서 현재 신호의 수평 주파수를 확인할 수 있습니다. 주파 수가 "0kHz"라면 컴퓨터에서 신호가 출력되고 있지 않다는 뜻입니다. (<sup>→</sup> [68](#page-86-0)페이지 참조 또는 다음 단계로 이동)

• 컴퓨터의 외부 디스플레이 활성화.

노트북 PC의 화면에 이미지가 표시된다고 해서 반드시 프로젝터로 신호를 출력한다는 것을 의미하지는 않습니다. PC 호환 노트북 사용 시, 기능키의 조합으로 외부 디스플레이를 활성화/비활성화될 수 있습니다. 일반적으로 "Fn" 키와 12개의 기능키 중 1개를 조합해서 사용하면, 외부 디스플레이를 활성/해제할 수 있습니다. 참고로 NEC 노트 북의 경우, Fn+F3을, Dell 노트북인 경우, Fn+F8 키 조합으로 외부 디스플레이 사용을 선택할 수 있습니다.

• 컴퓨터에서 비표준 신호 출력하기

노트북 PC에서 송출되는 출력 신호가 업계 표준 신호가 아닌 경우 투사된 이미지가 정확하게 표시되지 않을 수도 있습니다. 이 경우 프로젝터 디스플레이를 사용하는 동안 노트북 PC의 LCD 화면을 비활성화합니다. 위 단계에서 설명한 바와 같이 각각의 노트북 PC는 서로 다른 방식으로 로컬 LCD 화면을 활성/비활성화합니다. 자세한 정보는 사용 중인 컴퓨터의 설명서를 참조하시기 바랍니다.

• Mac 사용 시 이미지가 부정확하게 표시되는 경우

 Mac으로 프로젝터를 사용할 경우, Mac 어댑터의 DIP 스위치를(프로젝터와 함께 제공되지 않음) 해상도에 따라 설 정해줍니다. 설정이 완료되면 Mac을 재시작하여 변경 내역이 적용되도록 합니다.

 Mac 및 프로젝터에서 지원하지 않는 디스플레이 모드를 설정할 경우 Mac 어댑터의 DIP 스위치를 변경하면 이미 지가 약간 튀거나 아무것도 표시되지 않을 수 있습니다. 이 경우, DIP 스위치를 13" 고정 모드로 설정하고 Mac을 다시 시작합니다. 그 후에 DIP 스위치를 디스플레이 가능 모드로 복구하고 Mac을 다시 시작합니다.

주:

- 미니 D-Sub 15 핀 커넥터가 없는 MacBook인 경우에는 Apple Computer사에서 제조한 Video Adapter 케이블이 있어야 합니다.
- MacBook에서 미러링하기
	- 프로젝터를 MacBook과 함께 사용할 경우, MacBook에서 "미러링(mirroring)"기능을 해제하지 않으면 장치의 디 스플레이 해상도를 설정하지 못할 수 있습니다. 미러링에 대해서는 Mac 컴퓨터 설명서를 참조합니다.
- Mac 화면에서 폴더나 아이콘이 숨겨져 있음

화면에서 폴더나 아이콘이 보이지 않을 수 있습니다. 이 경우, Apple 메뉴에서 [보기] → [조정]을 선택하고 아이콘 을 조정해줍니다.

# <span id="page-105-0"></span>**7-7. 각 표시등의 특징**

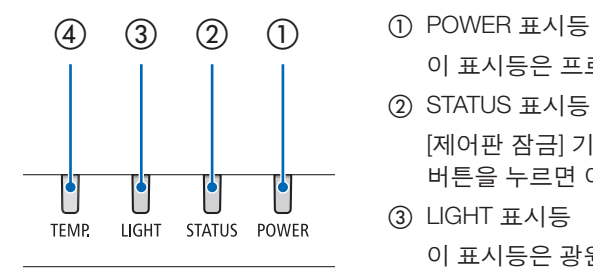

이 표시등은 프로젝터의 전원 상태를 알려줍니다.

② STATUS 표시등

 [제어판 잠금] 기능을 사용하거나 [렌즈 센터링] 및 특정 작업을 수행하는 동안 버튼을 누르면 이 표시등이 켜지거나 깜박입니다.

③ LIGHT 표시등

이 표시등은 광원의 상태, 광원의 사용 시간 및 [광원 모드]의 상태를 알려줍니 다.

④ TEMP. 표시등

주변 온도가 너무 높거나 낮을 때 온도 문제를 알려주는 온도 표시등입니다.

## **표시등 메시지(상태 메시지)**

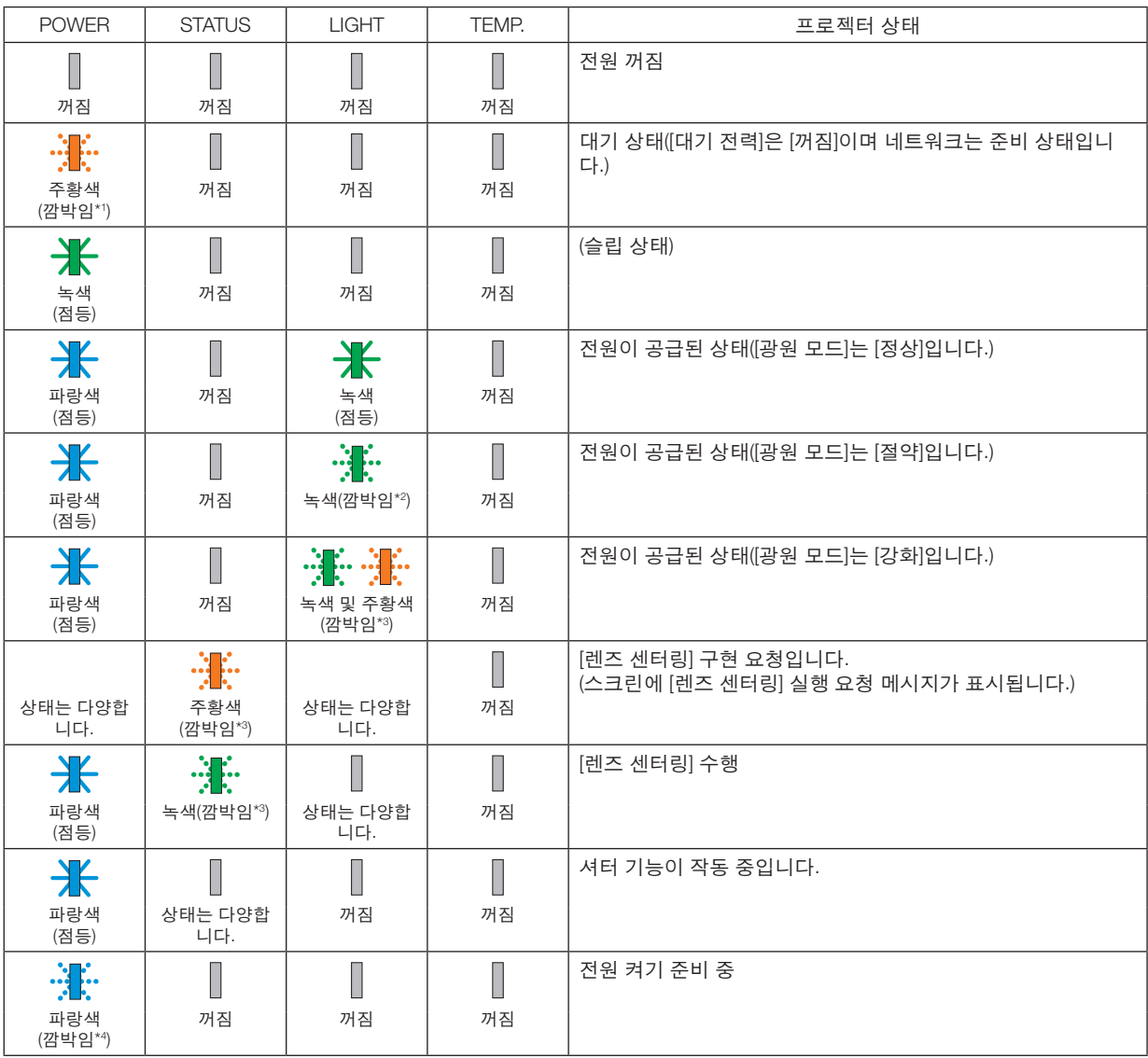

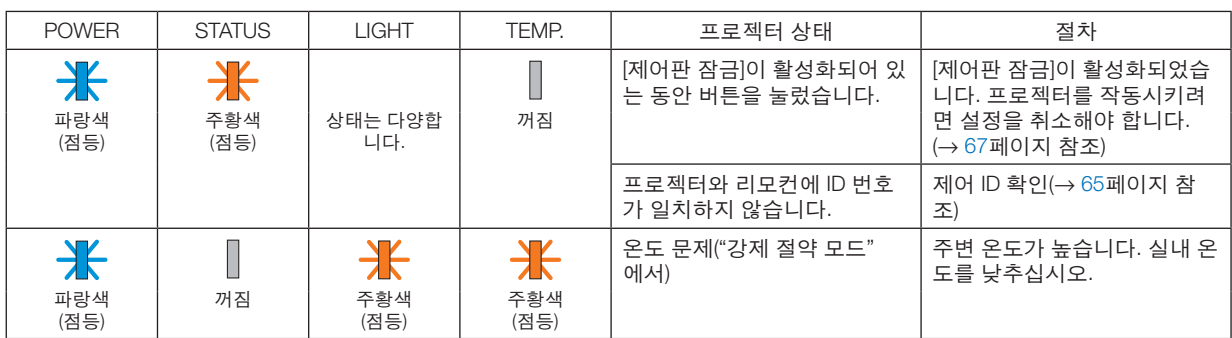

\*1 광원이 1.5초 동안 켜짐/7.5초 동안 꺼짐 반복

\*2 광원이 2.5초 동안 켜짐/0.5초 동안 꺼짐 반복

\*3 광원이 0.5초 동안 켜짐/0.5초 동안 꺼짐/0.5초 동안 켜짐/2.5초 동안 꺼짐 반복

\*4 광원이 0.5초 동안 켜짐/0.5초 동안 꺼짐 반복

#### **표시등 메시지(오류 메시지)**

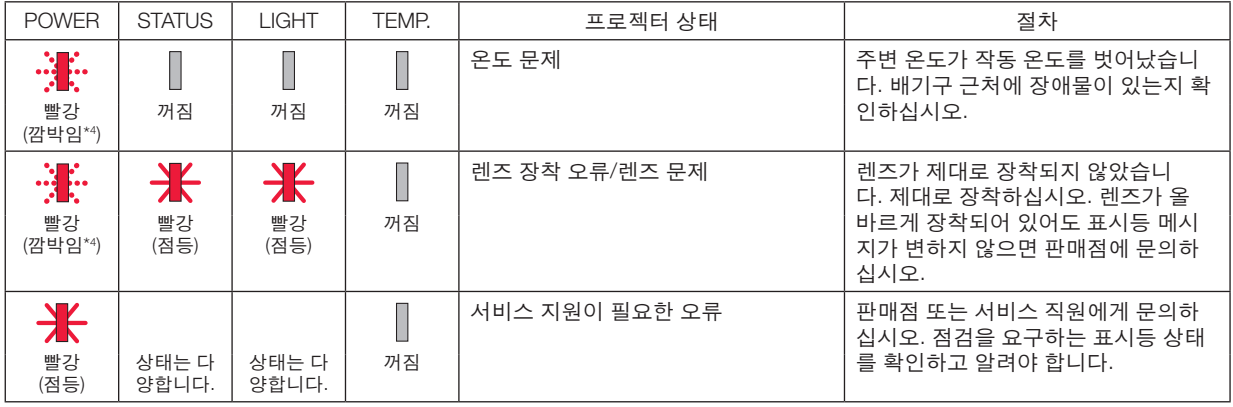

\*4 광원이 0.5초 동안 켜짐/0.5초 동안 꺼짐 반복

• 열 보호 장치가 활성화된 경우:

프로젝터의 내부 온도가 너무 높거나 낮은 경우 POWER 표시등이 빨간색으로 짧게 깜박입니다. 이 경우 열 보호 장치가 작동하 고 프로젝터가 꺼질 수 있습니다.

이 경우 다음 조치를 취하십시오.

- 벽면 콘센트에서 전원 플러그를 뽑으십시오.
- 주변 온도가 높으면 프로젝터를 서늘한 곳에 두십시오.
- 먼지가 쌓인 경우 배기구를 청소하십시오.
- 내부 온도가 떨어질 때까지 약 1시간 동안 프로젝터를 그대로 두십시오.

# **7-8. PC 제어 코드 및 케이블 연결**

## **PC 제어 코드**

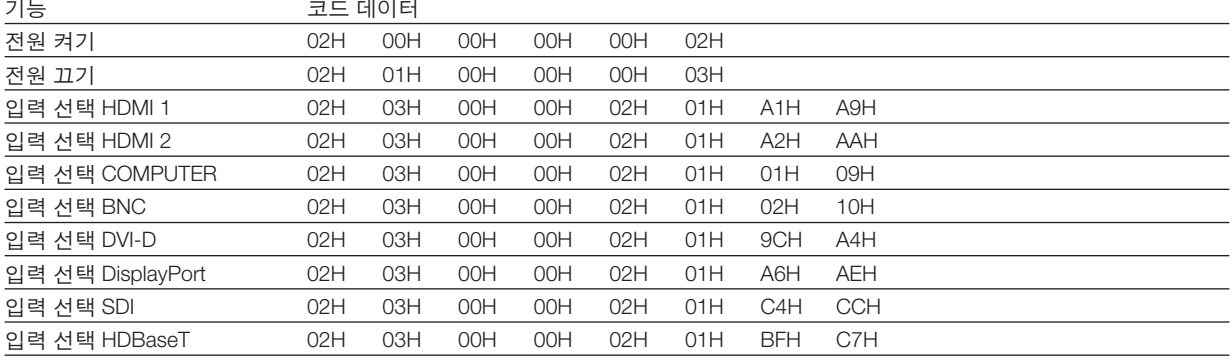

주:

• PC 제어 코드의 전체 목록이 필요할 경우 지역 판매점에 연락하십시오.

## **케이블 연결**

### 통신 프로토콜

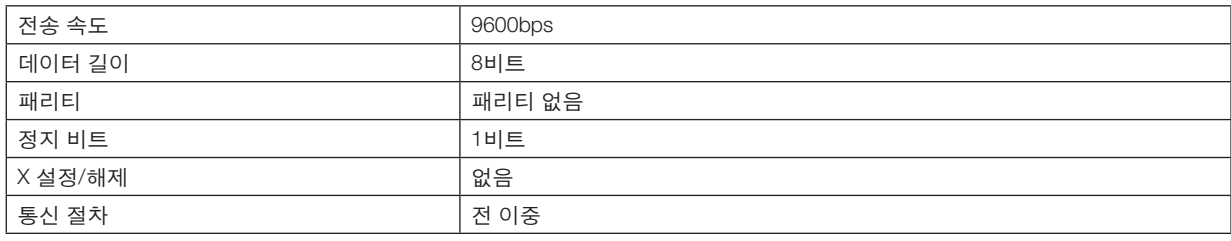

주:

• 장비에 따라 케이블의 길이가 길 경우, 낮은 전송 속도를 권장합니다.

#### **PC 제어 터미널(D-SUB 9P)**

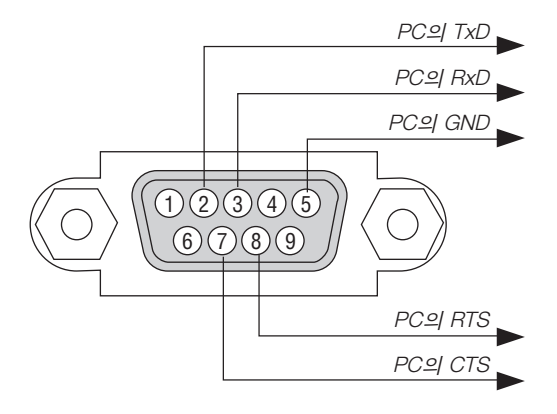

주:

• 케이블 양쪽 끝의 "Request to Send"와 "Clear to Send" 점퍼는 케이블 연결을 단순화하기 위한 것입니다.

<sup>•</sup> 핀 1, 4, 6 및 9는 사용되지 않습니다.
## **7-9. 문제 해결 점검 목록**

판매점이나 서비스 직원에게 문의하기 전에 다음 목록을 확인하여 수리가 필요한지 확인하고, 또한 사용자 매뉴얼의 "문제 해결" 부분을 참조합니다. 아래의 점검 목록을 활용하면 보다 효율적으로 문제를 해결할 수 있습니다. \* 현재 페이지와 다음 페이지를 인쇄하여 점검 시 사용하십시오.

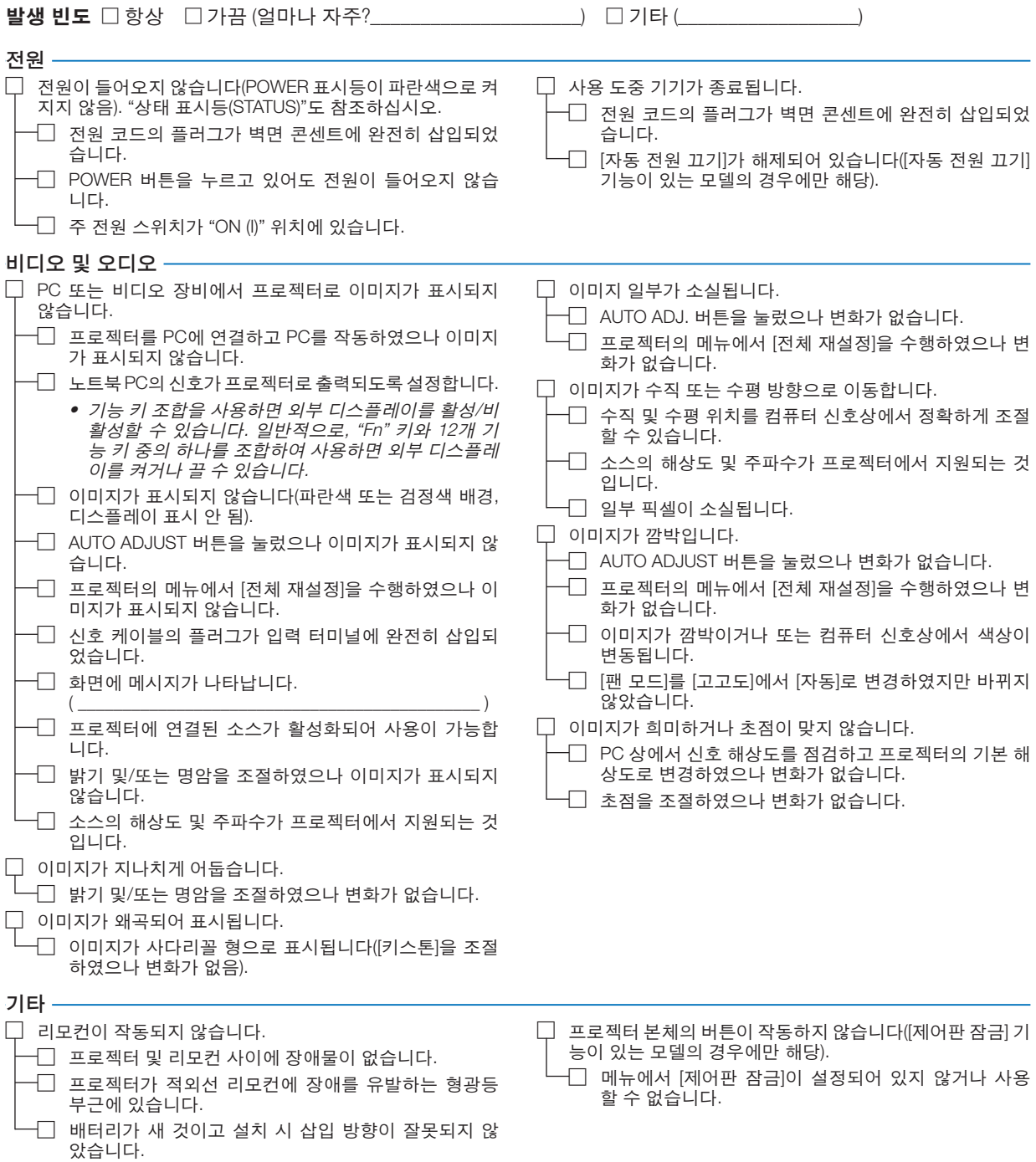

#### 프로젝터를 사용하는 애플리케이션 및 환경 관련 정보

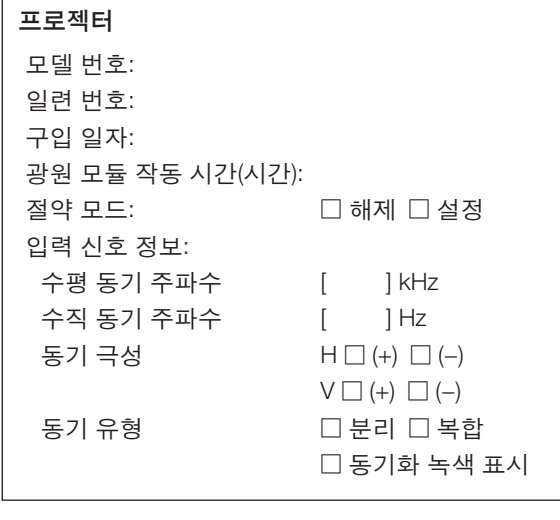

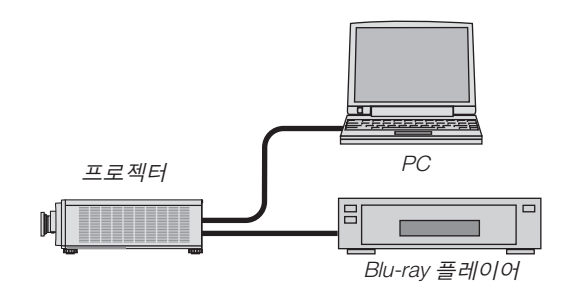

#### 신호 케이블

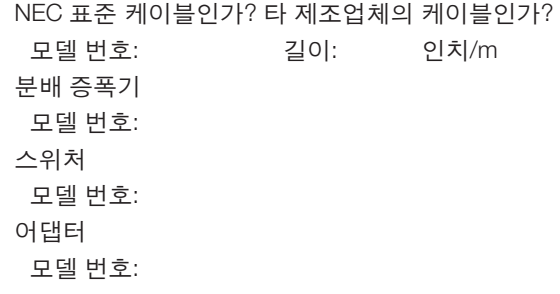

## 설치 환경

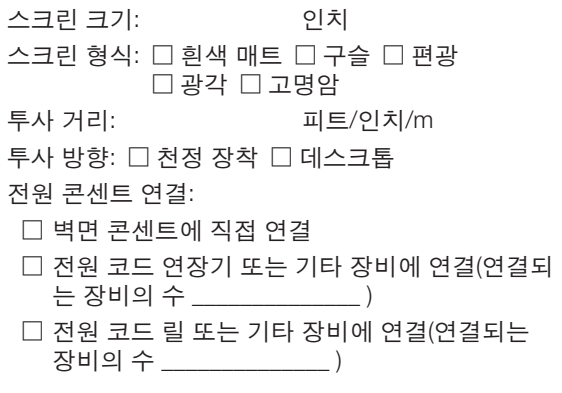

## 컴퓨터

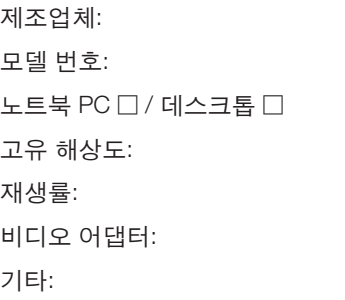

#### 비디오 장비

VCR, Blu-ray 플레이어, 비디오 카메라, 비디오 게임 또는 기타 장비 제조업체:

모델 번호:

# **NEC**